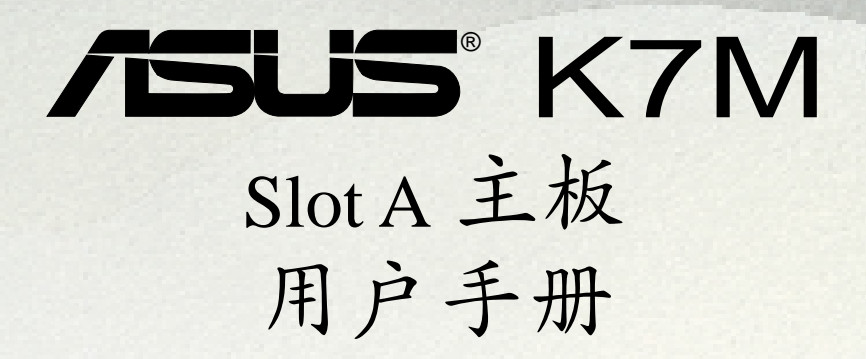

华硕电脑业务部技术手册部制作

188099889

........

 $111111111$ 

# 給用戶的說明

本产品的所有部分, 包括配件与软件等, 其所有权都归华硕电脑公司(以 下简称华硕)所有,未经华硕公司许可,不得任意地仿制、拷贝、誊抄或 转译。本用户手册没有任何型式的担保、立场表达或其它暗示。若有任何 因本用户手冊或其所提到之产品的所有资讯,所引起直接或间接的数据流 失、利益损失或事业终止,华硕及其所属员工恕不为其担负任何责任。除 此之外,本用户手册所提到的产品规格及资讯仅供参考,内容亦会随时更 新,恕不另行通知。本用户手册的所有部分,包括硬件及软体,若有任何 错误, 华硕没有义务为其相负任何责任。

用户手册中所谈论到的产品名称仅做识别之用,而这些名称可能是属於其 他公司的註冊商標或是版權,在此聲明如下:

- AMD、AthlonTM、K7 是 Advanced Micro Devices 公司的註冊商標
- VIA 是 VIA 公司的註冊商標
- Windows、MS-DOS 是 Microsoft 公司的註冊商標
- Adobe、Acrobat 是 Adobe System 公司的註冊商標
- Trend、ChipAwayVirus 是趨勢公司的註冊商標

本产品的名称与版本都会印在主板/显示卡上,版本数字的编码方式是用 三个数字组成,并有一个小数点做间隔,如 1.22、1.24 等...数字愈大表 示版本愈新,而愈左边位数的数字更动表示更动幅度也愈大。主板/显示 卡、BIOS 或驅動程序改變,用戶手冊都會隨之更新。更新的細部說明請您 到华硕的全球资讯网浏览或是直接与华硕公司联络。(联络数据於下一 頁)

#### 版权所有・不得翻印 ©1999 华硕电脑

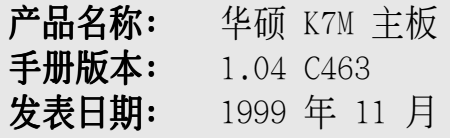

# 华硕的联络资讯

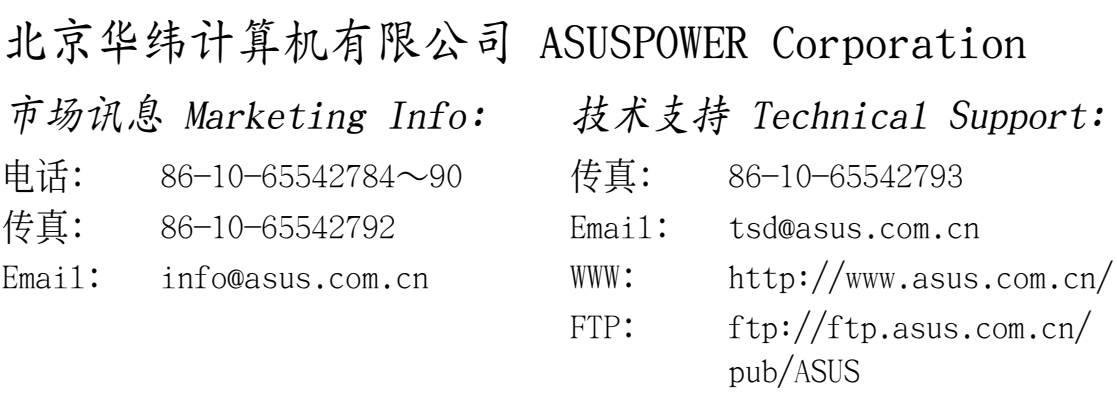

# 華碩電腦公司 ASUSTeK COMPUTER INC.(亞太地區)

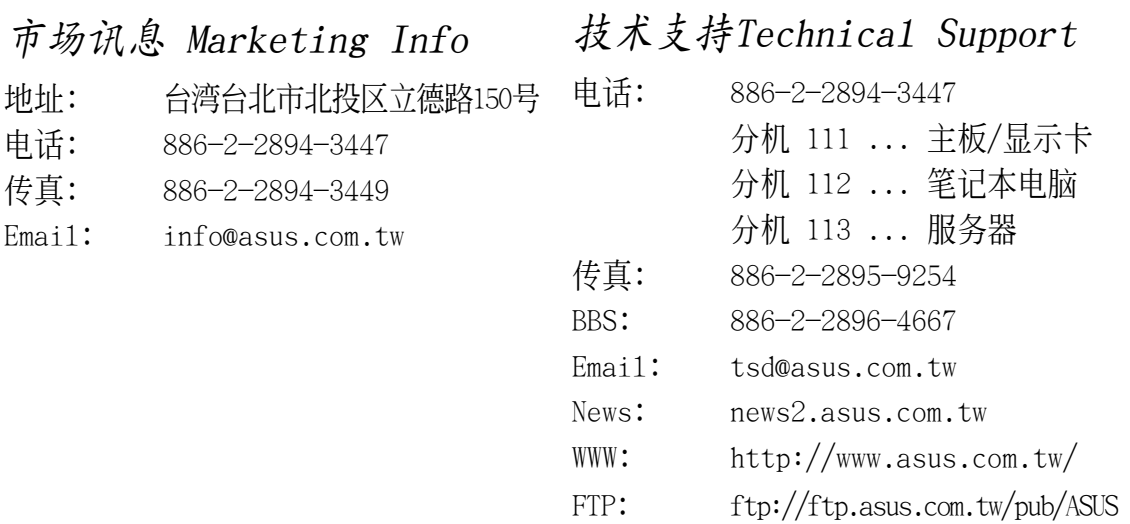

# ASUS COMPUTER INTERNATIONAL (美國)

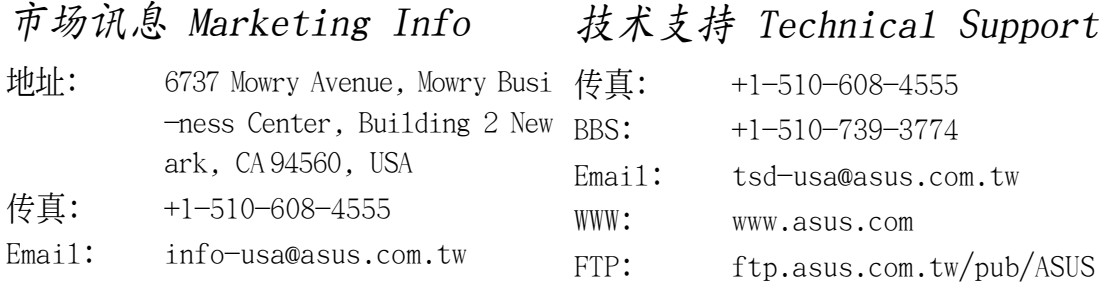

# ASUS COMPUTER GmbH (欧洲)

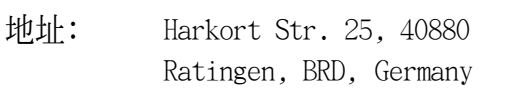

- 電話; 49-2102-445011 传真: 49-2102-442066
- 
- Email: sales@asuscom.de

## 技術支持 Technical Support 市場訊息 Marketing Info

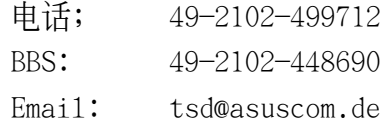

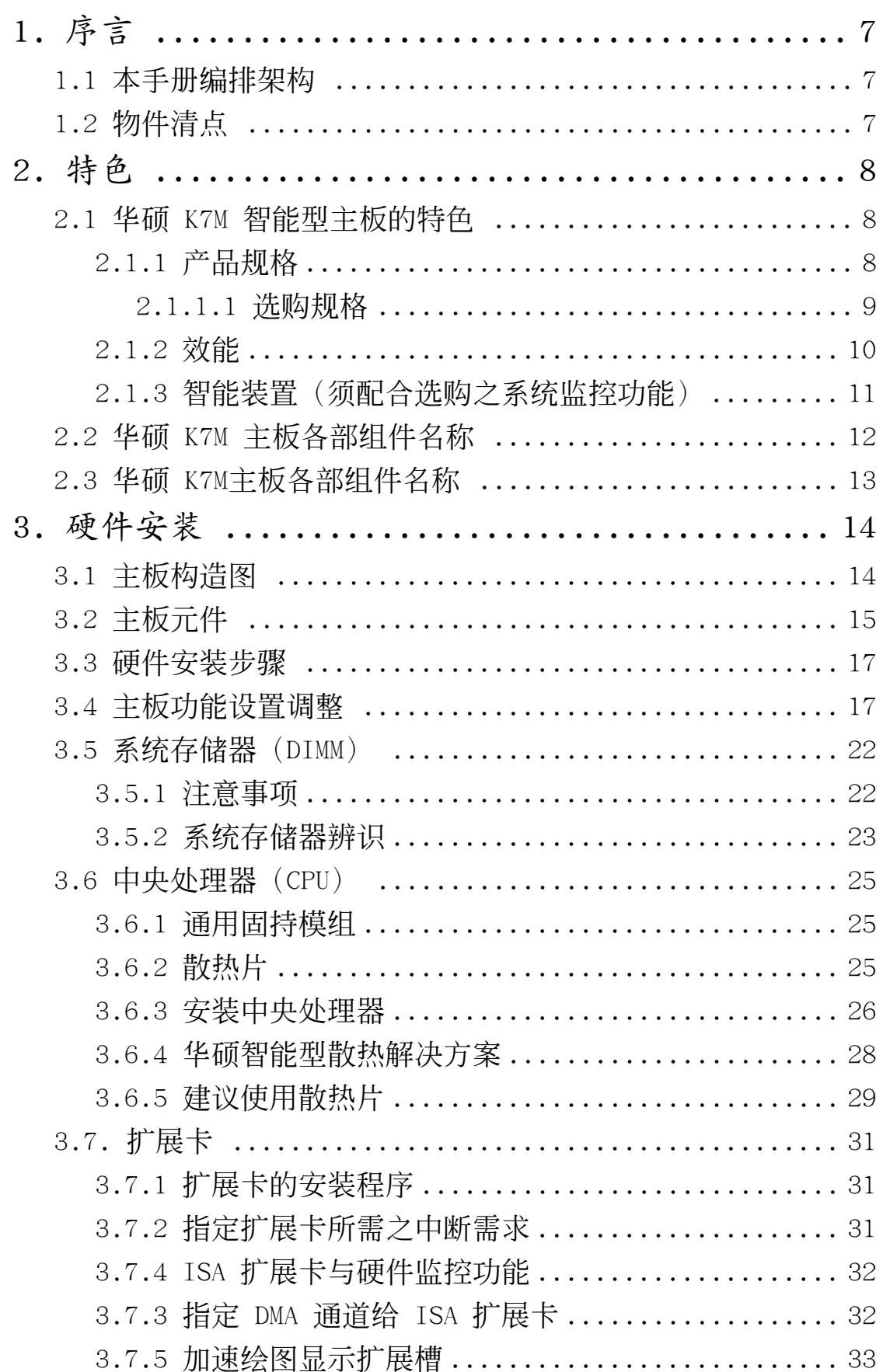

目錄

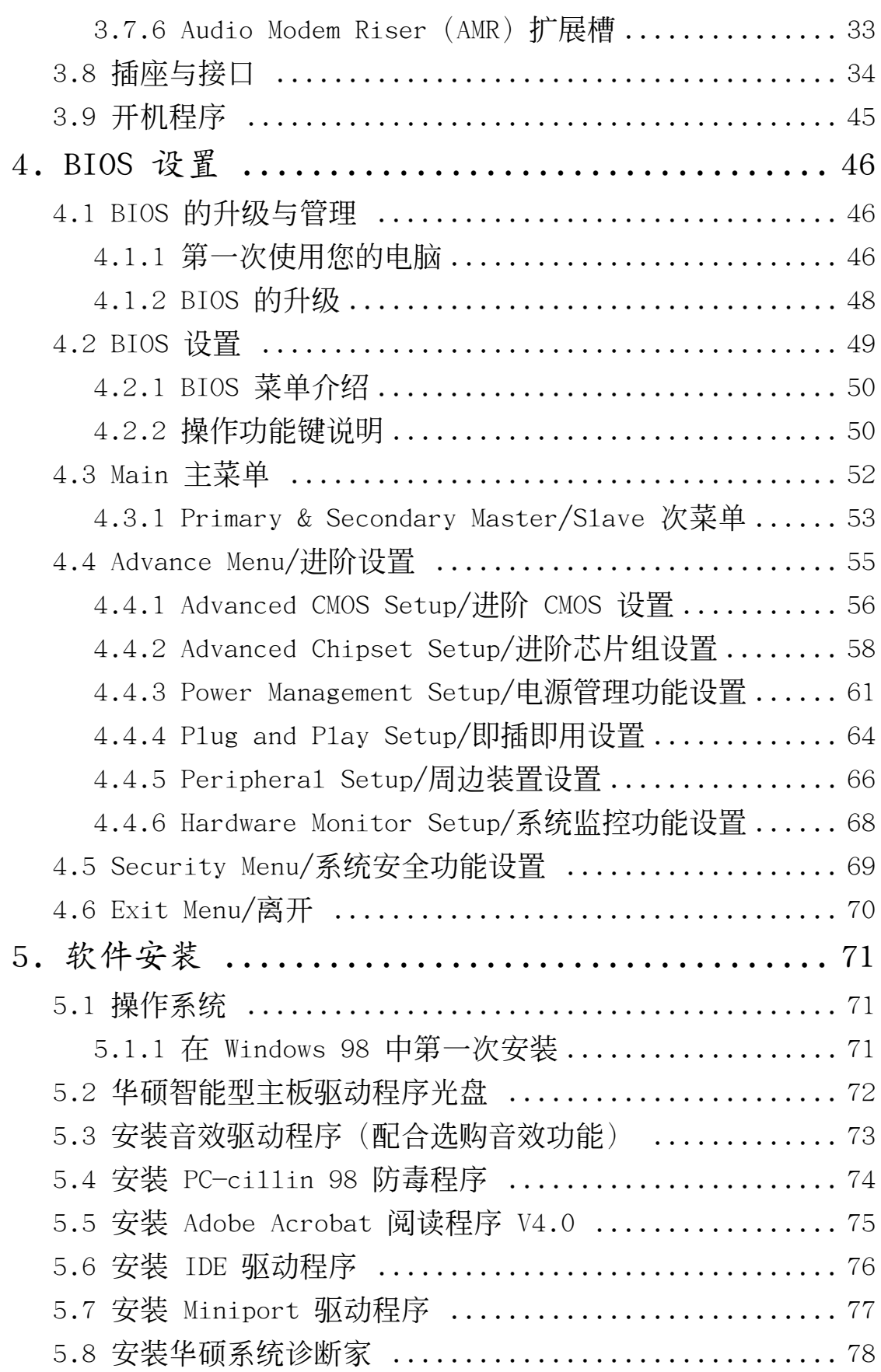

# 目錄

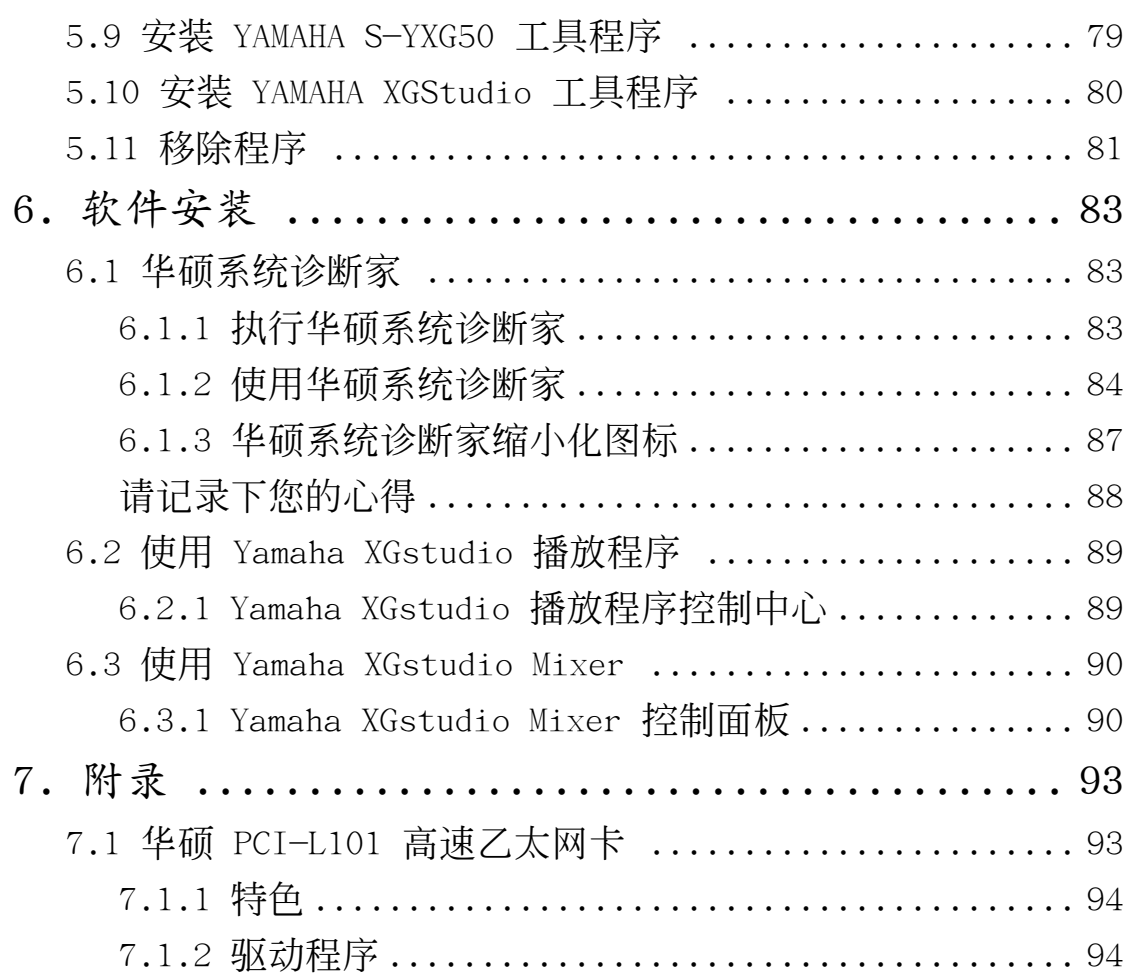

# 1.1 本手冊編排架構

本手册内容分为以下几个章节:

- 1) 序言 本用戶手冊編排架構與物件清點 序言
- 2) 特色 主板相关资讯与规格<br>3) 硬件安装 主板的安装与设置
- 主板的安装与设置
- 4) BIOS 设置 BIOS 程序设置资讯
- 5) 软件安装 光盘内附驱动程序简介
- 6) 软件使用 软件使用介绍<br>7) 附录 主板选购元件
- 主板选购元件介绍与其他资讯

# 1.2 物件清點

请确认您所购买的主板包装盒是否完整,如果包装有所损坏、或是有任何配 件短缺的情形,请尽快与您的经销商联络。

- (1) 華碩 K7M 智能型主板
- (1) Slot A 處理器所使用之通用固持模組(URM)
- ▼ (1) 华硕 USB 插座连接机壳後端金属挡板模组
- **▽ (1) UltraDMA/66 IDE 装置专用之排线 (兼容 UltraDMA/33 IDE 装置)**
- $\nabla$  (1) 软驱排线
- (1) 備用選擇帽
- (1) 華碩 K7M 驅動程序與公用程序光盤
- (1) 本用戶手冊
- □ 选购之华硕 IR 红外线无线数据传输模组
- □ 洗购之华硕 PCI-L101 10/100 高速乙太网卡 (具备网络唤醒功能)

重要! 我们强烈建议您使用最少 200 瓦 (最好是 235 瓦以上)的 ATX 电源供应器, 并且请确认您的 ATX 电源供应器可以支持至少 20 安培/+5 伏特待机电压 (+5VSB) (请参阅 3.8 插座与接口 的 18) ATX 电源供应 器插座)。如果您所使用的电源供应器不符合上述要求,系统有可能会变 得不穩定。

1. 序言

編排架構

/物件清點

2. 特色

# 2.1 華碩 K7M 智能型主板的特色

华硕 K7M 主板是一款专为用户精心设计的主板, 其中包含了许多整合功能, 在此我們把主要的功能特色約略整理如下:

2.1.1 產品規格

詳細規格 2. 特色

- **支持 AMD Athlon™ 中央处理器:** 本主板支持为 AMD Athlon™ 中央处理器 模組(242-pin Slot A)而設計,以 plastic ball-grid array(PBGA) 包装的 AMD Ath1on™ 中央处理器。
- 使用北桥系统芯片组:本主板使用专门配合 AMD Athlon 中央处理器的 AMD 751 芯片组, 具备 AGP/PCI/存储器控制器, 支持 (1) 200MHz 前侧 总线 (FSB, Front Side Bus), (2) PC-100 SDRAM DIMM 内存条, (3) 符合 AGP 2.0 规格, 可支持 1X 和 2X AGP 模式, (4) 符合 PCI 2.2. 总线界面, 最多可支持 5 组 PCI 主控总线装置。
- **使用南桥系统芯片组:** 本主板的南桥系统芯片组是采用 VIA VT82C686A PCI 芯片组, 拥有 PCI Super I/O 整合装置控制器, 可支持 UltraDMA/66 数 据传输规格, 提供高达 66.6MB/sec 的爆发模式数据传输率。
- 加强型的 ACPI 与开机病毒防护; 本主板内建 BIOS 芯片, 提供开机病毒防 護以及符合 Windows 98 規格的加強型 ACPI 節電功能。
- 支持 PC100 规格之存储器: 本主板内建三组 DIMM 内存条插槽, 可使用 符合 Intel PC100 规格之 SDRAM (8、16、32、64、128 或 256MB), 主 存储器最高可扩充至 768MB。
- **提供温度感测装置接针和选购的温度感测装置:**您可以选购华硕 P2T 温度 感測裝置配合本主板的溫度感測裝置接針,可提供 CPU 的溫度感測功能。
- **提供高速 Multi-I/O:** 本主板提供两组高速 UART 兼容串口, 以及一组与 EPP 和 ECP 规格兼容的并口。
- **靈活的總線擴展槽運用:** 本主板提供四组 PCI (2.2 版) /二组 ISA 扩展 槽和五组 PCI (2.2 版) /一组 ISA 扩展槽等二种款式产品让您依照个人 的需求灵活运用。每一组 PCI 扩展槽支持最高 133MB/s 的最大传输流 量, 并且支持 Bus Master PCI 扩展卡 (像是 SCSI 和网络卡)。
- 支持桌面系統管理介面:桌面系統管理介面(DMI,Desktop Management 支持桌面系統管理介面: Interface) 可以在硬件与 BIOS 间提供一个标准的沟通协定与介面, 目 让用户透过 DMI 工具程序,可以自行维护管理资讯格式数据库 (MIFD, Management Information Format Database), 而不会影响到系统的兼容 性与安全性。
- **支持多种外接装置开机/唤醒功能;**本主板支持网络唤醒(Wake-on-LAN)、调制解调器唤醒(Wake-on-Ring)等开机功能。
- 具备 AMR 扩展槽; 本主板内建一组 AMR (Audio Modem Riser), 您可以选购 一个调制解调器子卡安装在这个扩展槽上, 计系统拥有软件调制解调器功能。

2. 特色

- 支持 AGP 总线介面规格:本主板支持 AGP (Accelerated Graphics Port) 总 线介面规格,可直接使用最新高效能之 3D 绘图视讯加速显示卡。
- 提供四组 USB 装置插座: 本主板最多可提供 4 组 USB 装置插座, 其中二组 位於键盘/鼠标器插座旁,另外二组则是位於连接至主板中间接针的连接机壳 後端金屬擋板模組。
- **支持 UltraDMA/66 及 UltraDMA/33 主控总线 IDE 控制器: 本主板提供二组** IDE 插槽 (Primary Channe1、Secondary Channe1), 每一个插槽都可以连接二 個 IDE 裝置,共可連接四個 IDE 裝置。在傳輸模式的支持上,本主板除了可 以支持 PIO Mode 3、4 及 Bus Master IDE DMA Mode 2 模式等规格外, 还可 支持最新的 UltraDMA/66 及 UltraDMA/33 传输模式, 凡是 IDE 介面的硬盘、 DVD-ROM、CD-ROM、CD-R/RW、磁帶機、MO 以及 LS-120,都可以直接連接和 使用,而不须外加额外的扩展卡。
- **•** 智能型 BIOS 程序介面;本主板內建的 程序介面; 2Mb BIOS 程序中提供了易用的用戶 介面, 让您可以轻易地控制或保护您的系统。像是 Vcore 电压和 CPU/SDRAM 的运作频率调整,开机区块写入保护,以及 IDE 硬盘/SCSI 硬盘/MO/ZIP/光 驱/软驱的开机选择。
- 提供所有插座接针皆符合 PC' 99 所定义的颜色: 本主板的各个插座与接针 皆塗上符合 PC'99 規格的顏色,以方便用戶識別之用。

2.1.1.1 選購規格

- 智能型音效功能:本主板所具备的软件音效功能与硬件 AC' 97 V2.1 编 码/解码器,可以提供模拟取样转换频率范围从 7kHz 到 48kHz。藉由本主 板的相关设计,所有的声音输出都可以直接连接到电脑内建的小音箱来播 放,让您省下更多的空间与金钱,并且减少外接音箱接线所造成的混乱与 不美觀。
- 无远弗届的红外线遥控与数据传输功能: 透过 IR 红外线数据传输模组 套件,您可以更方便地利用紅外線來收發或列印數據。
- 具备系统监控功能:本主板配合驱动程序光盘中所提供之华硕系统诊断 家程序,可以提供电脑健康状况的监控与警示。
- 额外的二组 USB 装置插口: 本主板提供额外的二组 USB 装置插座(最多 可达四组), 让您的系统可以拥有更多的扩充功能。

 $\overline{2}$ 詳細規格

/選購規格

# 2.1.2 效能

效能 2. 特色

- 支持 100/100MHz 同步之系统与存储器运作速度: 当 CPU 以 100MHz 的 工作時鐘運作時,系統存儲器可以用同步工作在 100MHz 來配合,如此 一來可以最佳化內建顯示芯片共用系統存儲器的效能。
- **•** 雙/四倍的 IDE 傳輸速度:本系列主板使用的芯片組支持最先進的 IDE 傳輸速度: 传输模式 - Bus Master U1traDMA/66 与 U1traDMA/33 传输模式, 最高 可以将数据传输速度提升到 66MB/s 的境界。更重要的一点是, 这二种 先进的传输模式与现有 ATA-2 的 IDE 规格完全兼容。注意: U1traDMA/ 66 需使用 80 pin 专用硬盘排线。
- 并行式 PCI: 本系列主板之并行式 PCI 功能允许多个 PCI 同时进行路径 为 PCI 主控器总线到存储器与中央处理器之间的数据传输。
- **最佳的 SDRAM 存取效能:**本系列主板支持新一代的存储器 同步动态随机存 取存儲器 Synchronous Dynamic Random Access Memory(SDRAM)。使用 PC100 兼 容 SDRAM 最高可以达到 800MB/s 的传输效能。
- 具备 ACPI **功能;** 华硕全系列智能型主板均支持先进组态与电源管理 (ACPI, Advanced Configuration and Power Interface) 功能, 它可以支持 更多的能源管理功能,在新一代的操作系統下(譬如 Windows 98)可以支 持操作系统掌控电源管理功能 (OSPM, OS Direct Power Management) 。在 操作系统的支持下, 电脑可2 4 小时支持所有的能源管理标准, 但要完全发 揮 ACPI 的先進功能必須搭配支持 ACPI 的操作系統,譬如 Windows 98等。
- 符合最新 PC' 99 硬件规格: 本主板的 BIOS 和其它硬件的设计, 都符合 业界所遵循的 PC' 99 硬件规格, 支持所有系统组件的随插即用与电源 组态管理, Windows 95/98/NT 纯 32 位驱动程序的支持与安装, 以及用 颜色和图标表示各个插座与接针。

# 2. 特色

- 2.1.3 智能裝置(須配合選購之系統監控功能)
- 风扇状态监视与警告: 为了减少噪音与避免系统因为过热而造成损坏, 本系列主板备有 CPU 风扇的转速监控, 也可以监控机壳内的风扇转速, 所有的風扇都分別設置了轉速安全範圍,一旦風扇轉速低於安全範圍, 本系列主板就會發出警訊,通知用戶注意。
- 电压监视:本系列主板具有电压监视的功能,用来确保主板接受正确的 電壓準位,以及穩定的電流供應。
- 自动风扇关闭: 当电脑进入睡眠模式时, 机壳内的风扇也会跟著停止转 动,风扇停转意味著可以节电电能的消耗,并且减少噪音的产生,这对 於講究電腦寧靜度及節省能源的今天非常管用。
- **调制解调器远端开机:**本主板提供远端开机功能,您可以在世界任何一个 角落,利用电话驱动您的调制解调器开启您的电脑,再利用应用程序为您 工作。

2. 特色 智能裝置

# 2.2 華碩 K7M 主板各部組件名稱

請以次頁主板構造圖之數字標示,以及本頁各組件名稱描述對照參考,手冊 稍後章節中將對重要組件功能有詳細介紹。

- 1 Slot A 中央处理器插槽
- AMD 北橋系統芯片組(AGP/PCI/存儲器控制器) **2**
- ATX 電源供應器插座 **3**
- DIMM 內存條插槽 **4**
- **5** IDE 排线插座
- **6** 软驱排线插座
- **7** 通用序列总线(USB)装置插座(Port 2 & Port 3,选购)
- 系統監控功能芯片 **8**
- VIA 南橋系統芯片組(PCI Super I/O 整合裝置控制器) **9**
- 10 可程序快闪存储器 EEPROM 芯片
- **11** 调制解调器换醒功能接针
- 網絡喚醒功能接針 **12**
- 13 ISA 扩展槽(1 或 2 组)
- 14 PCI 扩展槽
- **15** AC'97 V2.1 音效解编码器
- 16 AGP 扩展槽
- 17 音效/调制解调器子卡扩展槽(AMR)
- **18** 摇杆、Midi 插座(上)/音效输出、音效输人、麦克风输人插座(下)
- 19 串口插座(COM2)(下)
- 20 并口插座(上)
- 21 串口插座(COM1)(下)
- USB 裝置插座(Port 0 & Port 1) **22**
- **23** PS/2 鼠标器(上)/键盘(下)插座

2. 特色

2.3 華碩 K7M主板各部組件名稱

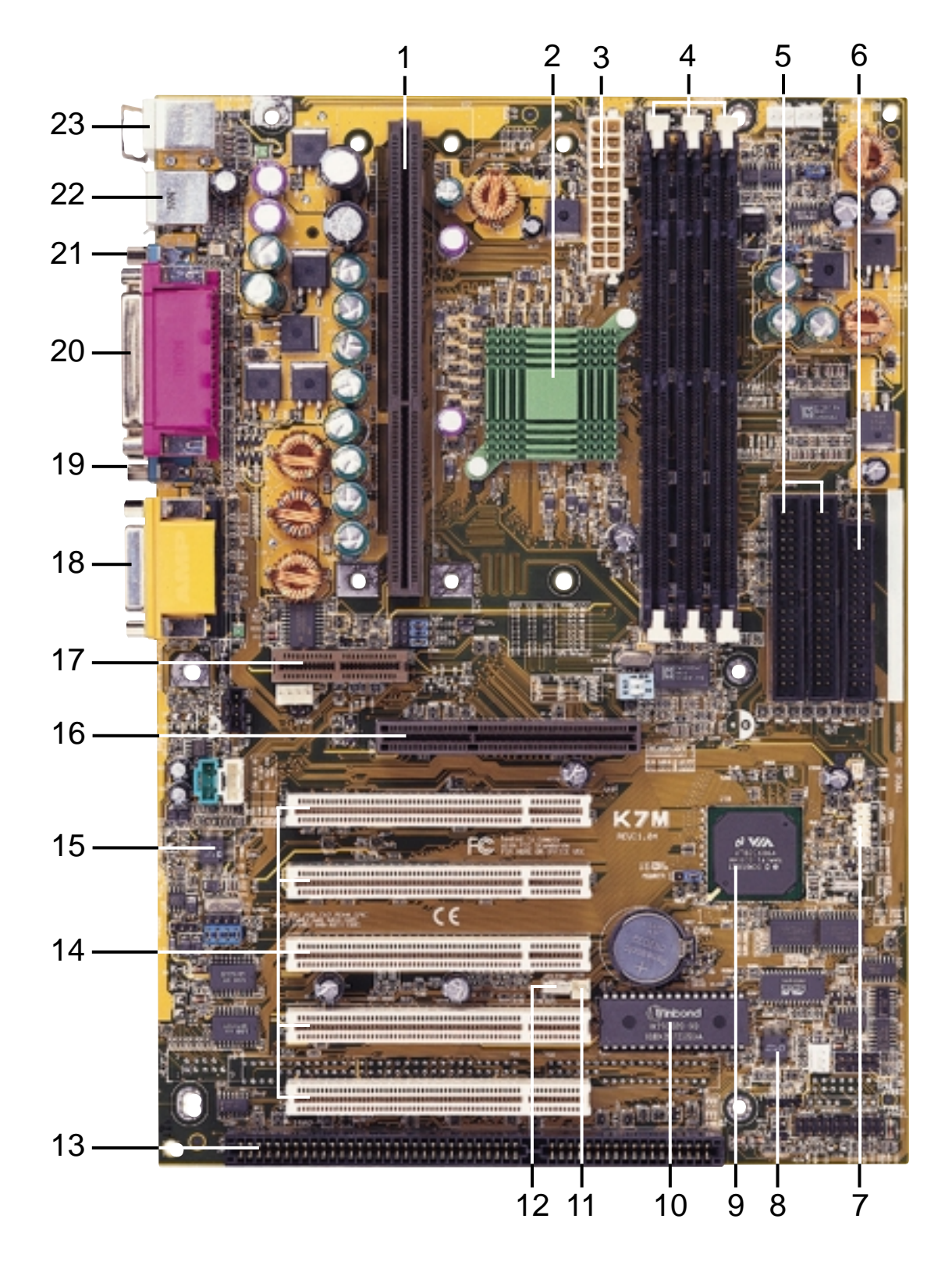

本主板提供四组 PCI/二组 ISA 扩展槽和五组 PCI/一组 ISA 扩展槽等二种 一至於於於市益。<br>款式产品,本图是五组 PCI/一组 ISA 扩展槽的产品介绍。

2. 特色 各部組件名稱 3.1 主板構造圖

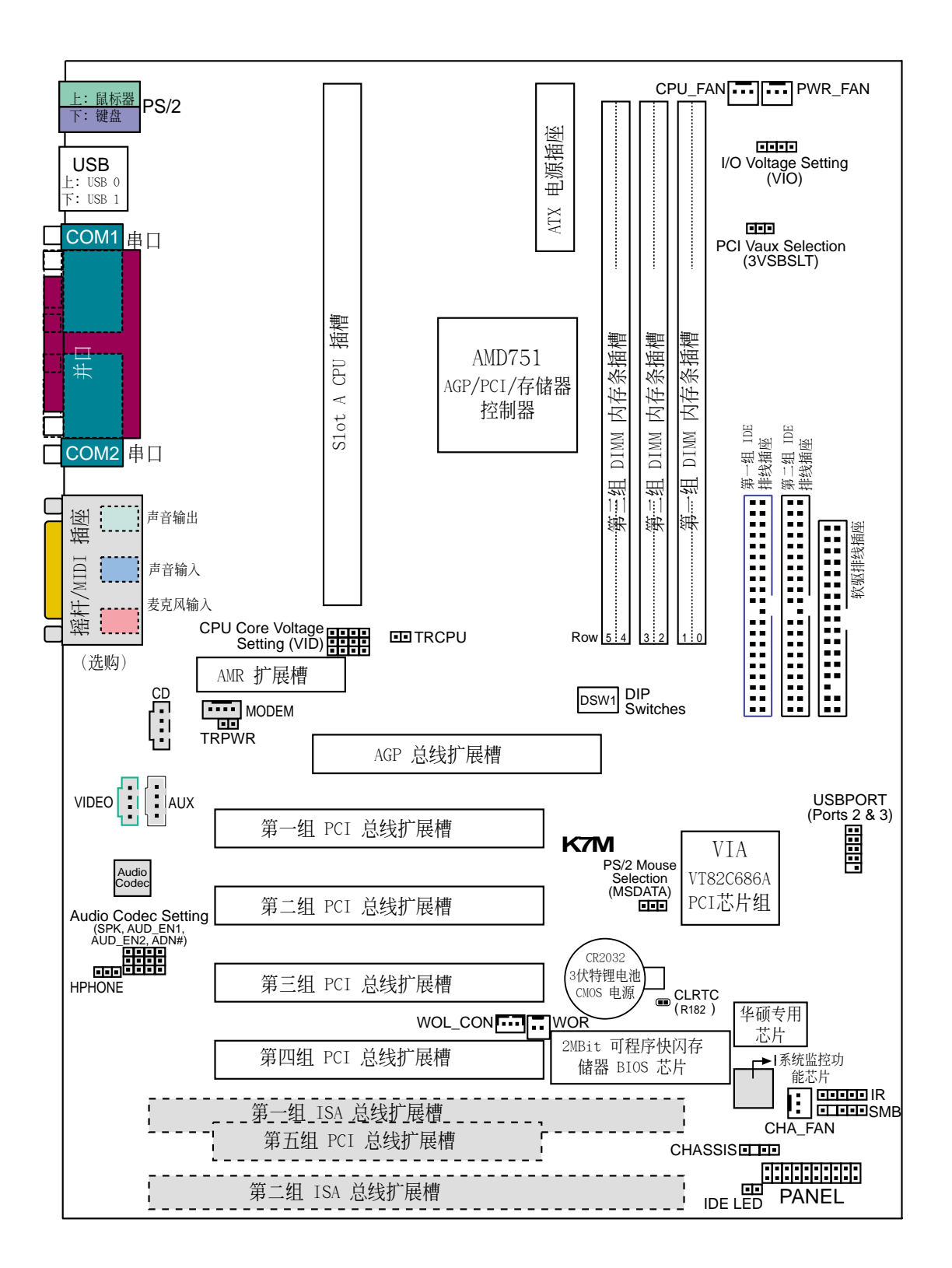

灰色部份为选购元件

主板構造圖 3. 硬件安裝

# 3. 硬件安裝

# 3.2 主板元件

## 主板設置

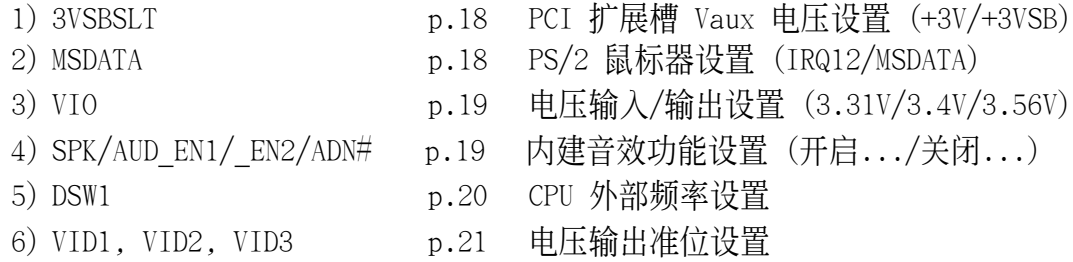

### 擴展槽

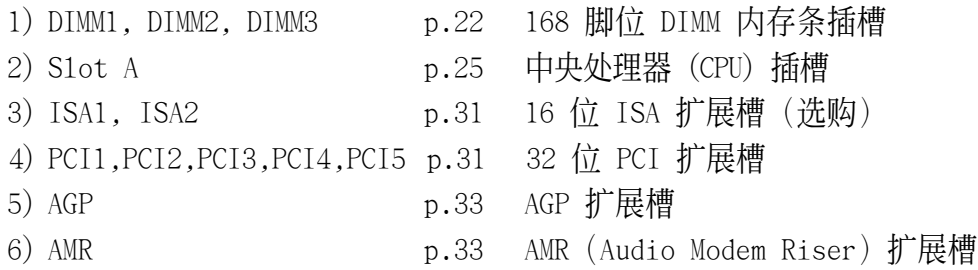

### 插座\接口\接針

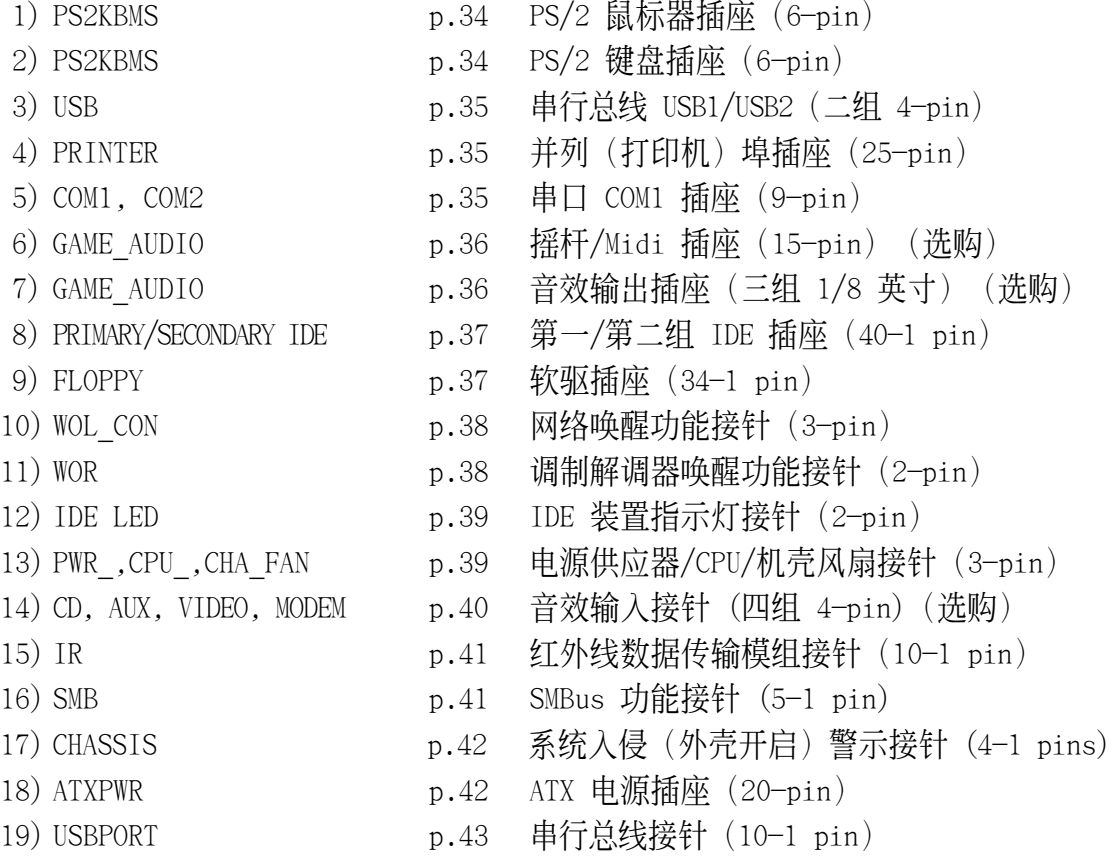

主板元件 3. 硬件安裝

# 3. 硬件安裝

### 插座\接口\接針(續)

- 
- 
- 
- 
- 20)SPEAKER (PANEL) p.44 系統音箱接針(4-pin)
- 21) PWRLED (PANEL) p.44 系统电源指示灯接针 (2-pin)
- 22) RESET (PANEL) p.44 重置按鈕接針(2-pin)
- 23) PWRSW (PANEL) p.44 ATX 电源开关/软开机开关接针 (2-pin)
- 24) SMI (PANEL) p.44 SMI 开关接针 (2-pin)

# 3.3 硬件安裝步驟

請依照下列步驟組裝您的電腦:

- 1. 参照用户手册将主板上所有 Jumper (选择帽) 调整正确
- 2. 安裝內存條
- 3. 安裝中央處理器(CPU)
- 4. 安装所有扩展卡
- 5. 连接所有讯号线、排线、电源供应器以及面板控制线路
- 6. 完成 BIOS 程序的設置

# 3.4 主板功能設置調整

本章節詳細的描述如何透過切換器(Switch)或選擇帽(Jumper)來更改調 整主板功能及設置值。

注意!本主板由许多精密的积体电路与其它元件所构成,这些积体电路 很容易因为遭受静电的影响而损坏。因此,请在正式安装主板之前,请 先做好以下的准备:

1. 将电脑的电源关闭, 最保险的方式就是先拔掉插头

- 2.拿持主板时尽可能不触碰有金属接线的部份
- 3.拿取积体电路元件(如 CPU、RAM 等)时, 最好能够戴有防静电手环

4.在积体电路元件未安装前,需将元件置放在防静电垫或防静电袋内

#### 主板功能設置 (DSW)

本主板上大部分的功能都可以利用 DIP switch 开关来设置与调整, DIP Switch 中的白色方块即代表了设置的是开启还是关闭位置, 下图即为全部设 置成关闭(OFF)状态。

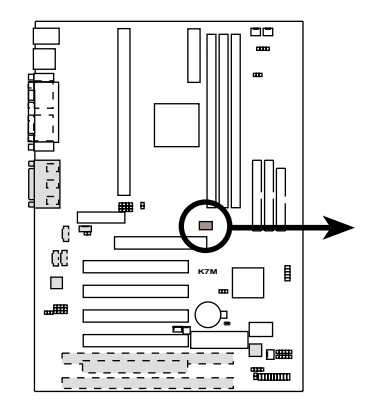

**K7M DIP Switches**

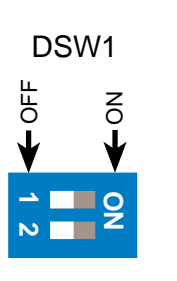

1. Frequency Selection 2. Frequency Selection

華碩 K7M 主板用戶手冊 **17**

### 1) PCI 扩展槽 Vaux 电压设置 (3VSBSLT)

这个选择帽可以用来选择供给 PCI 扩展卡的 Vaux 电压值, 如果您的 PCI 扩展卡需要额外的辅助电源,请将本选择帽设置成 [2-3]。

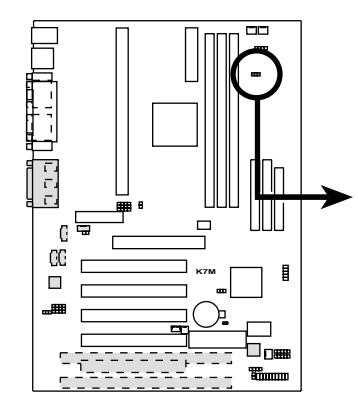

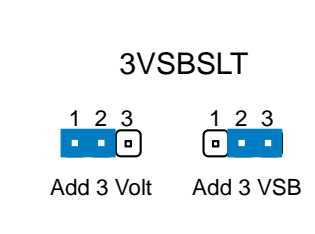

**K7M PCI Vaux Selection**

### 2) PS/2 鼠標器設置 (MSDATA)

如果系中并没有使用 PS/2 鼠标器,您可以经由本选择帽的设置来释放 IRQ12 给其它的扩展卡使用。

如果不使用 PS/2 鼠标器请将本选择设置在 [1-2]; 如果不使用 PS/2 鼠 标器请将本选择设置在 [2-3]。

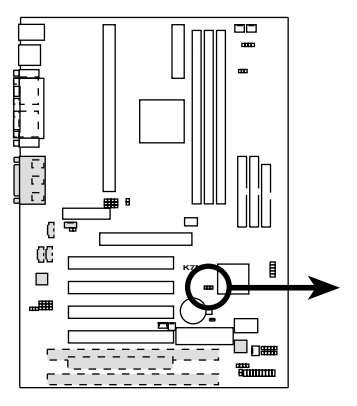

**K7M PS/2 Mouse Selection**

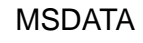

IRQ12 (w/o PS/2 Mouse) 123 1 2 3

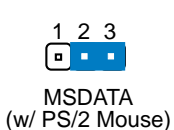

3) 電壓輸入/輸出設置 (VIO)

这个选择帽可以用来设置是否对存储器、芯片组、PCI 和 AGP 不同电压 的供給。

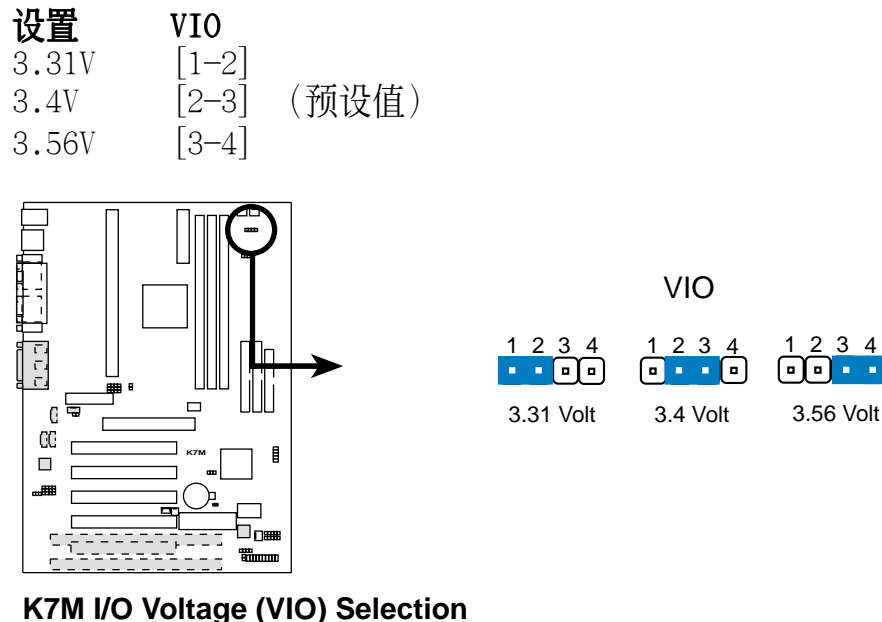

警告! 使用较高的电压可以让您做系统的超频设置, 不过, 这样做的结果 也有可能減損您的電腦元件壽命,所以請使用原預設值。

### 4) 内建音效功能设置(须配合选购之内建音效功能)

利用本选择帽可以开启主板内建之音效编解码器的功能,当然,只有您想 使用外接的 ISA 或 PCI 音效卡时, 您才会将主板所提供之音效功能关 闭。要注意的是,如果您要将主板所提供之音效功能关闭,您还必须将 BIOS 里的相关选项同时关闭。(请参阅 4.4.5 Peripheral Setup 的 Onboard AC 7 Audio Controller 的内容)

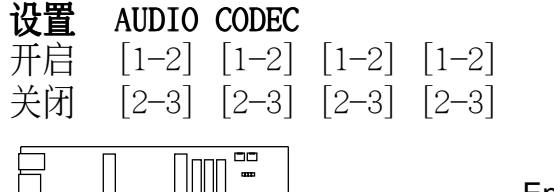

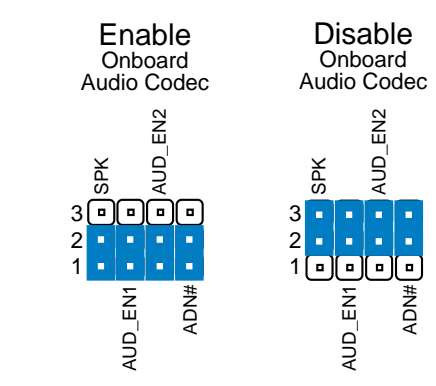

**K7M Audio Codec Setting**

**K7M**

 $\Box$ 

 $\mathbb C$ 

 $\mathbb{R}^n$ 

### 5) CPU 外部頻率設置 (DSW)

您可以利用这些开关调整时钟产生器给 CPU 和主存储器的频率输出,这 个频率也就是 CPU 的外部频率, 亦是整个主板的操作频率。至於 CPU 的 內部頻率,是外頻乘上倍頻數。

注意!要对本选项做设置, 您还需要在 BIOS 中的 CPU Frequency Se-1ection 选项设置成 [By Jumper] (请参阅 4.4.2 Advanced Chipset Setup)。

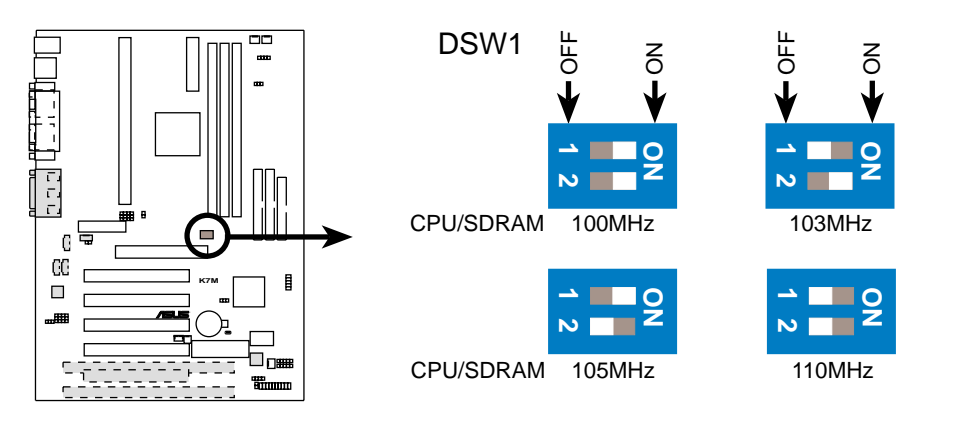

#### **K7M CPU External Frequency Selection**

注意! 因为 AMD Athlon 处理器在出厂时已然经过锁频处理, 所以无法 對其做倍頻的設置。

注意!本主板支持 PC100 (100MHz) 和 PC133 (133MHz) 的DIMMs 內存條。

### 中央處理器的外頻

下表仅供有经验的用户参考用。再次提醒您,超频的设置有可能使系统变得 不穩定。

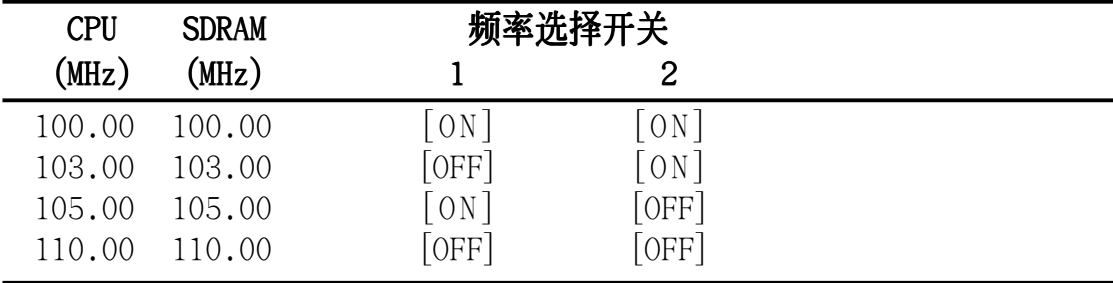

注意! 请确认您所使用的 SDRAM MHz 是符合规格的, 否则系统开机可能 會有不正常的狀況發生。如果您需要其它相關資訊,請參觀我們的網 站: WWW.ASUS.COM.TW。

### 6) 電壓輸出準位設置 (VID1, VID2, VID3)

利用本选择帽可以可以手动调整 CPU 核心电压之供给, 我们建议您依照 規格位 CPU 調整供給核心電壓。

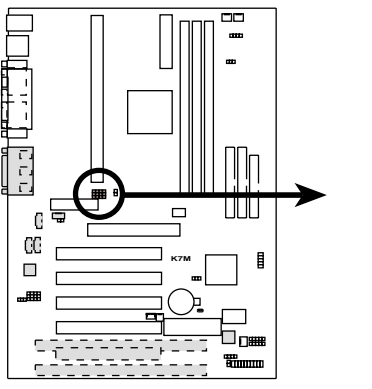

**K7M CPU Core Voltage Selection**

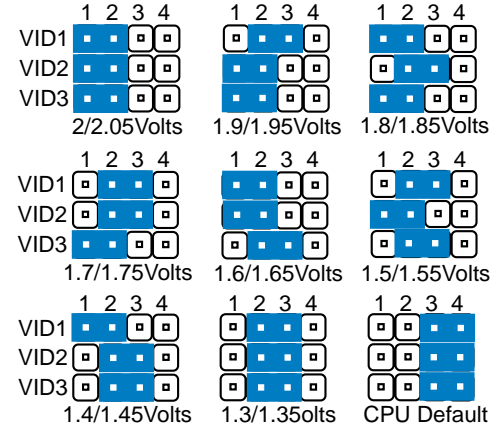

3. 硬件安裝 主板設置

# 3.5 系統存儲器(DIMM)

注意! 因为 BIOS 具备存储器容量自动侦测功能, 所以当您加入或移除系 統存儲器並不需要在 BIOS 中做任何設置。

本主板內建三組 DIMM(Dual Inline Memory Modules)內存條插槽,分別 使用 8、16、32、64、128MB 或 256MB 的 3.3 伏特 SDRAM (Synchronous Dynamic Random Access Memory) 内存条。

另外,如果您想要享有錯誤偵錯校正功能(ECC,Error Checking and Correction), 您必须使用一边有 9 颗存储器芯片的 DIMM 模组 (标准 8 颗芯片/边 + 1 颗 ECC 芯片), 并且在 BIOS 程序中的**芯片组功能设置** 

(Chipset Features Setup) 中作好相关设置。此外, 您还可以在 BIOS 程序 中 4.4.2 Advanced Chipset Setup 部份的 Configure SDRAM Timing by SPD 設置存儲器的速度。

### 您可以依照以下組合安裝存儲器:

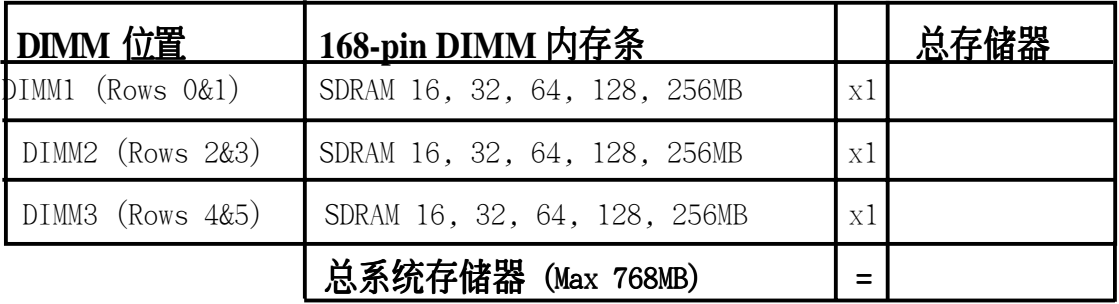

注意﹗本手冊撰寫的時間,256MB DIMM 只有 Double-Sided 存儲器 (128Mbit cells)這種規格的產品。

## 3.5.1 注意事項

- 为了让 SDRAM 的外频可以稳定工作在 100MHz 以上,请使用符合 Intel PC100 SDRAM 規格的 DIMM 內存條。
- 华硕主板支持 SPD (Serial Presence Detect) DIMM 内存条. 这种存储 器是兼具高性能与稳定度的最佳选择。
- BIOS 会自动侦测系统中使用之内存条种类,并於开机画面中显示。
- 一边 4 或 8 颗存储器芯片的模组并不支持 ECC, 只有一边 5 或 9 颗存 儲器芯片的模組才支持 ECC。
- 內存條被設計成單面(一邊有芯片者)通常都是 16、32、64 或 128MB 的模 組,被設計成雙面(二邊有芯片者)則是 32、64、128 或 256MB 的模組。

系統存儲器 3. 硬件安裝

# 3.5.2 系統存儲器辨識

168 腳的 DIMM 內存條安裝是具有方向性的,不過因為 DIMM 模組採不對 稱性針腳缺口的設計,所以比較不會發生反方向插入的錯誤情形。一般 SIMM 的 DRAM 内存条两边的针脚设计是完全相同的, 而 DIMM 的 SDRAM 内存条的两边针脚设计是不同的,并且可以提供更多、更密的线路供模组 使用。

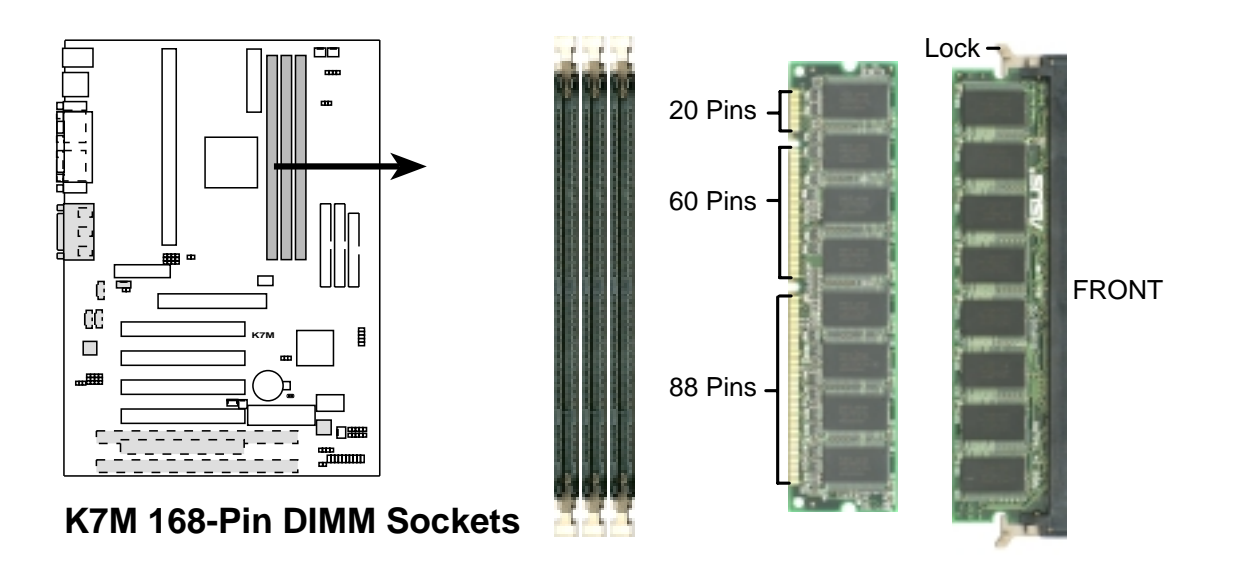

本主板必须使用 3.3 伏特 Unbuffered SDRAM, 底下的插图将告诉您如何正 确地辨识 3.3 伏特与 5 伏特的 Buffered 与 Unbuffered DIMM:

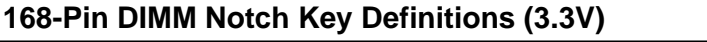

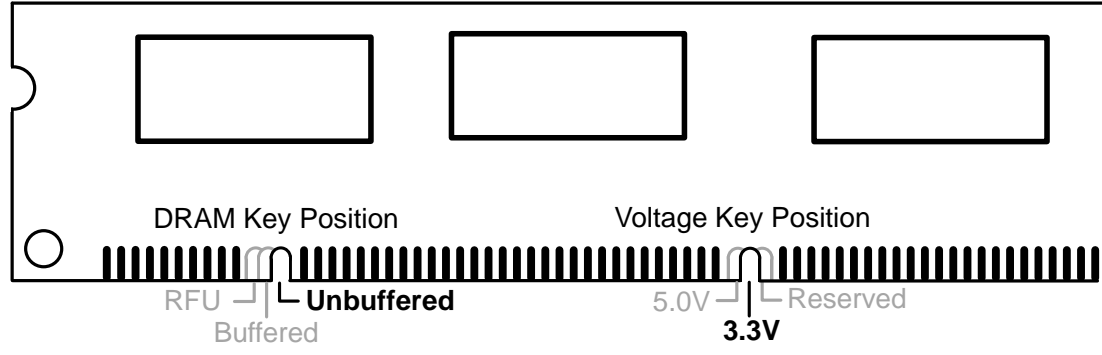

DIMM 内存条尾端凹槽设计的辨识,将关系到存储器的种类与使用电压,如果 您在购买存储器之前未经详细查明,极有可能买到不符合规格的产品。

系統存儲器 3. 硬件安裝

請記錄下您的心得

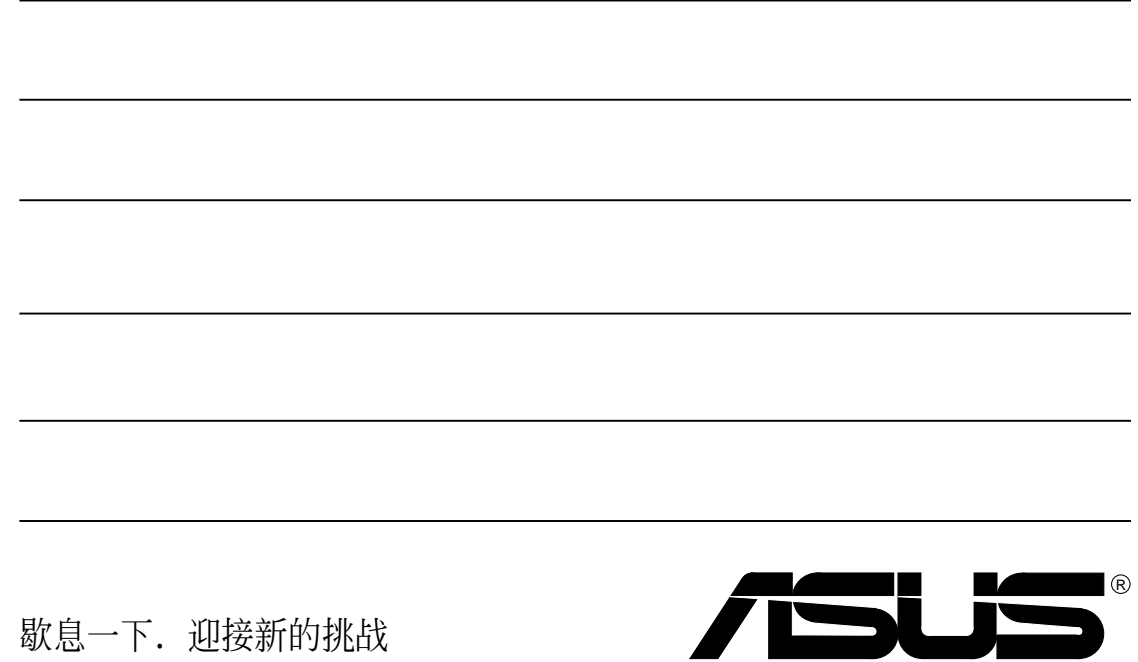

 $\overline{\phantom{0}}$ 

-

# 3.6 中央處理器(CPU)

注意!以下图片仅供参考,图片中的固持模组或是风扇之外型跟您电脑 中所使用的可能會有所不同。

本主板提供了一个名为 Slot A 的 CPU 插槽, 您可以在这个插槽上安装 AMD 公司所出品的 Athlon™ 中央处理器。

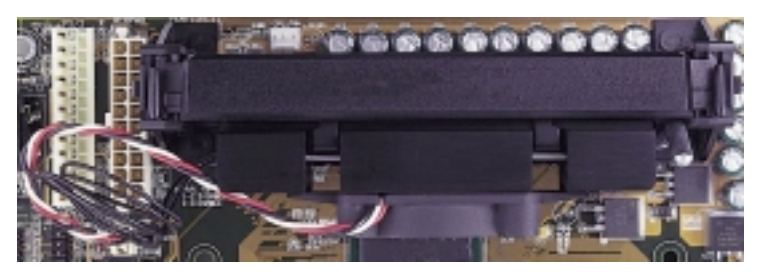

上覆散热片与风扇、安装在单边接触 CPU 插槽中的 AMD Athlon™ 中央 處理器(俯視圖)

# 3.6.1 通用固持模組

當您拿到本主板時,在 SEC 插槽之上 就已安装好了一个通用固持模组 Universal Retention Mechanism (URM)。这个通用固持模组可以支持 AMD Ath1on™ 中央处理。

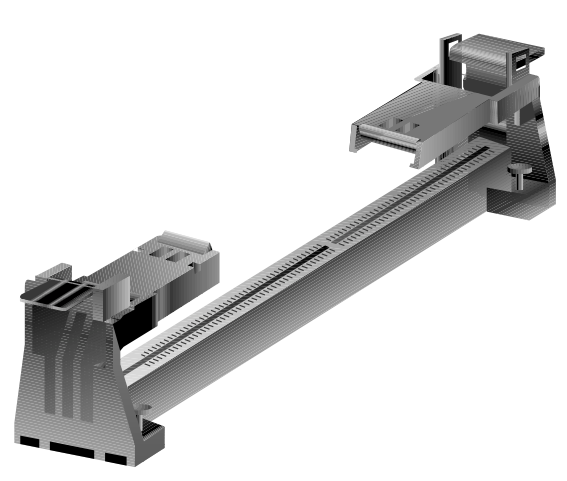

通用固持模組 Universal Retention Mechanism(URM)

# 3.6.2 散熱片

我们建议使用的 AMD Ath1on™ 处理器散热器, 具备 3 pin 连接线之散热风 扇, 这组风扇的接线可以连接到主板上专为风扇设计的接针。

注意!请确认 CPU 上的散热片与风扇能够产生最佳的空气循环状态,因 为不佳的空气循环状态有可能导致系统过热,产生不明原因当机。必要 的时候,您可以再加装辅助风扇来促进最佳之空气循环状态。

中央處理器 3. 硬件安裝

3. 硬件安裝

# 3.6.3 安裝中央處理器

1. 将下折的固持模组折叠臂打开:当主板出 厂时固持模组折叠臂是折下的。

请轻轻地将两个臂折下来的固持模组折叠 臂向上打開。

當固持模組折疊臂被打開後,您就可以安 装中央处理器了。

# 打開固持模組 折疊臂 下折的固持模 組折疊臂

#### 2. 安裝散熱片

中央處理器 3. 硬件安裝

注意!如果您有处理器散热片说明书,请依照该说明书安装,否则请按照下 列的安裝步驟小心地安裝您的處理器散熱片,但請注意,下列安裝步驟的說 明只是一般散热片的安装指引,并无法适用於市面上所有的散热片产品。

### 安裝散熱器風扇

将中央处理器紧贴在散热片的平滑面上, 然後让散热片的两组金属片卡在中央处理 器的兩端,請確認散熱片與處理器間不留 任何空隙。

让金属夹夹紧中央处器的两端<br>Lock Lock Lock Lock

注意!请确认散热片与中央处理器紧密地结合在一起的,否则中央处理 器容易产生过热现象。您可以再安装一个辅助风扇来让空气循环更加顺 畅,以避免系统因过热而当机的问题产生。

注意! 请使用华硕验证通过的风扇散热片 (FANsinks) 模组, 以减少系 统不会因为 CPU 过热而导致的不稳定情况。目前通过本公司测试的风扇 散熱片模組有:AAVID 的 PFAA 模組、TAI-SOL 的 CGK720032 模組以及 GLOBAL 的 FLK50 模組。

### 3. 安装中央处理器卡匣

因为中央处理器卡匣上有两个固定插楔,所以在安装中央处理器时,必须 先将处理器上内建的固定插楔推入(直到听到卡喳一声并固定住),然後 将夹著散热片的中央处理器顺著固持模组的沟槽缓缓插入。

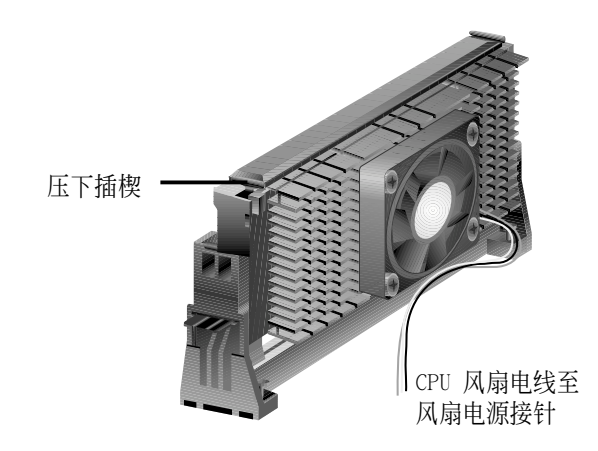

注意!处理器安装有方向性,请将散热片依面向主板芯片组之方向插入 固持模組。

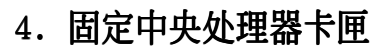

將中央處理器卡匣緩緩插入 Slot A 插槽至完全固定。

注意!中央处理器卡匣插入 Slot A 插槽後, 请将处理器之固定插楔向外 推出,您可以在下图左看到固定插楔,如此才能将中央处理器牢牢固定 在固持模組上。

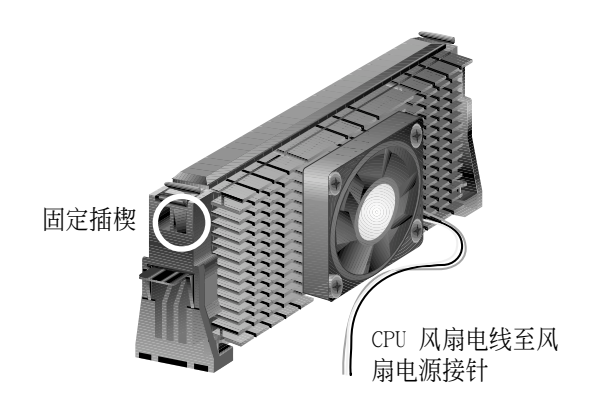

中央處理器 3. 硬件安裝

3. 硬件安裝

# 3.6.4 華碩智能型散熱解決方案

华硕为了您的主板与中央处理器提供两种智能型散热解决方案:一是 华硕智 能型散热器风扇组(S-K7FAN), 另一个则是 华硕 P2T 温测缆线。

#### 华硕智能型散热器风扇组 S-K7FAN

选购的华硕智能型散热器风扇组 (S-K7FAN) 是专为 AMD Athlon™ 处理器与 Single Edge Contact Cartridge (SECC) 包装所设计的 CPU 风扇。与其它厂 牌散熱風扇產品不同的是,華碩智能型散熱器風扇 组在靠近 CPU 热源中心的地方可以放置一个整合的 溫度感测元件 (P2T 温测缆线), 这个温测缆线可以 读取 CPU 的温度, 并告诉主板上的硬件监控芯片,

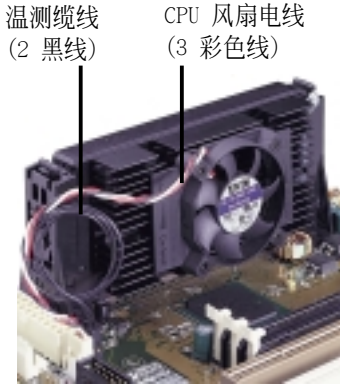

此时系统再透过随机附赠之 华硕系统诊断家 PC Probe 程序发出警示与控制 风扇转速, 降低系统因 CPU 过热而导致当机的机率。

#### 安装华硕智能型散热器风扇组

请参阅前述之 2. 安装散热片 步骤, 您只要按照前述步骤将中央处理器安 装完毕後,然後将华硕智能型散热器风扇组放在 CPU 前, 拉下散热片上的 鎖定拉桿即可。

#### 華碩 P2T-溫測纜線

選購的華碩 P2T-溫測纜線可以用在 以 Single Edge Contact Cartridge (SECC2/SECC/SEPP)包裝方式中央處 理器上。

注意! 华硕 P2T 温测缆线只能与 Slot A 主板与 2-pin 温度感测插 針配合使用。

# 连接插头 溫度感測端

#### 安裝華碩 P2T 溫測纜線

注意!接下來的安裝步驟是假設您已經在以 SECC2/SECC/SEPP 為包裝方 式的中央處理器上先行安裝了散熱片。

1. 轻轻撕下温测缆线感测端上的保护贴布, 并将温测缆线感测端连同贴布一 起貼在 CPU 前端的散熱器/風扇的金屬表面上。

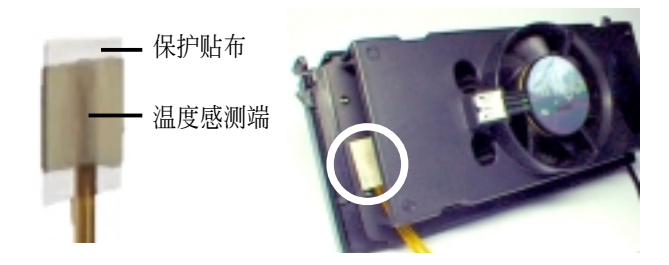

# 3. 硬件安裝

警告! 不要将温度感测端插入 CPU 和散热器的中间, 这样子会破坏 P2T-溫測感應器。

注意!由於不同厂牌的风扇使用不同的散热材质与风扇机构设计, 会造成 溫度值讀取的差異。因此華碩 P2T 溫測纜線只能保證正確讀取華碩智能 型散热片风扇组及 AMD 原厂盒装 CPU 上的散热风扇上之工作温度。

2. 连接 P2T-温测缆线的连接插头端到主板上的 CPU 温度感测插针 (TRCPU).

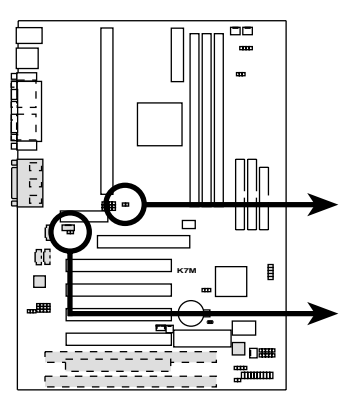

**FFI** TRCPU Thermal Sensor for CPU

**FFI TRPWR** Thermal Sensor for Power Supply

**K7M Thermal Sensor Connectors**

注意! 假如您的电源供应器具备温度监控功能, 请将电源供应器上的温 度監控纜線連接到 TRPWR。

# 3.6.5 建议使用散热片

华硕建议您在 SlotA 中央处理器上使用具备 3-pin 连接线散热风扇之散热 片,如果您使用这种特殊设计的散热片,您将可以利用主板上的系统监控功能 与 LANDesk Client Manager (LDCM) 程序来帮您监控 CPU 与系统的温度与 運作狀態。

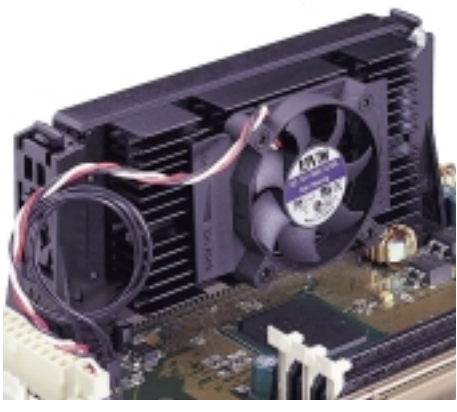

SECC 散熱片和風扇

中央處理器 3. 硬件安諸

請記錄下您的心得

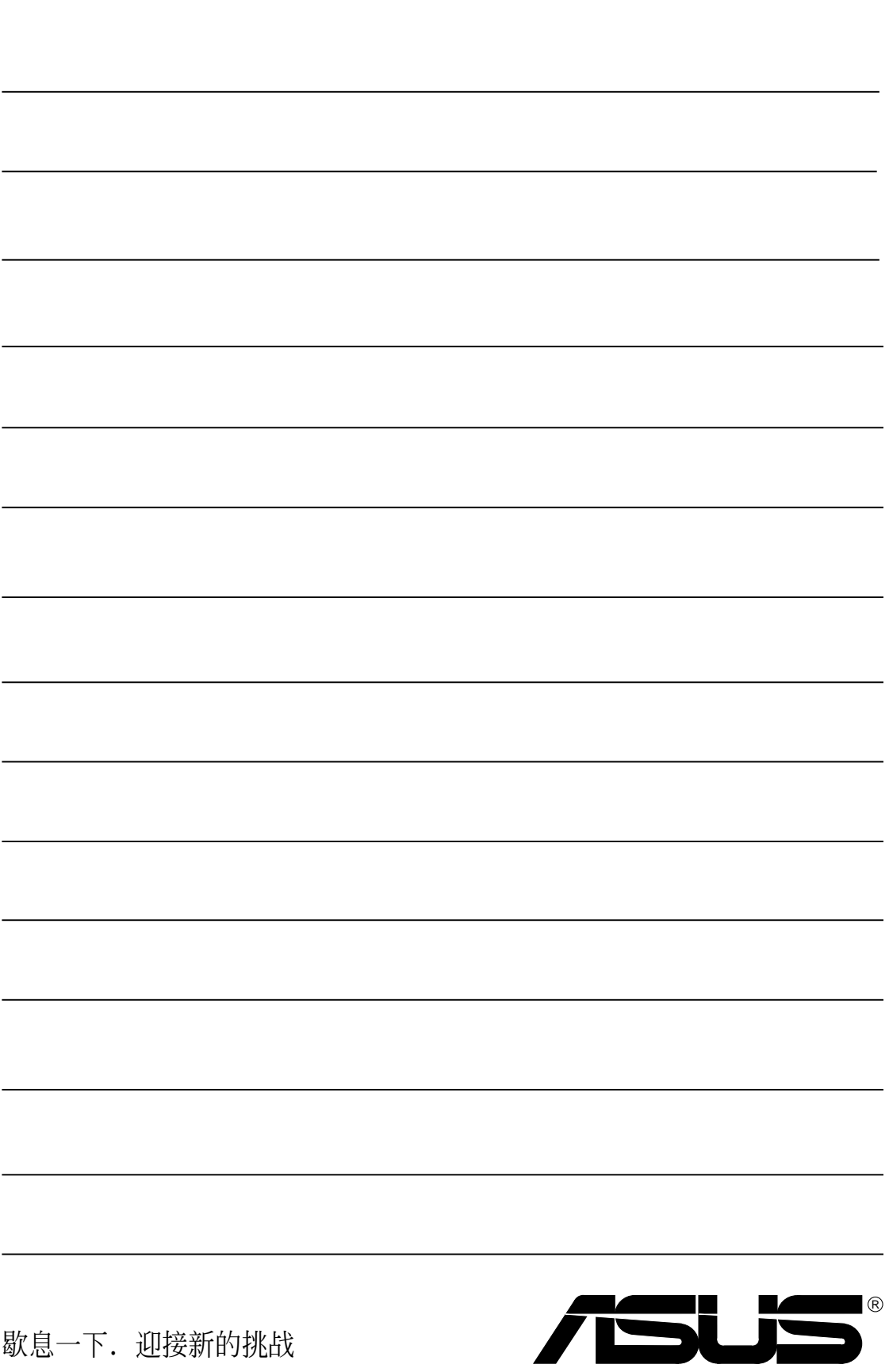

# 3.7. 擴展卡

警告!请勿在扩展卡的安装过程中让主板接上电源,否则可能会造成扩 展卡与主板的损坏。

## 3.7.1 扩展卡的安装程序

- 1. 在安装扩展卡之前请详细阅读扩展卡相关文件。
- 2. 先行正确调整扩展卡上所有选择帽。
- 3. 移除電腦主機的外殼。
- 4. 松开螺丝、移开扩展卡安装扩展槽旁的金属挡板, 并留下挡板已备日後 不時之需。
- 5. 将扩展卡小心且缓和地插入扩展槽中。
- 6. 确定扩展卡已被正确地插入扩展槽, 并将步骤 4 所松开的螺丝锁回。
- 7. 重新装回先前被移开的主机外壳。
- 8. 重新开启电源。如果需要的话,请到 BIOS 的设置程序中做扩展卡相关 的設置。
- 9. 安装扩展卡所需的驱动程序。

### 3.7.2 指定扩展卡所需之中断需求

#### 重要!本主板之中斷共用需求如下: 重要!

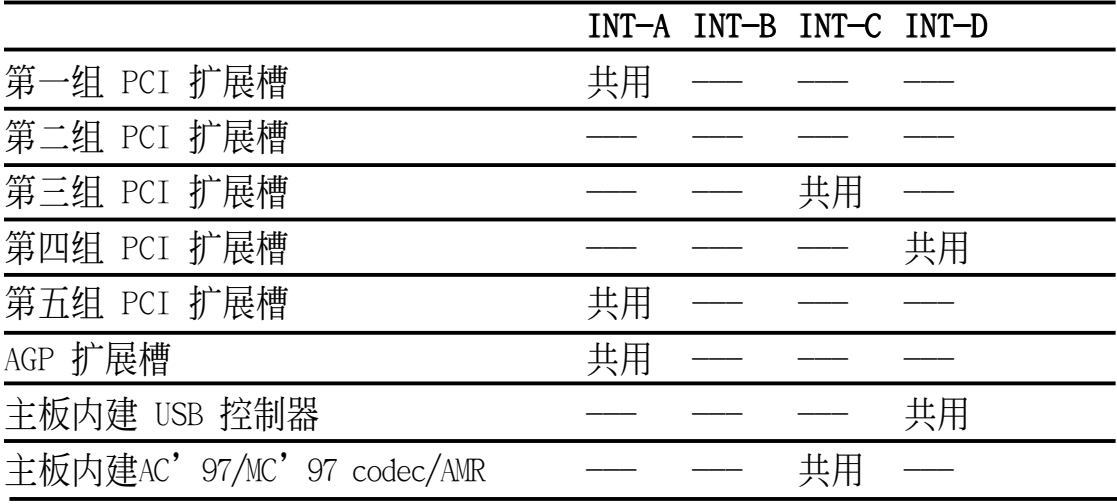

重要! 如果您在共用 IRQ 的扩展槽使用 PCI 扩展卡, 请确认该 PCI 扩 展卡支持共用 IRQ, 或是与其共用 IRQ 的扩展槽所使用的扩展卡并不需 要指定 IRQ。否则, 系统会因为 IRQ 相冲而导致不稳定甚而死机。

3. 硬件安裝 擴展卡

က

3. 硬件安裝

无论是 PCI 扩展卡或者是 ISA 扩展卡,都需要有 IRQ 的分配才行。而电脑 系统会以 ISA 扩展卡为优先分配对象, 分配完了所剩下来的才分配给 PCI 扩展卡。就目前而言,有两种不同规格的 ISA 扩展卡, 一种是在 PnP 未推 行前的传统 ISA 扩展卡, 另一种则是遵循 PnP 规格而设计的 ISA 扩展卡。 传统的 ISA 扩展卡必须手动调整卡上的 Jumper, 然後再安装在任何一个可 使用的 ISA 扩展槽上。

此外微軟公司的系統診斷公用程序 MSD.EXE 軟件可以用來偵測未被使用的 IRQ, 或是用 Windows 95 的 我的電腦/控制面板/系統/設備管理 中的显示 数据,来确认没有让两个装置共用同一个 IRQ,以往电脑常出问题的原因, 有部分是因为两个以上的装置一起使用同一个 IRQ 所造成的。

如果是遵循 PnP 规格的 ISA 扩展卡就不同了, 它可以让系统 BIOS 自行侦 測到,並自行分配好所有的 IRQ 值。

在 ISA 擴展卡分配完 IRQ 之後,就輪到 PCI 擴展卡分配了! 在 PCI 的規 格设计上, 如果 PCI 卡有需要使用到 IRQ 的话, BIOS 会自动找寻一个尚未 被使用的 IRQ 給 PCI 擴展卡。

此外在安装 PCI 扩展卡方面, 还需要设置 INT 线路才行, 而所有的 PCI 扩 展槽的 INT 线路都来自於 INTA# 线路, 所以各位必须确定您的 PCI 扩展卡 的 Jumpers, 是调整在使用 INTA# 的组态上。

### 3.7.3 指定 DMA 通道给 ISA 扩展卡

有些 ISA 扩展卡 (无论是传统 ISA 卡或者是遵循 PnP 的新 ISA 卡) 会需要 使用到 DMA (Direct Memory Access 直接存储器存取)传输通道。指定 DMA 通道与指定的 IRQ 的方式大同小异, 同样也是进入 BIOS 的 PCI and PNP configuration 菜單中調整。

重要!如果指派 IRQ 与 DMA 给传统 ISA 扩展卡必须确保该 IRQ 与 DMA 資源並未被其他裝置使用才行。

### 3.7.4 ISA 扩展卡与硬件监控功能

本主板选购内建之系统监控功能会使用存储器 290H∼297H 这个位置, 请注 意调整您的 ISA 扩展卡不要重复使用这个位置,否则会导致硬件相冲的问 題,系統會變得極為不穩定,甚至會導致無法開機。

擴展卡 3. 硬件安裝

# 3.7.5 加速绘图显示扩展槽

本主板提供一个加速绘图显示 (AGP, Accelerated Graphics Port) 扩展槽, 可支持像是華碩 AGP-V3800、AGP-V6600 系列等新一代超高數據傳輸頻寬之 影像繪圖加速顯示卡。在本主板上使用 AGP 顯示卡之前,請先安裝驅動程序 光盤中的 AGP Mini Port 驅動程序。

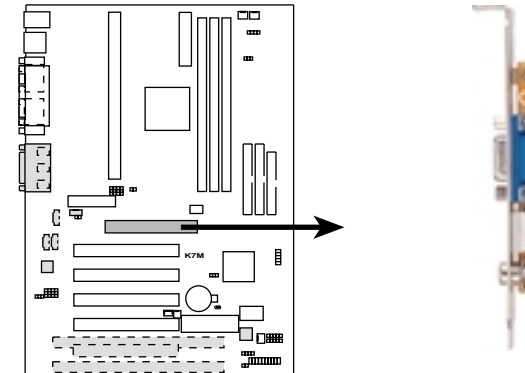

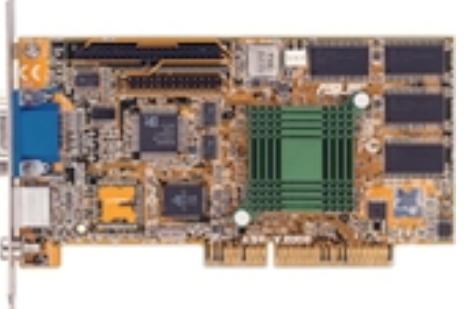

**K7M Accelerated Graphics Port (AGP)**

3.7.6 Audio Modem Riser (AMR) 扩展槽

利用设计在主板上的 AMR 扩展槽, 您可以选购内建音效编解码器 (Audio Codec)的音效子卡, 或是内建调变解调编解码器(Modem Codec)的数据子 卡, 来让系统拥有音效或调制解调器功能。

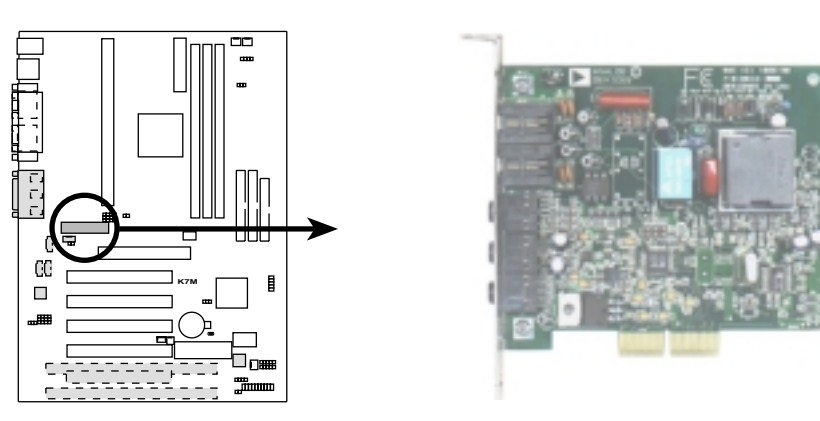

**K7M Audio Modem Riser (AMR) Slot**

擴展卡

3. 硬件安裝

# 3.8 插座与接口

警告! 有些排针的用途是提供电源输出, 如果任意短路的话, 可能会造 成主板的损坏,所以最好仔细地依照用户手册上的排针配置来调整。

注意!只要是长方形排列的插座,都会在主板上标有"1"的数字,表示 该位置为插座的第一只脚,而排线上的红线即是针对此脚而标示。此 外, IDE 排线的长度都有一定的限制, 总排线长最多不可超过 46 公分, 第一个 IDE 装置与第二个 IDE 装置间隔不超过 15 公分

### 1) PS/2 鼠标器插座 (绿, 6-pin PS2KBMS)

如果您使用 PS/2 鼠標器,系統會自動偵測並且分配 IRQ12 給 PS/2 鼠 标器使用。如果系统并无侦测到 PS/2 鼠标器的使用, 则 IRQ12 可以给 擴展卡使用。請參考 BIOS 的程序設置。

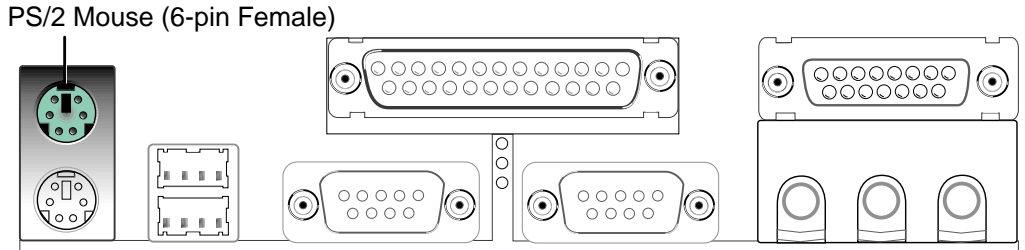

### 2) PS/2 鍵盤插座(紫,6-pin PS2KBMS)

这是一个标准的 PS/2 六脚母插座 (mini DIN), 它无法提供一般标准 AT (large DIN) 鍵盤使用。 您可以利用標準 PS/2 的轉接口或轉接線,在 本主板上使用 AT 标准键盘。

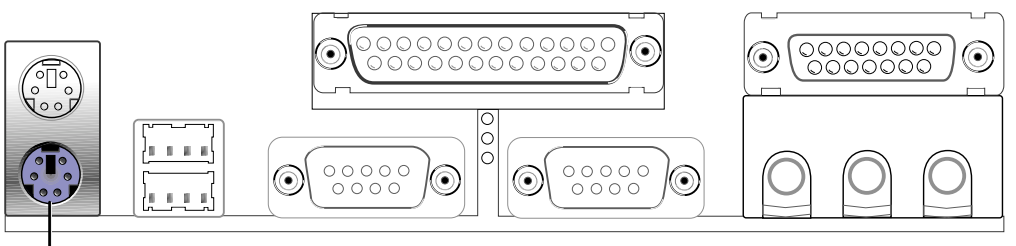

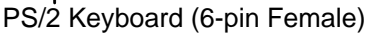

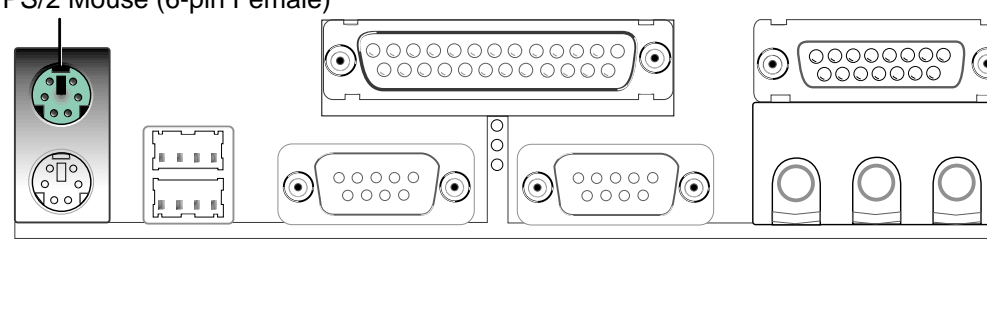

植座与接口 3. 硬件安裝

3. 硬件安裝

### 3) 串行总线 USB1/USB2 (黑, 二组 4-pin USB)

本系列主板提供两组串行总线接口可供用户连接 USB 装置。

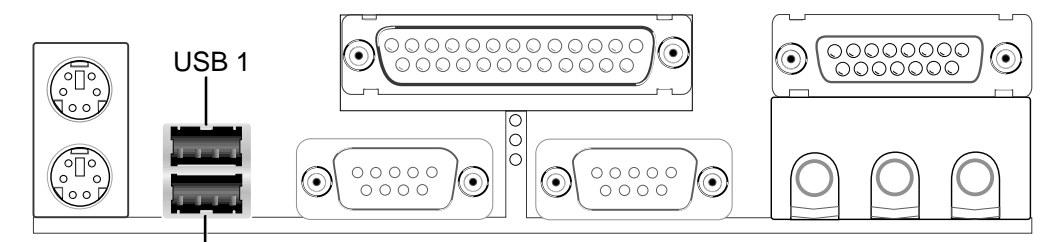

Universal Serial Bus (USB) 2

### 4) 并列(打印机)埠插座(酒红, 25-pin PRINTER)

您可以开启并口 (打印机) 功能并且至 BIOS 设置程序中指定一个 IRQ 給主板上的並口使用。請參考 BIOS 的程序設置 4.4.5 章節說明。此外, 串口打印機則必須連接到串口。

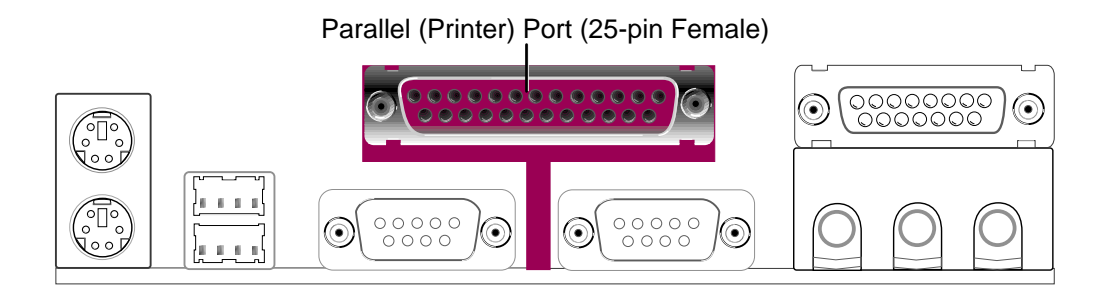

### 5) 串口插座(藍綠,9-pin COM1)

串口 COM1 可以连接鼠标器等输入装置、及调制解调器或数码相机等其他 装置使用, 您可以诱过 BIOS 设置程序来设置串口功能。要使用本主板的 COM2, 您必须将包装中的後机壳连接 COM2 挡板模组先行安插在主板上的 COM 2 插针上, 然後将要连接到 COM 2 的装置连接妥当。请参考 BIOS 的 程序設置 4.4.5 章節說明。

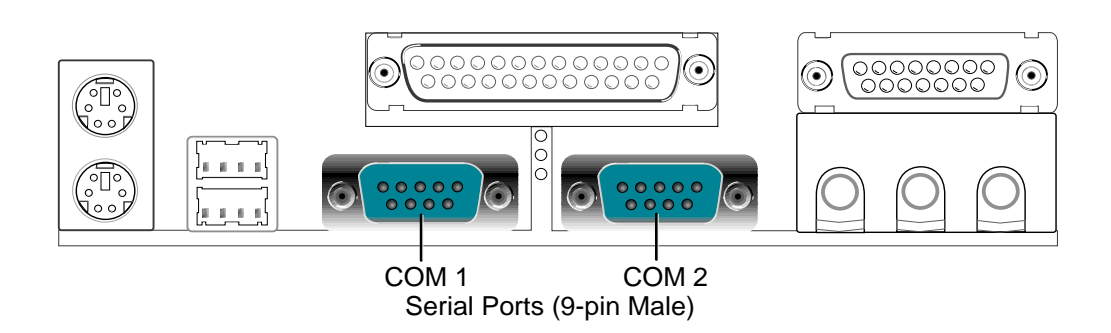

插座与接口 3. 硬件安装 插座與接口 3. 硬件安裝

### 6) 搖桿 / MIDI 插座(金,15-pin GAME\_Audio)

这个插座是用来连接摇杆、MIDI 键盘、外接音源器等周边装置使用。

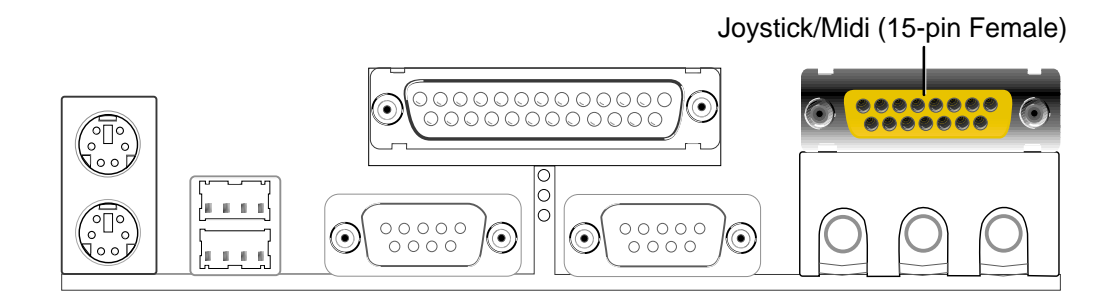

### 7) 音效輸出插座(三組 1/8 英吋)

Line Out 可以藉由耳机或是具备放大器的音箱的连接来播放声音, Line In 提供录放音机、音响、电视等其他音源的声音输入, 将这些音源所播放的 声音用电脑录制起来或是经由电脑, 然後从 Line Out 输出播放声音。 Mic 則提供麥克風的聲音輸入功能。

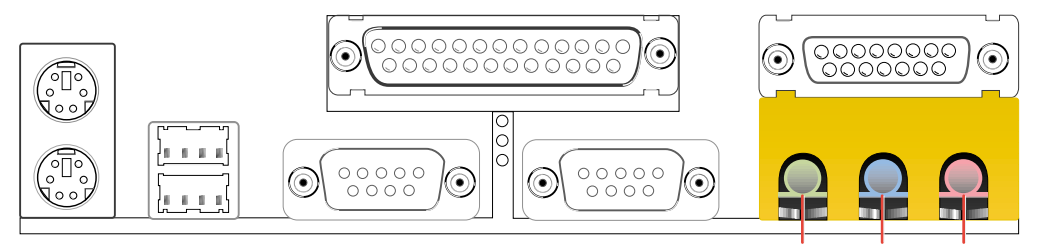

Line Out Line In Mic 1/8" Stereo Audio Connectors
#### 8) 第一/第二組 IDE 插座 (Two 40-1pin IDE)

本系列主板上有两组 IDE 插槽, 每个插槽分别可以连接一组 IDE 排线, 而每一條排線可以連接兩組 IDE 裝置 (像是硬盤、CD-ROM、ZIP 或 MO 等)。如果一条线同时装上两个 IDE 装置, 则必须作好两个装置的身分 調整,其中一個裝置必須是 Master,另一個裝置則是 Slave。正確的調 整方式请参考各装置的使用说明(排针中的第 20 只脚已经折断, 如此 可以防止組裝過程時造成反方向連接的情形)。

另外,本系列主板支持从 SCSI 开机或 IDE (硬盘或 CD-ROM) 开机的功 能。此功能在 BIOS 设置 4.6 章节的 Boot 启动菜单可以找到并调整。

注意! 如果您只有两个 IDE 装置要安装, 并且不想调整装置身份的话 (通常是调整装置上的 Jumper), 可以分别将两个装置接在不同的 IDE 埠上,如此就不用調整身份且能正常運作。

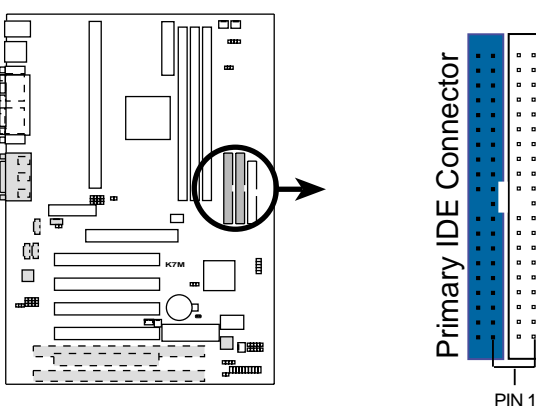

**NOTE:** Orient the red markings (usually zigzag) on the IDE ribbon cable to PIN 1

**K7M IDE Connectors**

#### 9) 軟驅插座 (34-1pin FLOPPY)

这个接针用来连接软驱的排线,而排线的另一端可以连接一部软驱。软 驱插座第 5 脚已被故意折断,而且排线端的第 5 孔也被故意填塞,如此 可以防止在組裝過程中造成方向插反的情形。

Secondary IDE Connector

Secondary

IDE<sup></sup>

Connector

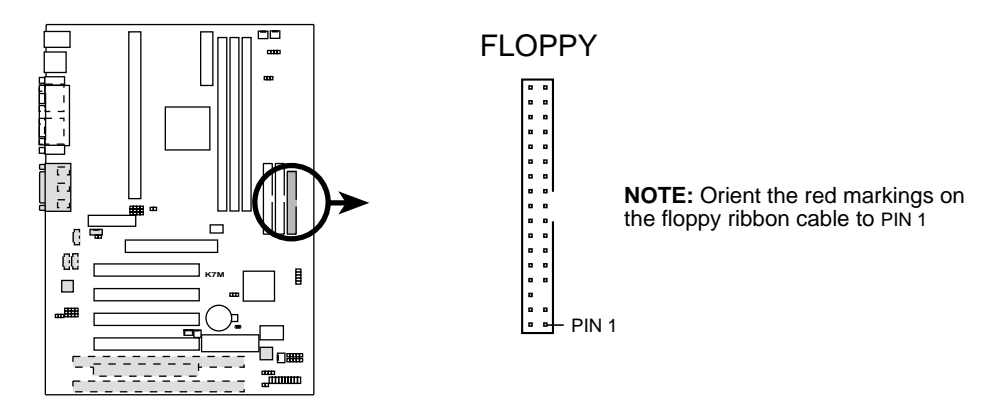

**K7M Floppy Disk Drive Connector**

插座與接口 3. 硬件安裝

#### 10) 网络唤醒功能接针 (3-pin WOL CON)

这个接针连接到网络卡上的 Wake On LAN 讯号输出, 当系统处於睡眠状 態而網絡上有信息欲傳入系統時,系統就會因而被喚醒以執行正常工 作。这个功能必须与支持 WAKE on LAN 功能的网卡 (如华硕 PCI-L101) 和 ATX 電源供應器(720mAmp/5VSB)配合才能正常運作。

注意! 本功能必须配合 BIOS 设置 电源管理功能设置 章节中将 LAN Resume From Soft Off 设为开启 (Enabled), 且 ATX 电源供应器必须提 供至少 720mA +5VSB 電源才能使用。

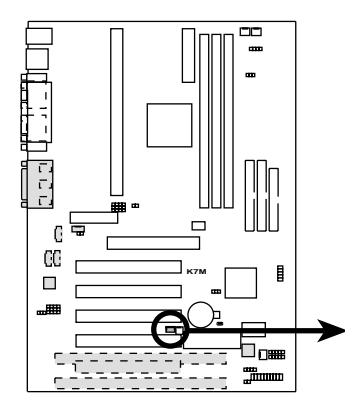

**IMPORTANT:** Requires an ATX power supply with at least 720mA +5 volt standby power

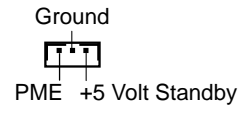

WOL\_CON

**K7M Wake-On-LAN Connector**

#### 11)調製解調器喚醒功能接針 (2-pin WOR)

这个功能接针是用来连接内接式数据卡的调制解调器唤醒功能信号输 出,当数据卡接受到经由电话线传入之外部信息时,会发出一信号让系 统自动开机。

注意!想要享有这个便利的功能,您必须在 BIOS 程序中的 电**源管理功** 能设置 中的 Ring Resume From Soft Off 设置成开启, 以及您必须具备 最少 720mA/+5VSB 的 ATX 電源供應器。

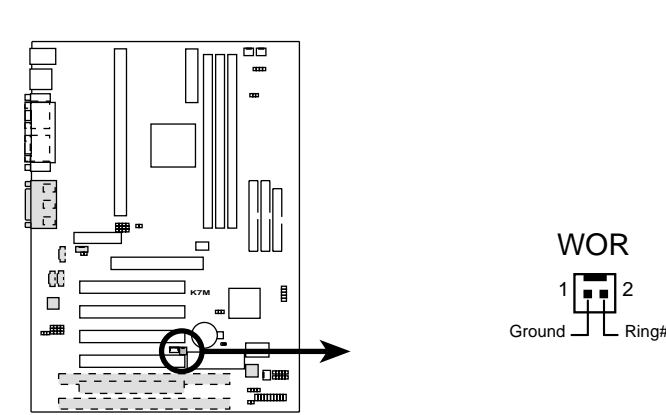

**K7M Wake-On-Ring Connector**

植座与接口 3. 硬件安裝

#### 12) IDE 装置指示灯接针 (2-pin IDELED)

通常在机壳面板上有一个 IDE 装置运作指示灯, 当 IDE 装置如硬盘从事读 写动作的时候(无论是哪一个 IDE 装置), 指示灯便会闪烁, 表示 IDE 装 置正在運作中。

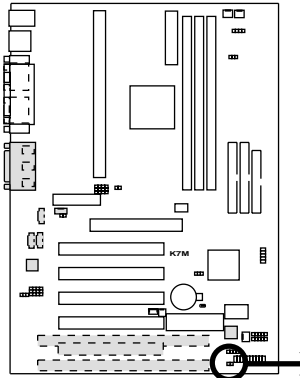

**TIP:** If the case-mounted LED does not light, try reversing the 2-pin plug.

**K7M IDE Activity LED**

IDELED

Œ

13)电源供应器/CPU/机壳风扇电源插座 (3-pin CHA\_, CPU\_, PWR\_FAN)

这个风扇电源接针可以连接小於 350 mA (4.2 瓦, 12 伏特) 的风扇。请 将风扇气流调整成能将热量排出的方向。不同的厂商会有不同的设计, 通常红线多是接电源, 黑线则是接地。连接风扇电源插头时, 一定要注 意到極性問題。

此外, 诱过华硕系统诊断家程序与本风扇电源插座上的 Rotation 接脚 设计, 可以对专门设计的风扇做风扇转速 RPM (Rotations per Minute) 的控制。

警告﹗風扇的電源接針千萬不能反接,也不可以用 Jumper 將之短路。 风扇所吹出的气流一定要吹向 CPU 以及散热片等主要热源, 否则系统会 因 CPU 或主板过热而导致当机。

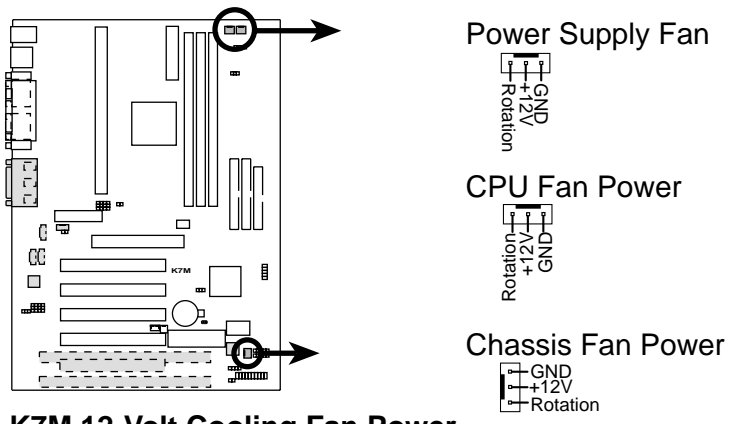

**K7M 12-Volt Cooling Fan Power**

插座與接口 3. 硬件安裝

3. 硬件安裝

### 14)音效輸入接針(4-pin CD, AUX, VIDEO, MODEM)

这些接针可以用来连接外接可发出声音装置(电视谐调器或 MPEG 解压缩 卡等)与系统中光驱之立体音效输入。调制解调器(卡)语音输入接针则 提供了与语音调制解调器的麦可风与音箱兼容之单音输入输出介面。

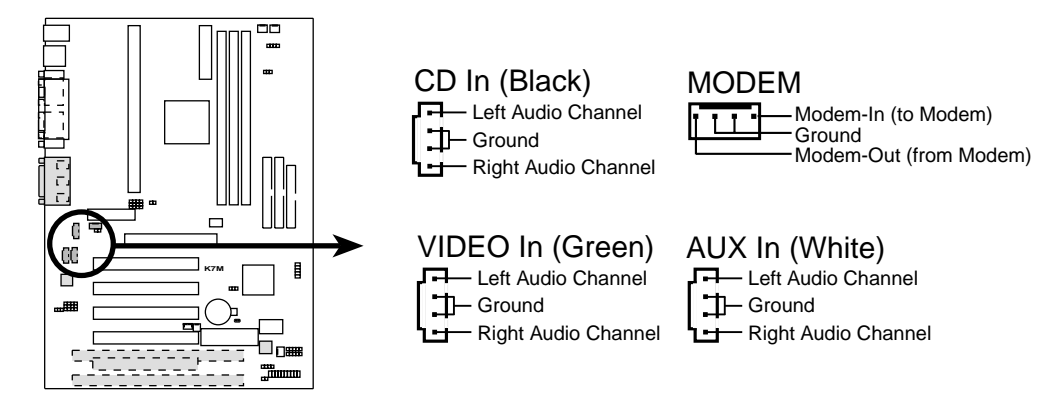

**K7M Internal Audio Connectors**

植座与接口 3. 硬件安裝

#### 15)红外线传输 IrDA 模组接针 (5 pins, IR)

IrDA 红外线传输可以让您的电脑不诱过实际线路的连接而能传输数据数 据,要想让电脑使用 IrDA, 在电脑资源上必须占用一个 COM2 串口才可 以,并且在接针连接上传输模组之後,模组的接收器必须露出到机壳 外,才可以接收与传递信号。请参考本手册 4.4.5 章节之 IR Pins/Duplex Mode/Receiver Polarity/Transmitter Polarity 说明, 并将该洗 項設置 Serial Port Mode 為 IrDA 或 ASK IR。

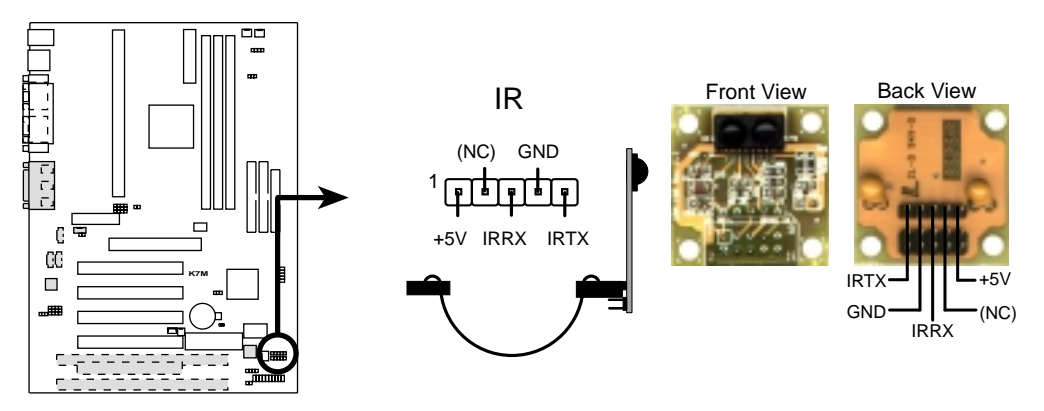

**K7M Infrared Module Connector**

#### 16)SMBus 功能接針 (5-1 pin SMB)

这个接针提供系统连接 SMBus (System Management Bus) 装置, 让这些装 置与系统之间可以相互传递控制讯号, 让系统可以对 SMBus 装置做更多的 控制与监控,并让系统中各装置能相处和谐、将错误降至最低。

> SMBDATA  $\aleph$

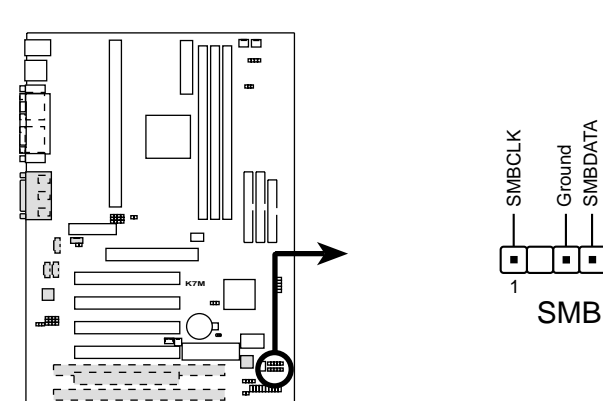

**K7M SMBus Connector**

插座與接口 3. 硬件安裝

# 17) 系统入侵(外壳开启) 警示接针 (4-1 pin CHASSIS)

这个接针用来监控主机外壳是否被打开的状态,透过这个接针、主板上系 统监控芯片与系统监控程序的搭配,用户可以很容易地了解系统外壳是否 已被打開,以杜絕任何可能破壞的情形出現。

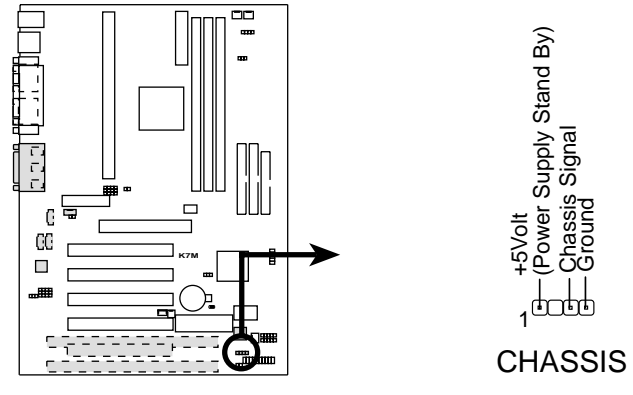

**K7M Chassis Open Alarm Lead**

# 插座与接口

3. 硬件安裝

#### 18)ATX 电源供应插座 (20-pin block ATXPWR)

由於 ATX 規格的電源接口具有防插錯設計,所以不可能有反接的情況出 现(除非使用暴力),因此只需要把方向弄对,并轻缓插入即可完成电源 線路的安裝。

注意! 请确认 ATX 规格的电源供应器, 我们建议您使用最少200瓦 (最好 是 235 瓦以上)的电源供应器,还有,在 +5VSB 这个供电线路上,可以 提供 10 毫安培的电流输出,否则电脑一但进入睡眠状态,很可能无法 重新启动。欲使用网络唤醒功能, 则 +5VSB 至少要能提供 720mA。

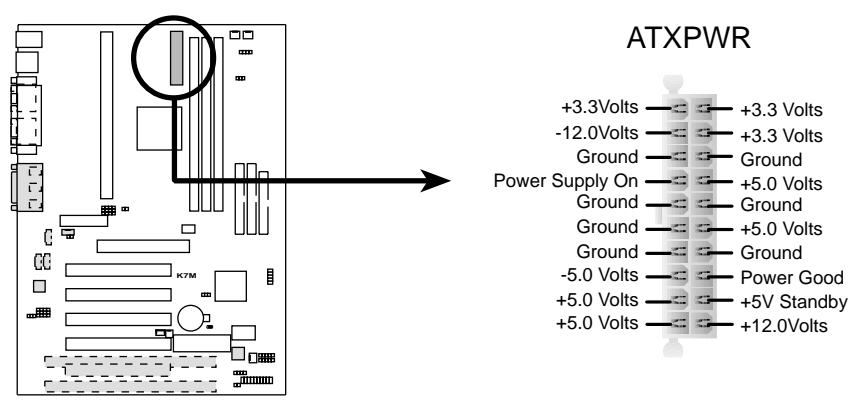

#### **K7M ATX Power Connector**

#### 19)串行总线插针 (10-1 pin USBPORT)

如果觉得主板上所提供的 2 组串行总线不够使用, 您还可以选购一组 USB 插座连接机壳後端机金属挡板模组连接上本接针,让电脑多出二组 USB 裝置連接能力。

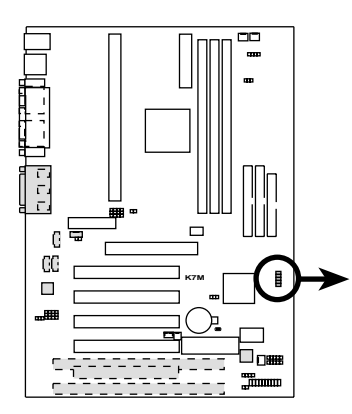

**K7M USB Ports 2 and 3**

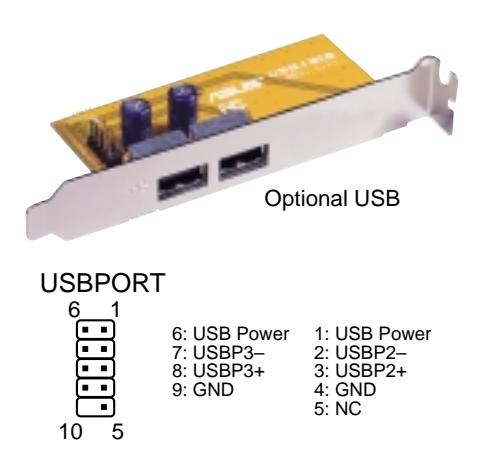

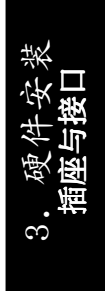

#### 20)系統音箱接針 (4-pin SPEAKER)

音箱接针,用来接面板上的音箱。假如您的主板有内建蜂鸣器,您可以不 必连接这个音箱接针,否则您将会听到来自两个音讯输出的系统警示声。 此外,有些音效卡可以连接到系统音箱,如此一来,您可以透过多媒体软 件来编辑系统警示声音。

#### 21)系统电源指示灯号接针 (3-1 pin PWRLED)

这个接针是连接到系统的电源指示灯上,当电脑正常运作时,指示灯是持续 点亮的;当电脑进入睡眠模式时, 这个指示灯就会交互闪烁。

#### 22)重置按鈕接針 (2-pin RESET)

这是用来连接面板上重置钮的接针,如此各位可以直接按面板上的 RESET 钮 来使电脑重新开机,这样也可以延长电源供应器的使用寿限。

#### 23)ATX 電源開關/軟開機功能接針 (2-pin PWR)

这是一个接往面板触碰开关的接针,这个触碰开关可以控制电脑的运作模 态,当电脑正常运作的时候按下触碰钮(按下时间不超过四秒钟),则电脑 会进入睡眠状态,而再按一次按钮(同样不超过四秒钟),则会使电脑重新 苏醒并恢复运作。一但按钮时间持续超过四秒钟,则会进入待机模式。在新 一代操作系统 Windows 98 中, 如果您按下电源开关即可进入睡眠模式(CPU 將會停止 clock 運作)。

#### 24)SMI 節電按鈕接針 (2-pin SMI)

这个接针可以与面板上的按钮连接,一但按下按钮,就可以强迫电脑进入 节电状态, 然後移动鼠标器或敲一下键盘按键, 又可以恢复成正常使用情 形。假若您的面板上没有正好可对应连接此接针的按钮,可以试著就近挪 用 Turbo 模式切换钮来用。此外还必须到 BIOS 设置中的 POWER MAN-AGEMENT SETUP 洗项里调整开启 Suspend Switch 的功能, 日须具备 ACPI 功能之操作系統配合,才能夠確實地使用此功能。

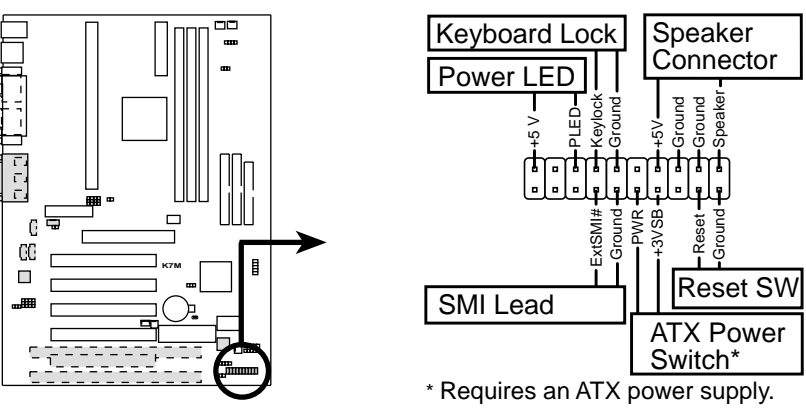

**K7M System Panel Connectors**

插座与接口 3. 硬件安裝

# 3. 硬件安裝

- 3.9 開機程序
- 1. 确认所有排线与接脚都接妥, 然後盖上机壳的外盖。
- 2. 确定所有的开关都已关闭
- 3. 將電源線接上機殼背面的電源輸入插座。
- 4. 情况许可的话,最好将电源线路上加接突波吸收/保护器。
- 5. 您可以先开启以下周边的电源:
	- a. 顯示器
	- b. 外接式 SCSI 介面周边装置 (从串连的最後端开始)
	- c. 系統電源供應器 (因為 ATX 的電源供應器不會因為送電而馬上動作,而是等待面板上 的按鈕動作後才會工作)
- 6. 送电之後,机壳面板上应该会有电源指示灯亮起才对。如果是使用 A T X 电源供应器的话, 必须等到面板按钮被触碰後才会启动电源, 电源指示 灯此时才会亮起。如果您的电脑符合绿色节电标准, 已随时准备可以进 入节电模式的话,显示器指示灯也会亮起。如果开机过程一切顺利的 话,不久就可以在显示器上看到画面了,如果送电之後超过 30 秒而画面 未有动静的话,表示电脑的设置尚有问题存在,请再进一步地的检查各 项动作,如果还是不行,就需要向厂商求助了!
- 7. 在電源開啟之後可按下 <Del> 鍵以進入 BIOS 的設置模式,詳細設置 方法請看本用戶手冊的第四部份。
- **關閉您的電源:**在您關閉電源之前,必需先依照正常程序離開操作系 統,然後才能斷電關機。如果您用的是 Windows95/98 的操作系統,並且 是用 ATX 規格的電源供應器的話,就可以在離開操作系統之後,讓電腦 自行關閉電源,無需由用戶自己關閉開關。

注意! 如果是使用 ATX 自动关闭电源的方式, 您就看不到"您现在可以 放心关机"的回应字样了!

開機程序 3. 硬件安裝

# 4.1 BIOS 的升级与管理

#### 4.1.1 第一次使用您的電腦

当您第一次使用新电脑,建议您先利用快闪存储器更新公用程序 (FLASHxxx.EXE) 将 BIOS 的内容备份到一片开机盘中, 如果 BIOS 的数据 有錯誤的狀況,便可以將開機盤中的 BIOS 內容再複製回 BIOS 芯片中。 FLASHxxx.EXE 是一个快闪存储器更新公用程序, 它可以用来更新主板上的 BIOS 内容。在开机时,从屏幕左上角所显示的最後四个数字可以知道 BIOS 目前的版本, 数字愈大表示版本愈新。本程序仅能在 DOS 模式下执行。

重要! FLASHXXX.EXE 档案名称的 XXX 代表了版本别的 3 个数字。此 外,您在这里看到的所有范例画面仅供参考之用,有可能跟您看到的显示 畫面不同。

- 1. 将一片新的磁盘放入软驱中, 在 DOS 命令列下键入 FORMAT A:/S 建立一张可 開機的開機磁盤。但是請注意,請不要拷貝 AUTOEXEC.BAT 和 CONFIG.SYS 至 开机盘中。
- 2. 接著请在 DOS 提示符号下键入 COPY D:\FLASH\FLASHXXX.EXE A:\ (这里 假设您的光驱的软驱代号为 D), 将 FLASHXXX.EXE 拷贝至您的开机盘中。

注意! 本程序只能在 DOS 模式下执行, 但无法在 Winodws 里的 MS-DOS 模式里执行,所以要备份 BIOS 内容,您必须制作一片开机盘,并且将 FLASHxxx.EXE 拷贝到该开机盘中执行。

- 3. 用这片开机盘重新开机。请注意,您在 BIOS 中必须先把开机顺序设置 成软驱最先开机。
- 4. 在 DOS 提示符号下键入 A:\FLASHXXX <Enter>执行 FLASH。

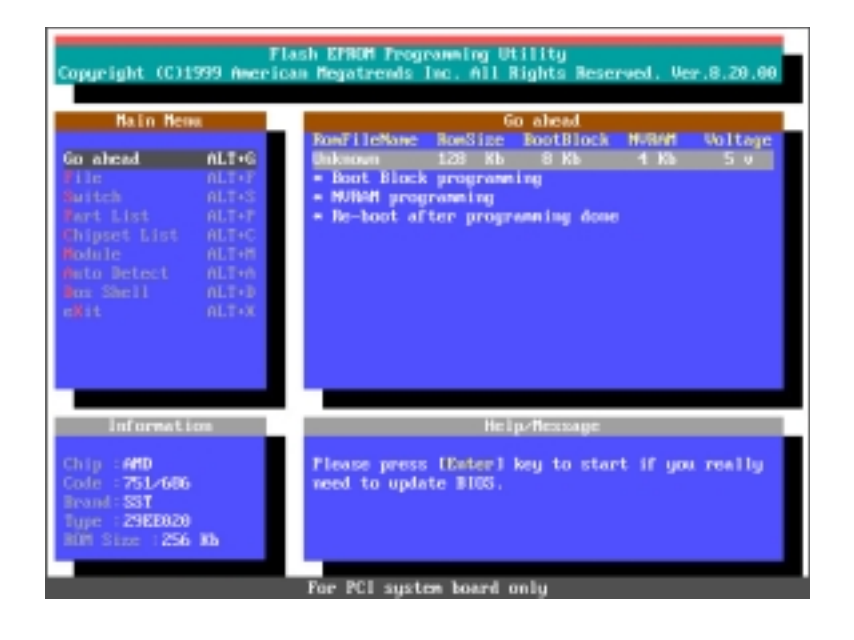

**46** 華碩 K7M 主板用戶手冊

# 4. BIOS 設置

5. 利用鍵盤上的上下 鍵移動高亮度游標 以开启 File 菜 单,并且按下 <Enter>叫出 File 窗口。

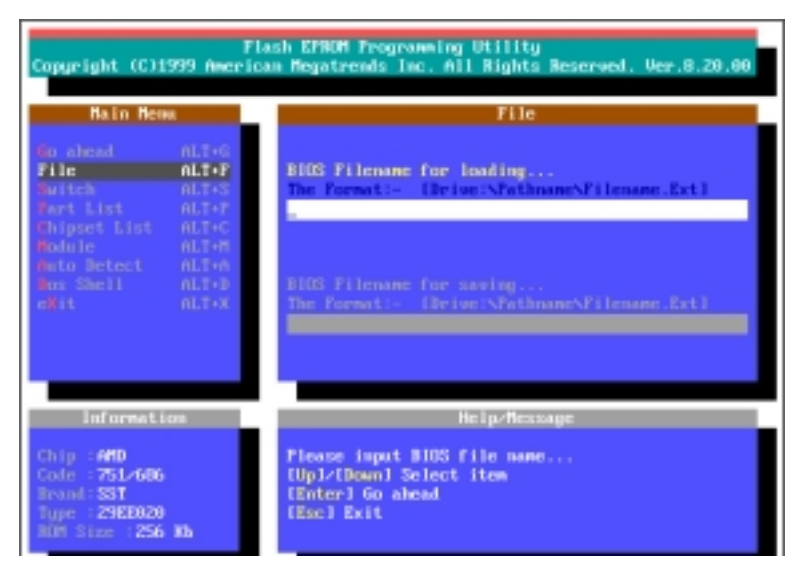

6. 利用鍵盤上的上下 鍵移動高亮度游標 選擇 BIOS Filename for saving 选项,并键入 BIOS 檔的內容備 份檔名和路徑(例  $\overline{y}$  A : \ X X X -XX.XXX),然後按 下 <Enter>。

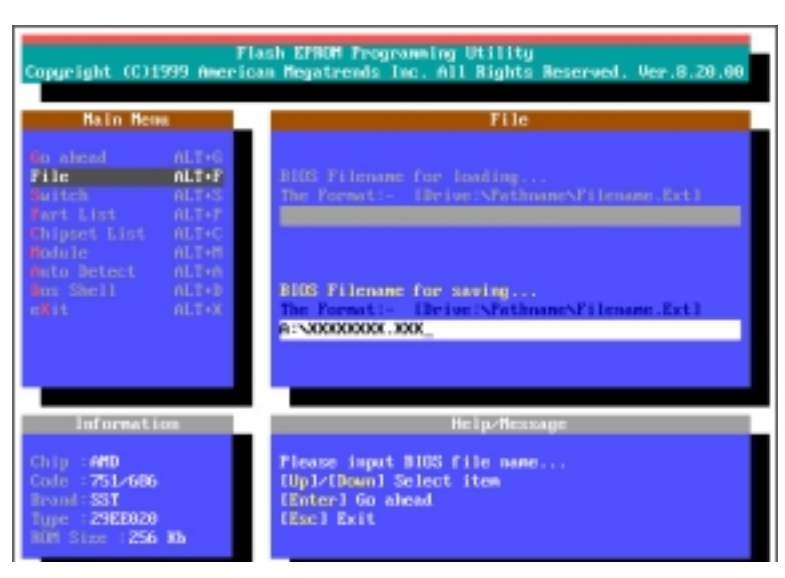

7. 當 BIOS 內容備份 成功後, "BIOS ROM data saving successful." 的 信息汇出现在屏幕 上。

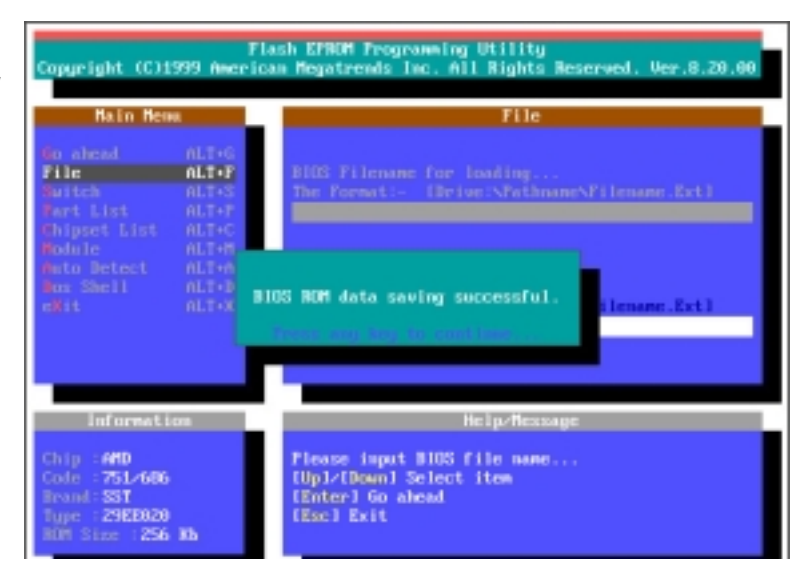

#### 4.1.2 BIOS 的升級

警告! 不正确的 BIOS 升级动作有可能会让电脑无法开机, 所以请确定您 的主板在运作上有问题,而新的 BIOS 内容可以解决这些问题如此再进行 BIOS 的更新。

- 1. 从网络上(华硕的 WWW、FTP 或 BBS)下载新版的华硕 BIOS, 并将它储存 在上述開機盤中。您可以在本用戶手冊的第 3 頁得到更多軟件下載的相 關位址資訊。
- 2. 用上述的開機盤開機。
- 3. 在 A:\ 的提示符号 下執行 A:\FLASHXXX <Enter> 键入 BIOS 升級程序 FLASH。
- 4. 執行 4.1.1 第一 次使用您的電腦 的步驟 5。
- 5. 利用鍵盤上的上下 鍵移動高亮度游標 選擇 BIOS Filename for loading  $#$ 項,然後鍵入要更 新 BIOS 内容的档 名和路徑(例如 A:  $\text{XXX}-\text{XXX}$ , 然 後按下 <Enter  $>_{\circ}$
- 6. 當 BIOS 升級動作完 毕後,您会看到 "Flash ROM Update Completed - Pass." 的信息出現在屏幕 上。
- 7. 依照程序畫面上的 指示离开本程序, 电脑就会重新开 機,而您對電腦做 的升級動作就算是 完成了。

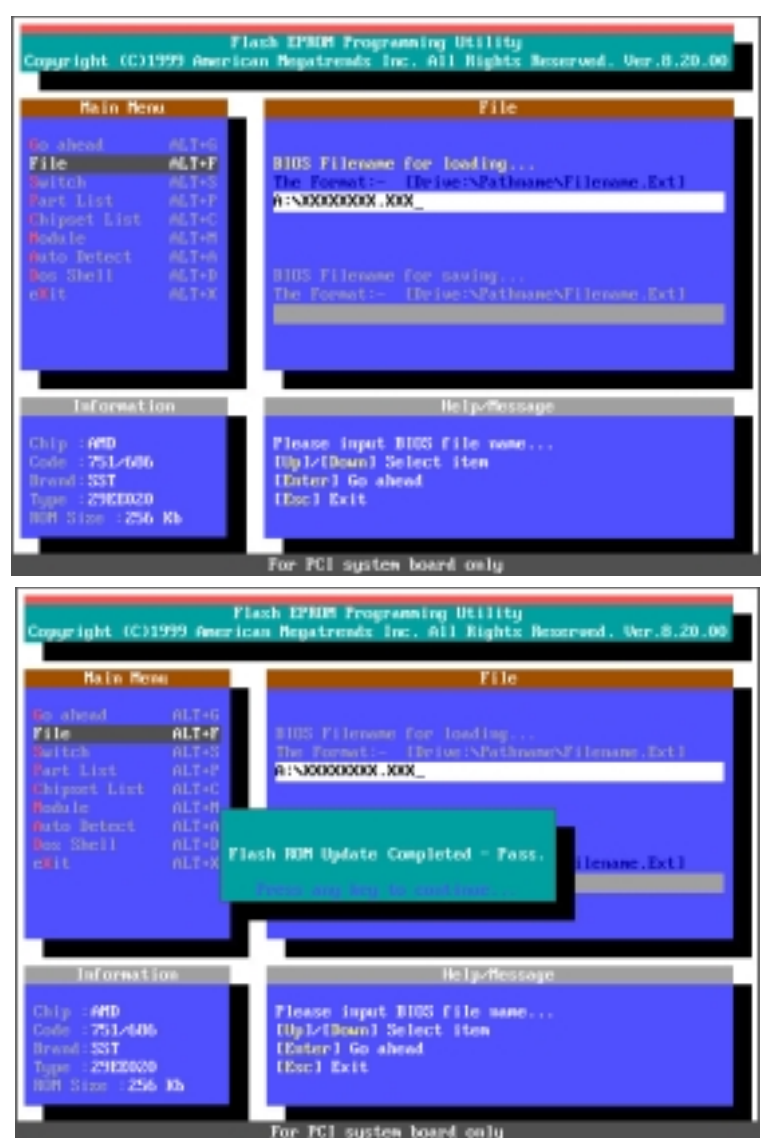

警告!如果在更新 BIOS 的过程中遇到困难, 不要关掉电源或是重新开机, 只要再重复更 新的程序即可。如果问题仍然存在,将备份 在磁盤上的原版 BIOS 重新寫回去。如果快閃 存儲器更新公用程序不能成功完整地完成更 新的程序, 则您的系统可能会无法开机。如 果无法开机,请洽各地的华硕经销商。

4. BIOS 设置<br>BIOS 的升级与管理 4. BIOS 設置 的升級與管理

## 4.2 BIOS 設置

BIOS(Basic Input and Output System;基本輸出入系統)是每一部電腦用 来记忆周边硬件相关设置, 让电脑正确管理系统运作的程序, 它提供了一个 菜单式的使用介面供用户自行修改设置。经由 BIOS 程序的设置, 您可以改 變系統設置值、調整電腦內部各項元件參數、增進系統效能以及設置電源管 理模式。如果您的電腦已是組裝好的系統,那麼 BIOS 應該已經設置好了。 如果是這樣,在後面我們會說明如何利用 BIOS 設置程序來做更進一步的設 置,特別是硬盤型態的設置。

如果您是自行组装主板,那麽,在重新设置系统,或是当您看到了 RUN SETUP 的信息时, 您必须输入新的 BIOS 设置值。有时候您可能会需要重新设置电脑 開機口令,或是更改電源管理模式的設置等,您都需要使用到 BIOS 的設置。

本主板使用可程序化的 EEPROM(Electrical Erasable Programmable Read-Only Memory) 存储器芯片, BIOS 程序就储存在这个 EEPROM 芯片中。利用 快闪存储器更新公用程序,再依 4.1 节所述的步骤进行,可以下载并升级 成新版的 BIOS。由於儲存 BIOS 的只讀存儲器在平時只能讀取不能寫入, 因此您在 BIOS 中的相关设置, 譬如时间、日期等等, 事实上是储存在随机 存取存储器 (CMOS RAM) 中, 诱过电池将其数据保存起来, 因此, 即使电脑 的电源关闭,其数据仍不会流失(随机存取存储器可以写入数据,但若无电 源供应,数据即消失)。当您打开电源时,系统会叫出储存在随机存取存储 器中 BIOS 的设置, 进行开机测试。

在开机之後,系统仍在自我测试 (POST, Power-On Self Test) 时, 按下 < DELETE> 键, 就可以启动设置程序。如果您超过时间才按 <DELETE> 键. 那麼自我测试会继续执行,并阻止设置程序的启动。在这种情况下,如果您 仍然需要执行设置程序,请按机壳上的 <RESET> 键或 <ALT>-<CTRL>-<DEL> 重新開機。

华硕 BIOS 设置程序以简单容易使用为诉求, 菜单方式的设计让您可以轻松 的浏览选项,进入次菜单点选您要的设置,假如您不小心做了错误的设置, 而不知道如何补救时,本设置程序提供一个快速键直接回复到上一个设置, 這些將在以下的章節中有更進一步的說明。

注意! BIOS的设置直接影响到电脑的性能, 设置错误的数值将造成电脑 的损坏,甚至不能开机,请使用 BIOS 内定值来恢复系统正常运作。

4. BIOS 設置 程序資訊

몰

#### 4.2.1 BIOS 菜單介紹

BIOS 設置程序最上方各菜單功能說明如下:

MAIN 系统基本设置, 例如系统时间、日期与软驱种类等等。

ADVANCED 進階功能設置,例如設置開機口令、進入 BIOS 設置口令等。

POWER 電源管理模式設置。

BOOT 開機磁盤設置。

EXIT **離開 BIOS 設置程序**。

使用左右方向键移动选项,可切换至另一个菜单画面。

### 4.2.2 操作功能鍵說明

在 BIOS 設置畫面下方有兩排功能設置鍵,用以瀏覽菜單選擇設置值,其功 用如下表所示:

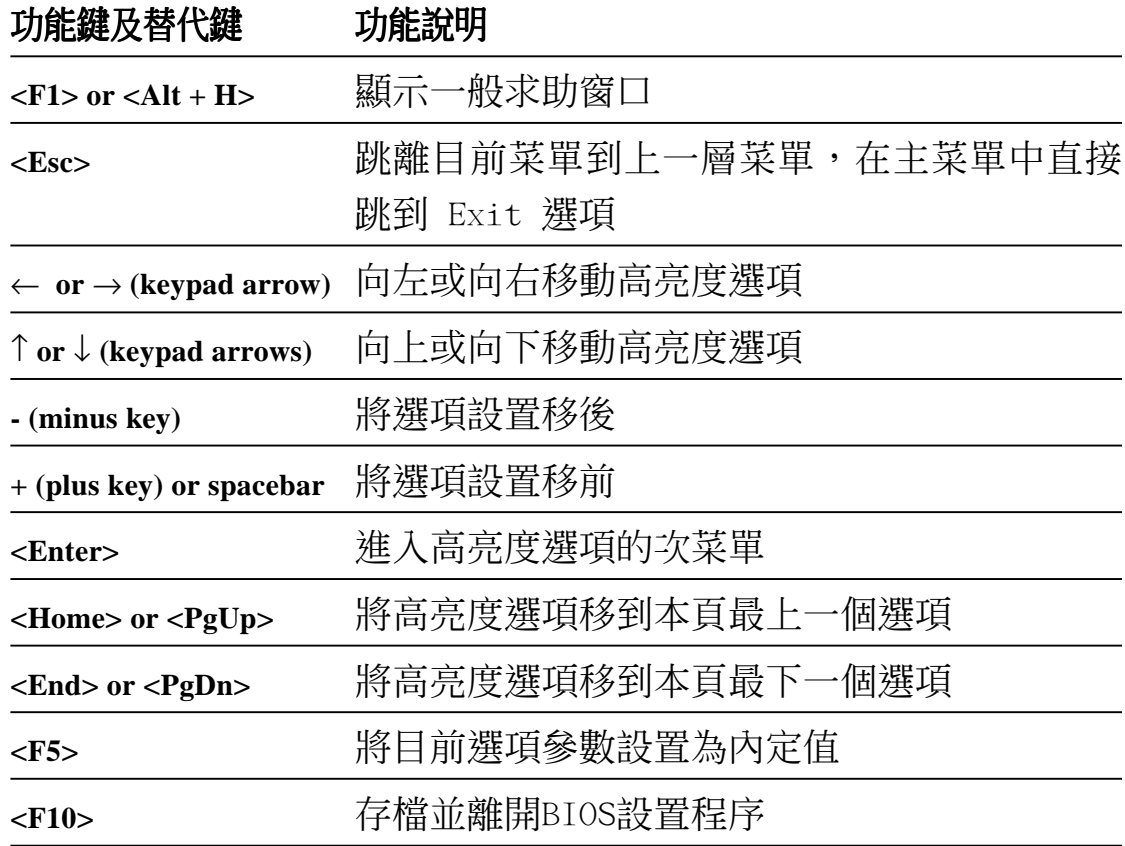

4. BIOS 設置 主菜單介紹

#### 一般求助畫面

除了選項旁邊的功能說明之外,按下 <F1> 鍵(或是 <A1t> + <H>)亦 可叫出一般求助畫面,該內容簡介菜單下方熱鍵的功能。

捲軸

當求助畫面右邊出現捲軸時,代表有更多的內容無法一次同時顯示在屏幕 上,您可以用上下方向鍵移動捲軸或是使用 <PgUp> 及<PgDn> 鍵以看到 更多的資訊,按下 <Home> 鍵可以到達畫面最上方,按下 <End> 鍵可以 到達畫面最下方,欲離開求助畫面請按下 <Enter> 或是 <Esc> 鍵。

次菜單

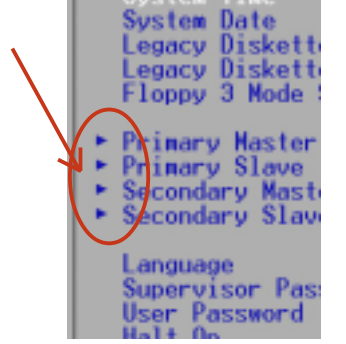

洗项左边若有一个三角型符号代表它有次菜单,次菜单 包含該選項的進一步參數設置,將高亮度選項移到該處 按下<Enter> 键即可进入次菜单, 要离开次菜单回到 上一个菜单按 <ESC>, 次菜单的操作方式与主菜单相 同。

在菜单的右侧有关於高亮度选项所到处的选项功能说 明, 请试著操作各功能键更改设置以熟悉整个 BIOS 设置 程序,若不小心更改了某项设置也没关系,您可以在离

开 BIOS 设置程序时选择不存档离开, 刚刚做的所有设置都不会储存在 BIOS 裡,下次開機仍會使用先前的設置,或是您也可以叫出 BIOS 內定值 <F5 >,即可恢復到剛買電腦時的設置。

存档并离开 BIOS 设置程序

請參考 4.7 **離開菜單** 童節有關如何存檔並離開 BIOS 設置程序詳細說明。

注意: 由於本公司不断研发更新 BIOS 设置程序, 以下的画面仅供您参 考,有可能跟您目前所使用的 BIOS 设置程序不尽然完全相同。

注意: 以下设置叙述当中, 中括号 [ ] 内的设置为 BIOS 内定值。

4. BIOS 設置 主菜單介紹

# 4.3 Main 主菜單

進入 BIOS 設置程序的第一個主畫面內容如下圖:

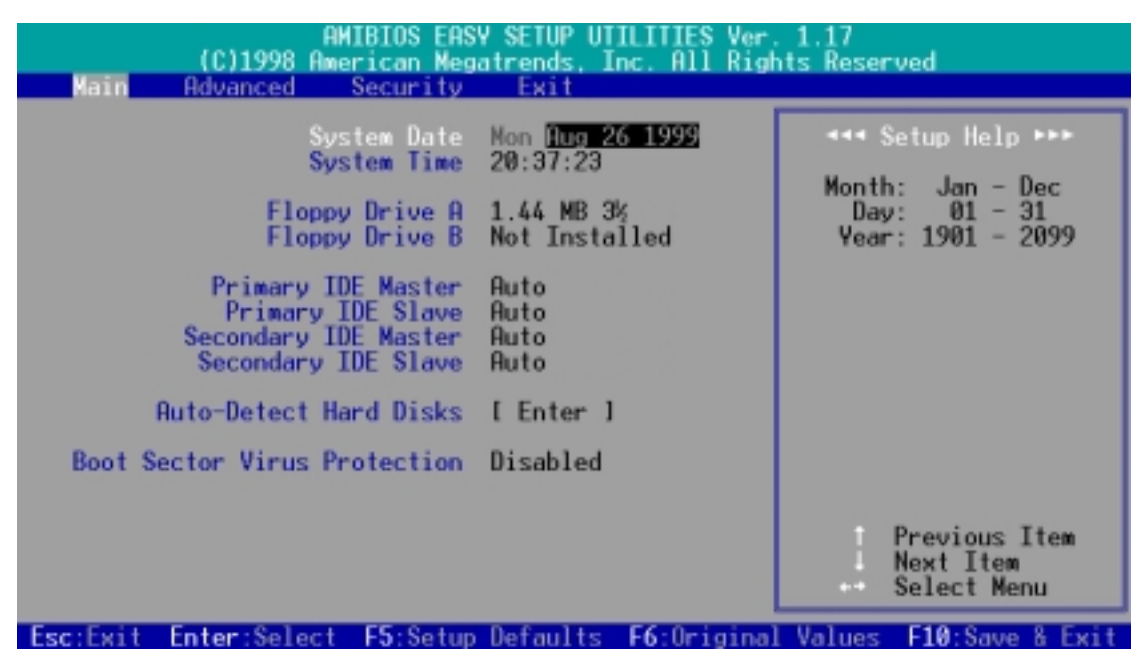

#### System Date [XX/XX/XXXX]

设置您的系统日期(通常是目前的日期), 顺序是月、日、年, 格式为月 (1 到 12)、日(1 到 31)、年(1981 到 2099)。使用 <Tab> 或 < Tab>+ <Shift> 鍵切換月、日、年的設置,直接輸入數字。

#### System Time  $|XX:XX:XX|$

設置您的系統時間(通常是目前的時間),順序是時、分、秒,格式為時 (00 到 23)、分(00 到 59)、秒(00 到 59)。使用 <Tab> 或 <Tab> + <Shift> 鍵切換時、分、秒的設置,直接輸入數字。

Floppy Drive A [1.44 MB 3 1/2] / Floppy Drive B [Not Installed]

本项目储存了软驱的相关资讯, 设置值有: [Not Installed] [360KB 5 1/4] [1.2MB 5 1/4] [720KB 3 1/2] [1.44MB 3 1/2] [2.88MB 3 1/2]

Primary & Secondary IDE Master / Slave [Auto]

請參閱 4.3.1 Primary & Seconday IDE Master/Slave 。

#### Auto-Detect Hard Disks

本选项可以自动侦测系统中 IDE 硬盘的相关参数, 并将侦测到的参数填入主 菜单。和 Primary/Secondary IDE Master/Slave 的 [Auto] 洗项不同的是 本选项提供 BIOS 程序会储存硬盘相关参数, 并在每一次开机时不再侦测硬 盤參數。

# 4.3.1 Primary & Secondary Master/Slave 次菜單

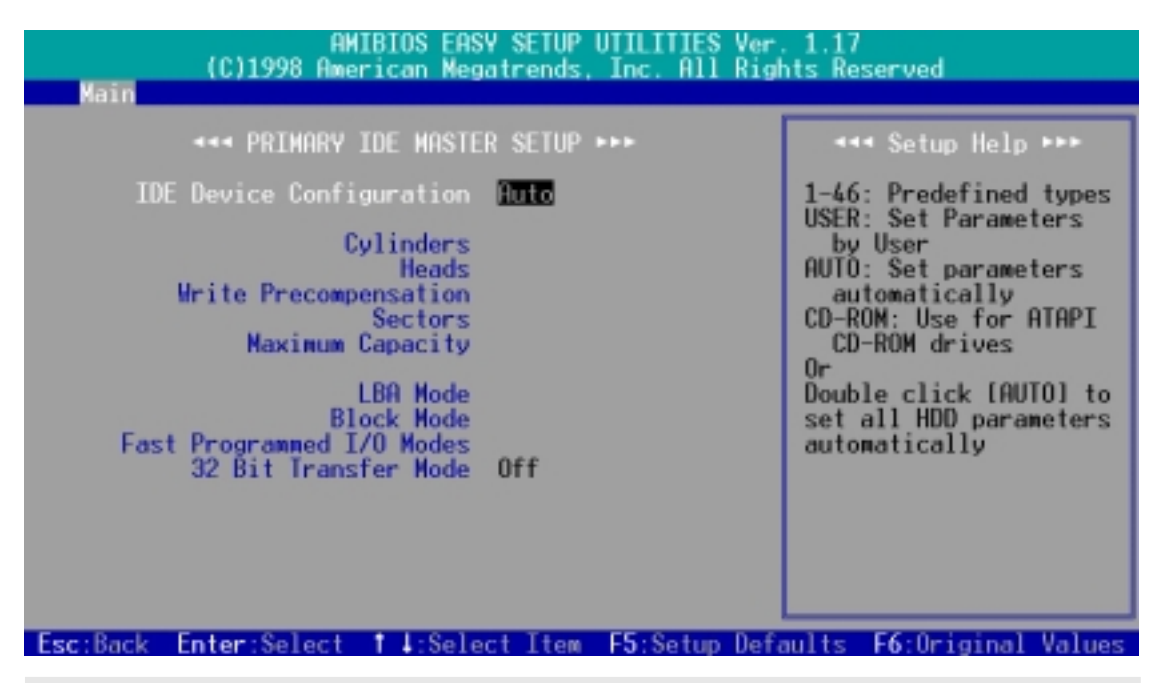

警告! 在设置IDE硬盘参数前, 请先确认您已拥有该硬盘的详细参数设置 值,错误的设置值将会导致系统认不得该硬盘,导致无法利用硬盘开 機。您可以選擇〔Auto〕項目,系統會自動偵測該硬盤參數。

#### IDE Device Configuration [Auto]

选择 [Auto] 项目,系统会自动侦测内建的 IDE 硬盘参数,若侦测成功,则 将其参数值显示在次菜单里;若侦测不成功,则可能是硬盘太新或是太旧, 您可以更新系統 BIOS 或是手動輸入 IDE 硬盤參數。

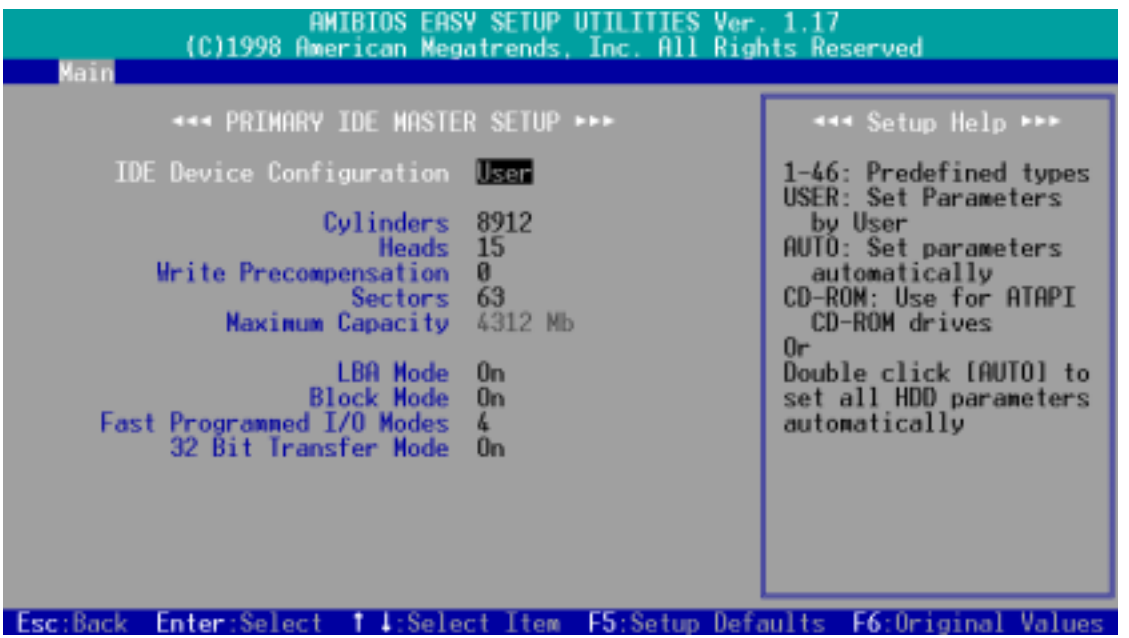

4. BIOS 設置 主菜單

# 4. BIOS 設置

注意!假如您的硬盘是在旧的操作系统上格式化的, 侦测出来的参数可 能会是错误的,因此您必须手动输入各项参数,如果您没有该硬盘的参 数数据,您可能必须再做一次低阶格式化动作。假如参数跟硬盘格式化 的数据不同, 这颗硬盘将没办法阅读。IDE 硬盘参数一但被写入 BIOS 程 序之後, 新的 IDE 硬盘必须建立档案分割表 (使用 FDISK 程序), 然後 格式化之後才能写入或是读取档案,而作为开机硬盘则必须设置为 active 才能执行开机动作。

#### User Defined Drive Information

您也可以在 IDE Device Configuration 选项中选择 [User], 来手动设置 IDE 硬盘的磁柱数、读写磁头数、磁区数目等相关参数。

#### Cylinders

Cylinder 是指硬盤的磁柱數,請參考您的硬盤廠商提供的參數表輸入正確的 數值。若要手動輸入參數,請選擇 [User Type HDD] 項目,而 Translation Method 必須設置為手動 [Manua1]。

#### Head

Head 是指硬盤的讀寫磁頭數,請參考您的硬盤廠商提供的參數表輸入正確的 數值。若要手動輸入參數,請選擇 [User Type HDD] 項目,而 Translation Method 必須設置為手動 [Manua1]。

Write Precompensation [0]

請保留預設值。

#### Sector

4. BIOS 設置 主菜單

Sector 是指硬盤每一磁軌的磁區數目,請參考您的硬盤廠商提供的參數表輸 入正確的數值。若要手動輸入參數,請選擇 「User Type HDD] 項目,而 Translation Method 必須設置為手動 [Manua1]。

#### Maximum Capacity

这个部份显示 BIOS 经由输入的硬盘参数值计算出来的最大容量。

#### LBA Mode [On]

當邏輯區塊定位模式 (LBA, Logical Block Addressing) 開啟時,硬盤將 會以 28 位定址模式運作而忽略磁柱數、讀寫磁頭數、磁區數目等相關參數。 如果您的硬盤容量超過 504MB,那就請您將之設置成 LBA 模式。請注意 LBA 模式可能會降低硬盤存取速度。設置值有:[Off] [On]

#### Block Mode [On]

本选项可以开启或关闭多磁区(multiple sector)传输模式。设置值有:  $[Off]$   $[On]$ 

# 4. BIOS 設置

#### Fast Programmed I/O PIO Modes [4]

设置 PIO (Programmed Input/Output) 模式功能时, 它可以加速系统与 IDE 控制器之间的传输速度, Mode 0 到 Mode 5 性能递增。设置值有: [Auto] [0] [1] [2] [3] [4] [5]

#### 32 Bit Transfer Mode [On]

本主板支持 32 位傳輸模式,請保留預設值。

#### Boot Sector Virus Protection [Disabled]

这是一项新的防毒技术,当开机型病毒想要改写硬盘中的开机区或分配表 时,BIOS 会提出警告并不让这些病毒得逞,以达到防毒的目的。这项新的 防毒技术与原有提供类似防止写入分割表等有限防毒功能的 BIOS 工具程序 不同。运用这项新技术,您的电脑将在最早的时机即可防止开机型病毒入侵 的威胁,也就是说,在病毒有机会被载入系统之前就拒绝防毒的侵入,确保 您的电脑在乾净的操作系统下开机。当它发现病毒入侵时,系统会暂停并显 示警告信息,当这种情形发生时,您可以让系统继续开机,或是使用一张乾 净的开机磁盘开机, 重新启动电脑并进行扫毒。由於操作系统的复杂性, 当 您欲安装一个新的操作系统时,可能必须将此项功能关闭 Disabled , 以避 免新操作系統寫入時發生錯誤。

# 4.4 Advance Menu/進階設置

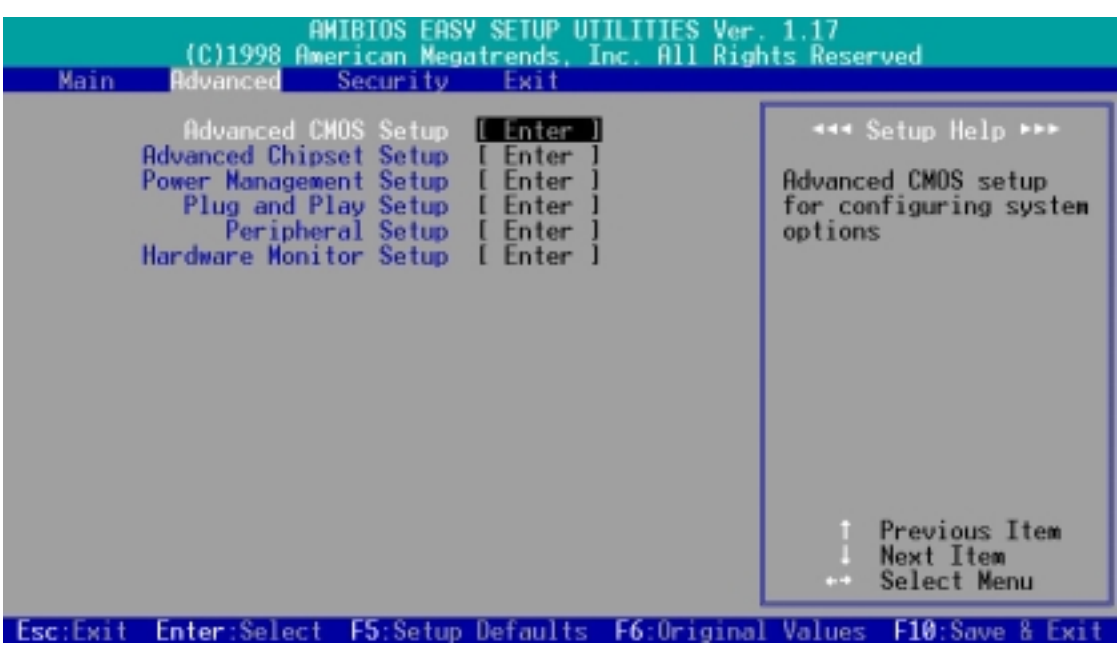

# 4.4.1 Advanced CMOS Setup/進階 CMOS 設置

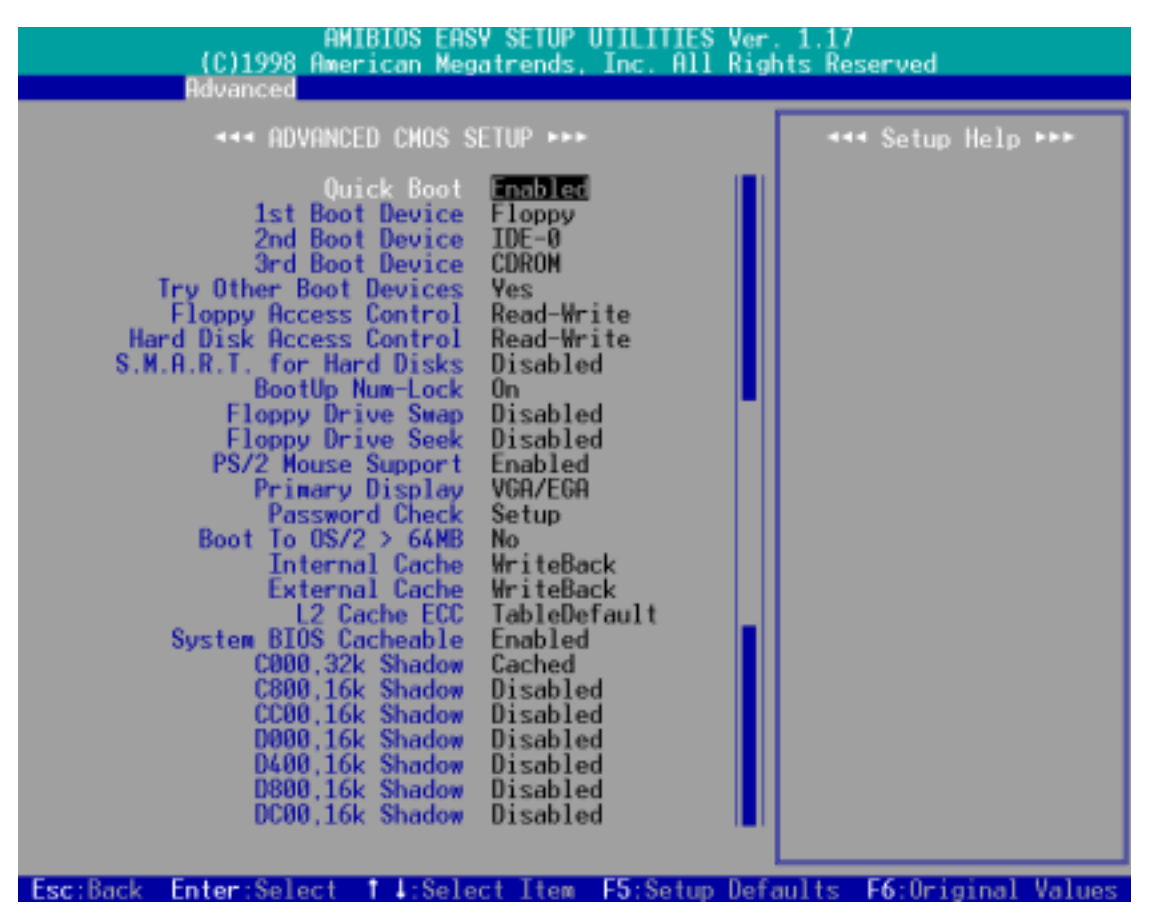

#### Quick Boot [Disabled]

如果您希望开机时避开开机自我测试 (POST, power-on self test) 手续以 加快開機速度,可以將本選項設置成 [Enabled]。

#### 1st Boot Device [Floppy] / 2nd Boot Device [IDE-0] / 3rd Boot Device [CDROM]

本选项可以用来设置电脑开机所要用的硬件装置,设置值有: [Disabled] [IDE-0] [IDE-1] [IDE-2] [IDE-3] [Floppy] [ZIP A:/LS120] [ATAPI ZIP C:] [CDROM] [SCSI] [NETWORK]

#### Try Other Boot Devices [Yes]

将本选项设置成 [Yes], 可以在无法使用前一选项所设置的三种开机装置开 机时学试使用其它装置开机。

#### Floppy / Hard Disk Access Control [Read-Write]

将本洗项设置成 [Read-On1y], 将会使得档案无法写入磁盘或硬盘。预设值 的 [Read-Write] 功能則是提供您對磁盤或硬盤的讀寫權力。設置值有: [Read-Write] [Read-Only]

#### S.M.A.R.T. for Hard Disks [Disabled]

本选项可以用来开启或关闭硬盘的自我监控分析与回报功能 ( S.M.A.R.T., Self-Monitoring Analysis and Reporting Technology)。

4. BIOS 設置 進階 CMOS 設置

#### Boot Up NumLock [On]

本选项设置在 [On] 时,可以让电脑在开机时开启键盘上 Number Lock 的功 能。

#### Floppy Drive Swap [Disabled]

本选项可以提供您对系统中的软驱代号做调整, 设置值有: [Disabled] [Enabled]

#### Floppy Drive Seek [Disabled]

当本选项开启时,电脑在开机时 BIOS 将会自动搜寻并判定软驱的种类,如 果您只有使用 1.44MB 的软驱,您可以保留本选项之预设值。

#### PS/2 Mouse Support [Enabled]

当本选项开启时,电脑会保留 IRQ12 给 PS/2 鼠标器使用,如果这个选项被 关闭, IRQ12 将会保留给其它扩展卡使用。

#### Primary Display [VGA/EGA]

本选项可以设置系统中所使用的显示卡种类, 设置值有: [Absent] [VGA/EGA] [CGA40x25] [CGA80x25] [Mono]

#### Password Check [Setup]

当本选项被设置成 [A1ways], 每一次电脑开机时都会被询问口令, 输入正 确後才能完成电脑的开机动作。如果您希望在进入 BIOS 程序时才询问口令, 可以將本選項設置成 [Setup]。設置值有:[Setup] [Always]

#### Boot to  $0S/2 > 64M$  [No]

如果您用 OS/2 操作系统, 且存储器超过 64MB, 您必须开启本选项。设置值 有: [Yes] [No]

#### Internal Cache [WriteBack]

当您将本选项设置在 [Disabled] 时, 会将 CPU 内建的第一级缓存功能关, 請保留預設值。設置值有:[Disabled] [WriteBack]

#### External Cache [WriteBack]

当您将本选项设置在 [Disab1ed] 时, 会将系统中的第二级缓存功能关, 请 保留預設值。設置值有:[Disabled] [WriteBack]

#### L2 Cache ECC [TableDefault]

本选项功能是控制第二阶缓存的 ECC 检查功能, 请保留预设值。设置值有: [Disabled] [TableDefault]

#### System BIOS Cacheable [Enabled]

本選項功能是提供在 BIOS ROM 中的 F0000h-FFFFFh 快取能力。

#### $COOO$ , 32kShadow  $\overline{4}$  DC00, 16k Shadow [Disabled]

这些选项是用来设置将系统中扩展卡的 ROM 里头的数据映对至存储器中, 如 此一來可以增進系行效率。

4. BIOS 設置 進階 CMOS 設置

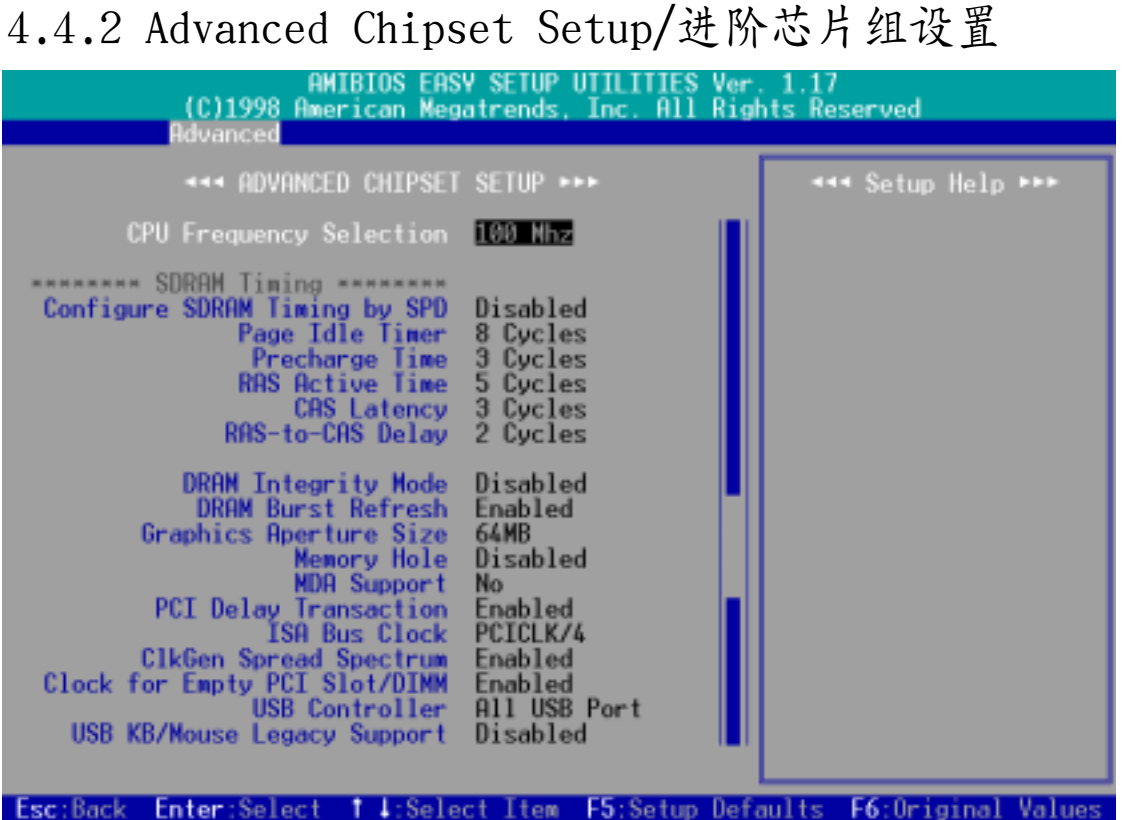

CPU Frequency Selection [100Mhz]

本选项可以让您设置 CPU 的外部频率(系统总线频率),也就是时钟产生器 所送给 CPU、DRAM 和 PCI 总线的运作频率。外频乘上倍频就是 CPU 的内部 频率(也就是 CPU speed)。 您也可以将本选项设置成 [By Jumper], 然後 用主板上的 DIP switches 开关来设置 CPU 的外部频率。设置值有: [By Jumper] [90 Mhz] [95 Mhz] [100 Mhz]...[150 Mhz]

警告! 超过 CPU 规格的频率设置虽然可以让系统运作加速, 不过却有可能. 会造成系统的不稳定。如果您在做超频设置後而无法开机,您必须清除 CMOS 的内容让 CPU 外部频率回到预设值 100MHz。

#### Configure SDRAM Timing by SPD [Enabled]

这个洗项可以让您依据系统中所使用的内存条种类, 对以下 5 种存储器时钟做 最佳化的时钟设置。预设值 [Enab1ed], 是让以下 5 种存储器时钟读取在内存 条中的 SPD (Serial Presence Detect) 存储器芯片的内容。这个 SPD 存储器芯 片是一个 8-pin 的 serial EEPROM, 它储存了内存条形式、大小、速度、使用 電壓等重要資訊。

#### Page Idle Timer

本选项话用来设置控制当 CPU 闲置时, 存储器控制器等待关闭一个存储器分 页所需之 HCLKs 时间。注意: 要设置本选项还须配合 Configure SDRAM Timing by SPD 洗项必须设置成 [Disabled]。设置值有: [1 Cycle] [8 Cycles] [32 Cycles] [64 Cycles]

#### Precharge Time

這個選項用來控制 SDRAM 下 Precharge 命令後,多少時間內不得再下命令。 注意: 要设置本选项必须配合 Configure SDRAM Timing by SPD 选项必须设 置成 [Disabled]。設置值有:[3 Cycles] [2 Cycles] [1 Cycle]

#### RAS Active Time

这个选项用来控制 SDRAM bank 启动的最少时间。 **注意:** 要设置本选项必须 配合 Configure SDRAM Timing by SPD 洗项必须设置成 [Disabled]。设置 值有: [2 Cycles] [3 Cycles] [4 Cycles] [5 Cycles] [6 Cycles] [7 Cycles]

#### CAS Latency

这个选项用来控制 SDRAM 下读取命令後, 多少时间後才能读取正确数据。 注 意: 要设置本洗项必须配合 Configure SDRAM Timing by SPD 洗项必须设置 成 [Disabled]。設置值有:[3 Cycles] [2 Cycles] [4 Cycles]

#### RAS-to-CAS Delay

这个选项用来控制 SDRAM 下启动命令後, 多少时间才能有读取/写入命令。 注意: 要设置本选项必须配合 Configure SDRAM Timing by SPD 选项必须设 置成 [Disabled]。設置值有:[1 Cycle] [2 Cycles] [3 Cycles] [4 Cycles]

#### DRAM Integrity Mode [Disabled]

这个选项如果设置在 [ECC], 可以让具备 ECC 功能之系统存储器自动侦测 单位和多位数据的错误,并且回复单位数据的错误。设置值有: [Disabled] [ECC]

#### DRAM Burst Refresh [Enabled]

这个选项用来控制对存储器数据更新的要求。当其被设置成 [Enabled] 时, 在数据被送到系统存储器之前, 会有四个数据更新要求; 当其被设置成 [Disabled]时, 在数据被送到系统存储器之前, 只会有一个数据更新要求。

#### Graphics Aperture Size [64MB]

本選項可提供您選擇 AGP 顯示卡顯示數據的映對存儲器大小。設置值有: [32MB] [64MB] [128MB] [256MB] [512MB] [1GB]

#### Memory Hole [Disabled]

这个选项用来控制 ISA 扩展卡可以存取的存储器位置, 一般 ISA 扩展卡不 能存取到 16MB 以上, 而 15M - 16M 是系统所使用的。设置值有: [Disabled] [14MB-15MB] [15MB-16MB] [14MB-16MB]

#### MDA Support [No]

請保留預設值 [No],除非您會使用到單色顯示卡(MDA,monochrome display adapter)。

#### PCI Delay Transaction [Enabled]

当 CPU 接受 8 位 ISA 扩展卡讯号时, 会耗费大约 50 到 60 个 PCI 时钟。 而不需要 PCI 延迟处理时, 会释放 PCI 总线。此时, 请将本选项设置成 [Enabled]。如果系统中有与 PCI 2.1 版本不兼容的 ISA 扩展卡, 当 PCI 总线主控不须使用 PCI 总线时, 则请设置成 [Disab1ed]。

#### ISA Bus Clock [PCICLK/4]

請保留原設置值。

#### ClkGen Spread Spectrum [Enabled]

請保留原設置值。延展時鐘產生器的頻譜將可以降低系統電磁干擾(EMI)大 約 8dB 到 10dB。

#### ClkGen for Empty PCI Slot/DIMM [Enabled]

当本选项被开启时, 主板上的时钟产生器会产生的时钟信号给未使用的 PCI 扩展槽和 DIMM 存储器扩展槽。当这个选项被关闭时, 系统将会节电电力消 耗和電磁干擾(EMI)。

#### USB Controller [All USB Port]

本主板支持通用序列总线 (USB, Universal Serial Bus) 装置,您可以在本 选项选择主板对所有或个别 USB 端口的支持。设置值有: [Disabled] [USB Port 0&1] [USB Port 2&3] [A11 USB Port]

#### USB KB/Mouse Legacy Support [Disabled]

本选项可以让您选择是否使用 USB 键盘和鼠标器。设置值有: [Disabled] [Keyboard] [Keyb+Mouse]

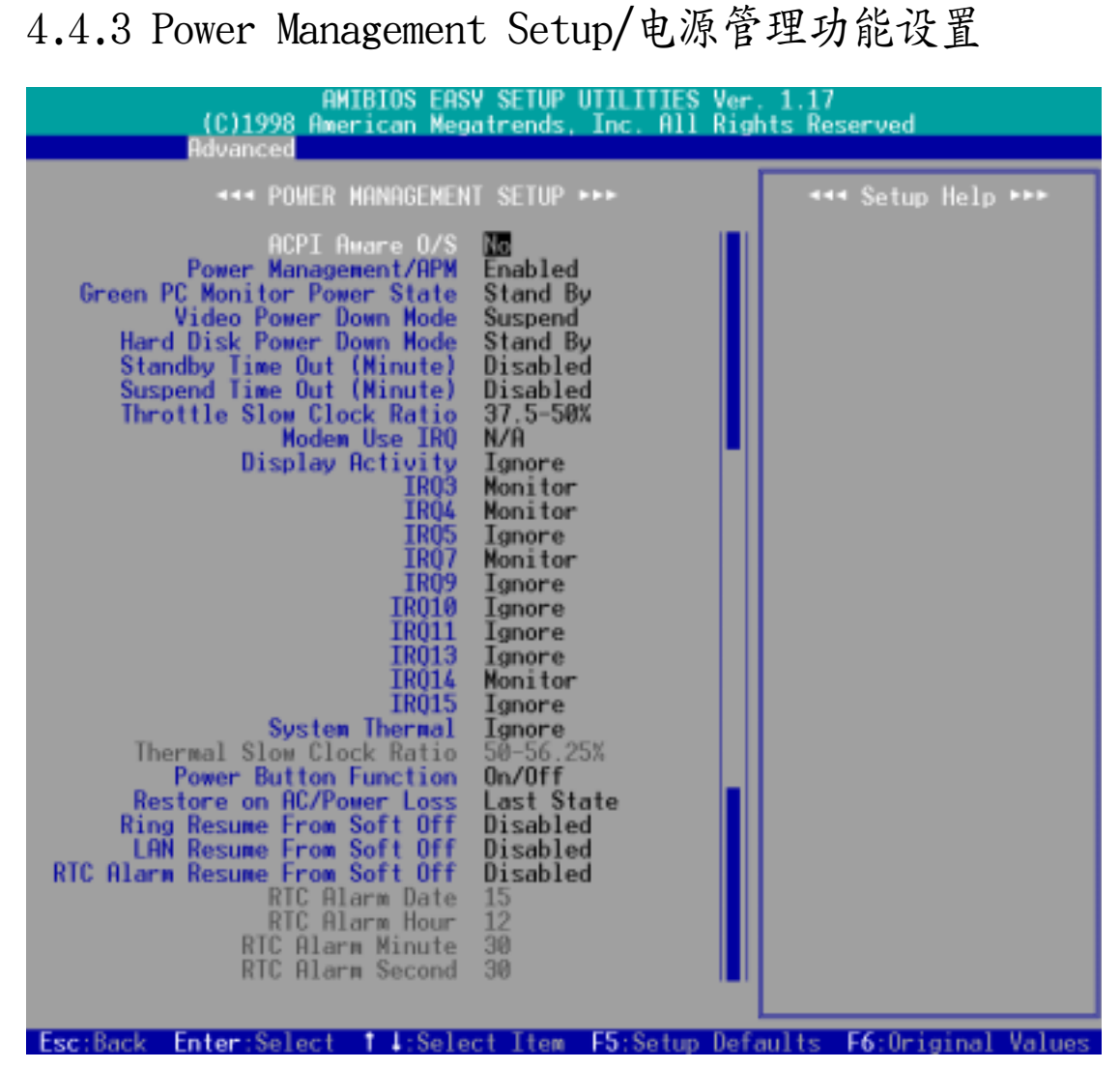

#### ACPI Aware O/S [Yes]

進階組態與電源管理介面(ACPI,dvanced Configuration and Power Interface)定义了软件和硬件组成元件之间有关电源消耗的沟通方式, 它整 合了不同的电源管理工具像是 BIOS 、进阶电源管理、以及 PNPBIOS 应用可 程序介面 ,以完成對操作系統的電源管理。如果您使用了 ACPI 兼容系統, 請選擇 [Yes] 對 ACPI 節電功能做最佳化。

#### Power Management/APM [Enabled]

進階電源管理(APM,Advanced Power Management)是一個內建於 BIOS 裡 的应用程序介面, 请保留预设值 [Enab1ed]。 注意: 要享有以下的 18 项 BIOS 電源管理功能,您必須將本項設置成 [Enabled]。

#### Green PC Monitor Power State [Stand by](\*APM 功能)

如果您是使用具备绿色环保节电功能的屏幕,则可以利用本选项设置当系统进入 節電狀態時的節電模式。設置值有:[Stand By] [Suspend] [Off]

# 4. BIOS 設置

#### Video Power Down Mode [Stand By](\*APM 功能)

本选项可以用来设置当系统回复运作时,进入节电模式的屏幕是否会自行侦 測、並且也回復到正常操作狀態。設置值有:[Disabled] [Stand By] [Suspend]

#### Hard Disk Power Down Mode [Disabled] (\*APM 功能)

本选项可以用来设置当系统回复运作时, 进入节电模式的 IDE 硬盘是否会自 行偵測、並且也回復到正常操作狀態。設置值有:[Disabled] [Stand By] [Suspend]

#### Standby / Suspend Time Out (Minute) [Disabled](\*APM 功能)

这个选项是用来设置当系统进入待机或睡眠模式时,多少时间内会因任何一个 被指定的系統喚醒方式被偵測到而系統自動被喚醒。設置值有:[Disabled] [1] [2] [4] [8] [10] [20] [30] [40] [50] [60]

#### Throttle Slow Clock Ratio [37.5-50%] (\*APM 功能)

本选项可以设置当系统处於节速模式时的 STPCLK# 讯号循环时间。换句话 说, 这个选项是设置当系统进入节电模式时, CPU 运作速度会慢下来多少个 百分比。

#### Modem Use IRQ [N/A] (\*APM 功能)

請保留預設值。

#### Display Activity [Ignore] (\*APM 功能)

当系统进入节电模式时,您可以利用本选项的 [Monitor] 设置, 来让系统监 控並回應任何一個回復系統顯示能力的要求。設置值有:[Ignore] [Monitor]

#### IRQ3 to IRQ15 (\*APM 功能)

当系统讲入节电模式时, 您可以利用本洗项的 [Monitor] 设置, 来让系统监 控並回應任何一個 IRQ 要求系統回復運作。設置值有:[Ignore] [Monitor]

#### System Thermal [Ignore]

本主板内建之系统监控功能可以自动侦测 CPU 和主板的温度状况, 请将本选 項設置成 [Monitor] 來使用系統監控功能。

#### Thermal Slow Clock Ratio [50-56.25%]

本选项可以设置当 THRM# 接脚是处於 1ow 状态时的 STPCLK# 讯号循环时 间。换句话说,这个选项是设置当 CPU 过热时,运作速度会慢下来多少个百 分比。注意: 要设置本选项必须配合 System Therma1 选项必须设置成 [Monitor]。

#### Power Button Function  $\lceil$ On/Off]

当本选项被设置在 [On/Off] 时, ATX 电源开关如果被按下超过 4 秒, 电脑 会被切断电源而关机。如果是设置成 [Suspend], ATX 电源开关会有两个功 能, 其一是如果被按下少於 4 秒, 电脑进入睡眠状态; 按下超过 4 秒, 电 脑则会被切断电源而关机。注意: 这个功能只会在具备 APM 功能的操作系统 (如 Winodws 98)下可以正常運作。設置值有:[On/Off] [Suspend]

#### Restore on AC/Power Loss [Power Off]

在您的电脑在电源突然中断後,当电源再度恢复供给时,电脑的状态可由本选 项设置。如果设置成 [Power Off], 是当申源再度恢复供给时不重新开机; 如果设置成 [Power On] 则是当电源再度恢复供给时重新开机; 如果设置成 [Last state]则是当电源再度恢复供给时电脑回复到断电前的状态。

#### Ring Resume from Soft Off [Disabled]

本选项是用来设置当系统软关机後,当调制解调器接收到来电信号时是否开启 电脑至正常操状态(这也就是所谓调制解调器唤醒功能)。注意:您的电脑如 果处於 Soft-Off 状态, 它并无法在调制解调器第一次接收到外来讯号时(调 制解调器发出响铃信号)马上收到资讯。那是因为电脑从调制解调器接收到第 一次外来信号开始,会一连串执行开机与操作系统及应用程序的开启动作,等 到这些动作执行完毕,电脑才能利用调制解调器正确地接收到资讯。另,当系 统处於 Soft-Off 时请不要开关调制解调器, 因为有些厂牌的调制解调器会 因为开关电源而送出响铃讯号, 误导主板而导致系统自动开机。设置值有: [Enabled] [Disabled]

#### LAN Resume from Soft Off [Disabled]

本选项是用来设置当系统软关机後,当网卡接收到唤醒信号时是否开启电脑至 正常操状态(这也就是所谓网络唤醒功能)。利用网络唤醒功能,您可以对远 方电脑在非工作时间做数据的上载与下载。设置值有: [Enab1ed] [Disab1ed]

重要!网络唤醒功能要能正常运作,必须配合具备网络唤醒功能之网卡(如华 碩 PCI-101 高速乙太網卡)和具備 720mA +5V 以上能力的 ATX 電源供應 器。

#### RTC Alarm Resume From Soft Off [Disabled]

#### RTC Alarm Date / Hour / Minute / Second

當本選項被設置在 [Enabled] 時,可以提供電腦在預定的日期、時間自動開 机的功能,您可以设置固定每一天的任何一个时刻开启,或是在任何一天的任 何一个时刻开启。可以设置的时间参数包括 日期、小时、分钟和秒钟。

# 4.4.4 Plug and Play Setup/隨插即用設置

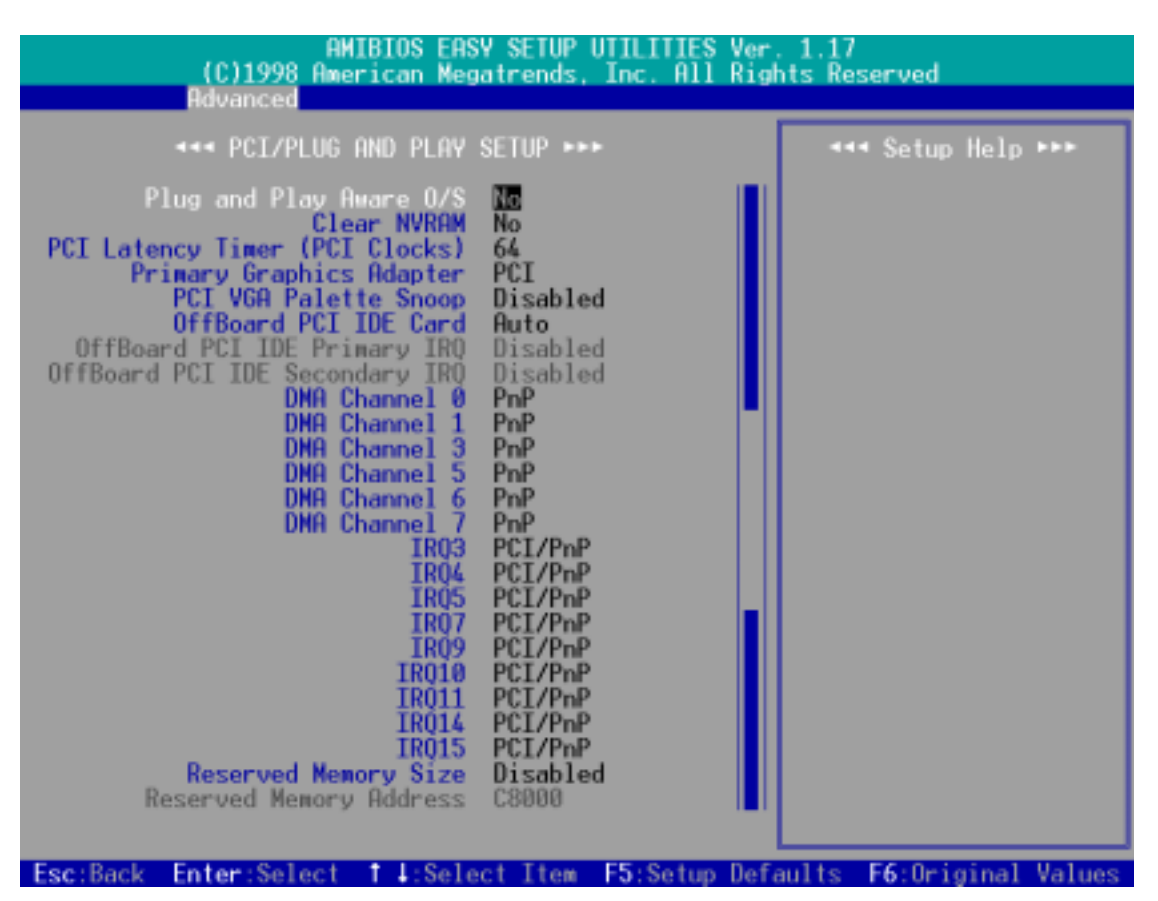

#### Plug and Play Aware O/S [No]

这个部份让您使用随插即用 (PnP, Plug-and-Play) 操作系统来设置 PCI 总 線插槽以取代 BIOS 設置。假如此項設置為 [Yes] 則操作系統將自動分配 中断。若您使用的是非随插即用操作系统,或是为了避免重新设置中断,请 設置為 [No]。設置值有:[No] [Yes]。

#### Clear NVRAM [No]

因为非易失性随机存取存储器 (NVRAM, Non-Volatile Random Access Memory)具备了当电脑电源关闭时, 其内容仍然会被保存下来的特性, 所以 NVRAM 会被用来储存像是电脑硬件元件的特性参数的数据。如果在当电脑开 機做自我測試(POST,Power-On Self Test)的時候,要清除 NVRAM 數據, 才將本選項設置成 [Yes]。

#### PCI Latency Timer (PCI Clocks) [64]

请保留本洗项之预设值以取得系统的最佳稳定度和效能。

#### Primary Graphics Adapter [PCI]

如果在您的電腦中同時擁有 PCI 和 AGP 顯示卡,您可以在本選項設置電腦 主要使用的顯示卡。設置值有:[AGP] [PCI]。

4. BIOS 設置 PCI/PnP

#### PCI/VGA Palette Snoop [Disabled]

有一些 ISA 扩展卡,如 MPEG 解压缩卡,会有解不到调色盘的情况,将这个 項目 [Enabled] 可以改善這些問題,否則可以保留內定值 [Disabled]。設 置值有:[Disabled] [Enabled]

#### OffBoard PCI IDE Card [Auto]

如果您要使用 PCI 的 IDE 控制器扩展卡, 您必须指定一个 PCI 总线扩展槽 以供其使用, 或是保留本洗项预设值 [Auto] 让 PCI 的 IDE 控制器扩展卡 可以使用任何一个 PCI 总线扩展槽。设置值有: [Auto] [S1ot1] [S1ot2] [Slot3] [Slot4] [Slot5]

#### OffBoard PCI IDE Primary/Secondary IRQ [Disabled]

本选项是提供是否由 PCI 的 IDE 控制器扩展卡来控制其连接的 IDE 装置的 中断要求。一个单功能的 PCI 扩展卡只会使用 INTA# 接脚。而一个多功能 的 PCI 扩展卡则会使用所有接脚。若将本选项设置成 [Hardwired], 则原 来由 BIOS 控制的 IDE 装置中断要求会由 PCI 的 IDE 控制器扩展卡来取代 主控的地位。注意: 当您指定一个 PCI 总线扩展槽给 OffBoard PCI IDE Card 使用時,本選項才會生效。 設置值有:[Disabled] [INTA] [INTB] [INTC] [INTD] [Hardwired]

#### DMA Channel x [PnP]

本选项可以指定 DMA 通道固定分配给非 PNP 的 ISA 扩展卡。如果您使用了 一块非 PNP 的 ISA 扩展卡, 则您会需要为其指定一个 DMA 通道, 此时请您 將本選項設置成 [ISA/EISA]。

#### IRQ xx [PCI/PnP]

本选项可以指定 IRQ 固定分配给非 PNP 的 ISA 扩展卡使用。如果您使用了 一块非 PNP 的 ISA 扩展卡, 则您会需要为其指定一个 IRQ, 则请将本洗项 设置成 [ISA/EISA]。例如, 您安装一个非 PNP 的 ISA 扩展卡, 它要 IRQ 10, 那麽您就必须将 IRQ10 设置成 [ISA/EISA]。

#### Reserved Memory Size [Disabled]

#### Reserved Memory Address

本选项是提供设置非 PNP 的 ISA 扩展卡在存储器 C0000 到 DFFFH 中的任一 区块可使用的位址和区块大小。如果您使用了一块非 PNP 的 ISA 扩展卡, 但是您并没有使用 ISA 组态工具 (ICU, ISA Configuration Utility) 指定 其存储器地址范围,您可以在本选项的三个存储器区块大小中设置一个: [16k]、[32k] 和 [64k]。而 Reserved Memory Address 洗项则必须设置成 [Enabled]。

PCI/PnP 4. BIOS 設置

BIOS 设置

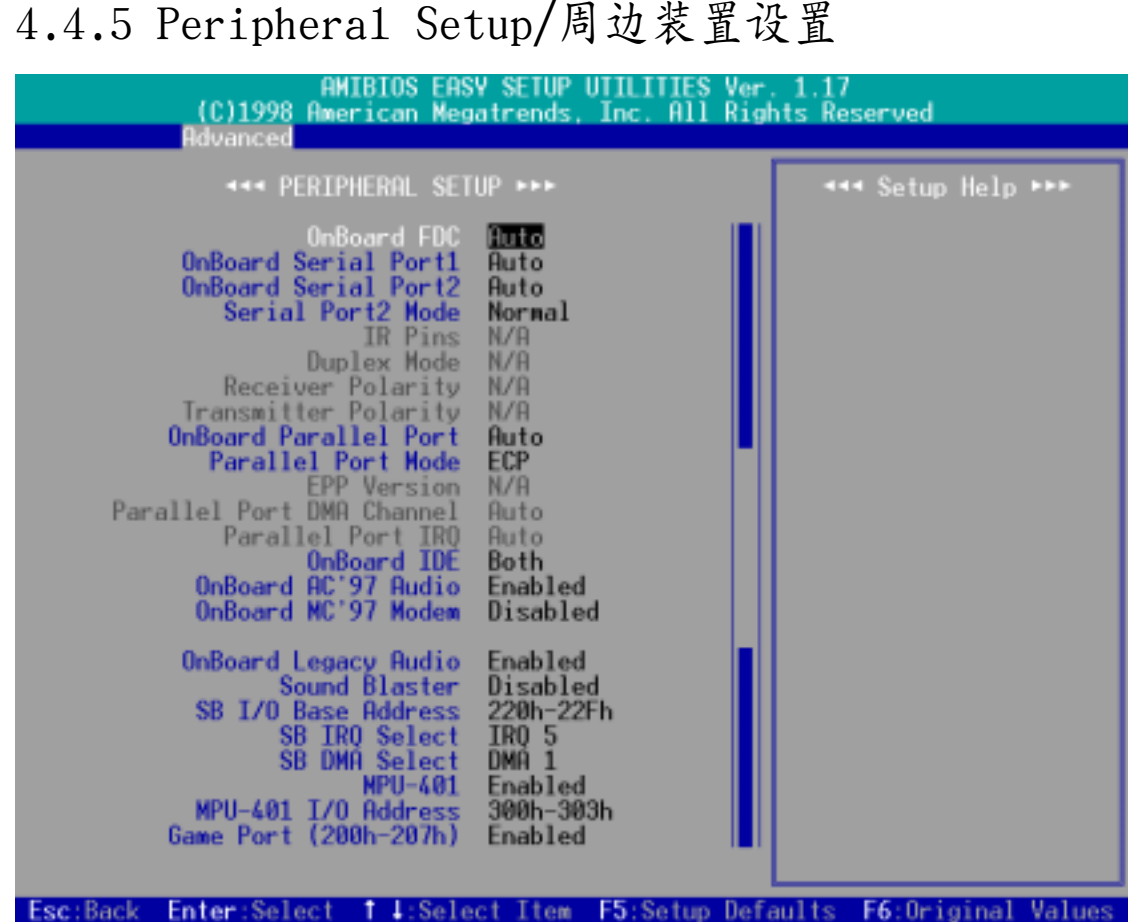

#### Onboard FDC [Auto]

本選項是用來設置在系統中是否使用內建的軟驅控制器(FDC,Floppy disk drive controller), 还是使用额外的软驱控制器。设置在 [Auto], BIOS 会 自行判断,系统中如果有额外的软驱控制器,就会关闭主板内建的软驱控制器 功能。否则, 主板内建的软驱控制器会开启其功能。.

#### OnBoard Serial Port1 / OnBoard Serial Port2 [Auto]

这两个选项可以设置 COM 1 和 COM 2 的中断与位址,COM 1 及 COM 2 的位 址必須設置為不同。設置值有:[Auto] [Disabled] [3F8/COM1] [2F8/COM2] [3E8/COM3] [2E8/COM4]

#### Serial Port2 Mode [Normal]

當本選項開啟時主板上的標準紅外線數據傳輸功能(SIR)會被開啟,並將主 板上 COM 2 设成支持红外线装置。如果原来您的 COM 2 已有连接并使用其 它装置, 则这个装置将会失去作用。设置值有: [Norma1] [IrDA] [ASK IR]

#### IR Pins / Duplex Mode / Receiver Polarity / Transmitter Polarity [N/A]

上述选项只有在 Serial Port2 Mode 是设置在 [IrDA] 或 [ASK IR] 时才能发 生作用。

#### Onboard Parallel Port [Auto]

本選項是用來設置並口使用的存儲器位址,設置值有:[Auto] [Disabled] [378] [278] [3BC]

#### Parallel Port Mode [ECP]

這個連接端口與目前的並口軟硬件兼容,因此,若不需要使用 ECP 模式的 話,它也可以當作一般標準的打印機端口模式使用。ECP 模式提供 ECP 支持 DMA 之自動高速爆發頻寬涌道,不論是正向(主機到周邊)或是反向(周邊 到主機)。本功能可以設置並口的運作模式。Normal 表示單向的正常速度; EPP 表示雙向下的最大速度;而 ECP 表示在雙向下比最大速度更快的速度。 注意:要對本選項做設置,您必須確定 Onboard Para11e1 Port 不是被設置 在 [Disabled]。設置值有:[Normal] [ECP] [EPP]

#### EPP Version

本洗项是用来洗择并口使用的数据传送模式 EPP 版本是 1.9 版, 还是 1.7 版。注意: 要对本选项做设置, 您必须确定 Para11e1 Port Mode 选项必须 設置在 [EPP]。

#### Parallel Port DMA Channel / Parallel Port IRQ

請保留原預設值。

Onboard IDE [Both]

本洗项是提供开启或关闭主板上两组 IDE 通道的洗择, 设置值有: [Disabled] [Primary] [Secondary] [Both]

Onboard AC'97 Audio [Enabled]

本选项是提供开启或关闭主板上的 AC'97 音效功能, 如果您想要使用另外 購買的音效卡,請將本選項設置在 [Disabled]。

Onboard MC'97 Modem [Disabled]

本选项是提供开启或关闭主板上的 AC' 97 调制解调器功能, 如果您想要使 用另外购买的调制解调器,请将本选项设置在 [Disabled]。

#### Onboard Legacy Audio [Enabled]

如果您要使用本主板內建之音效功能,請將本選項設置在 [Enabled]。

#### Sound Blaster [Disabled]

如果您要使用創巨聲霸卡,,請將本選項設置在 [Enabled]。

SB I/O Base Address / SB IRQ Select / SB DMA Select

本选项是用来定您所使用的创巨声霸卡的 I/O 位址、IRQ 和 DMA。 注**意:** 要对本选项做设置, 您必须确定 Sound Blaster 被设置在 [Enabled]

#### MPU-401 [Enabled]

如果您要使用本主板內建之 MIDI 功能,請將本選項設置在 [Enabled]。

MPU-401 I/O Address [300h-303h]

本选项是用来定您所使用的 MIDI 功能的 I/O 位址、IRQ 和 DMA。 注**意:** 要对本选项做设置, 您必须确定 MPU-401 被设置在 [Enab1ed]

#### Game Port (200h-207h) [Enabled]

如果您要使用本主板內建之搖桿插口功能,請將本選項設置在 [Enabled]。

4. BIOS 設置 周邊裝置設置

## 4.4.6 Hardware Monitor Setup/系統監控功能設置

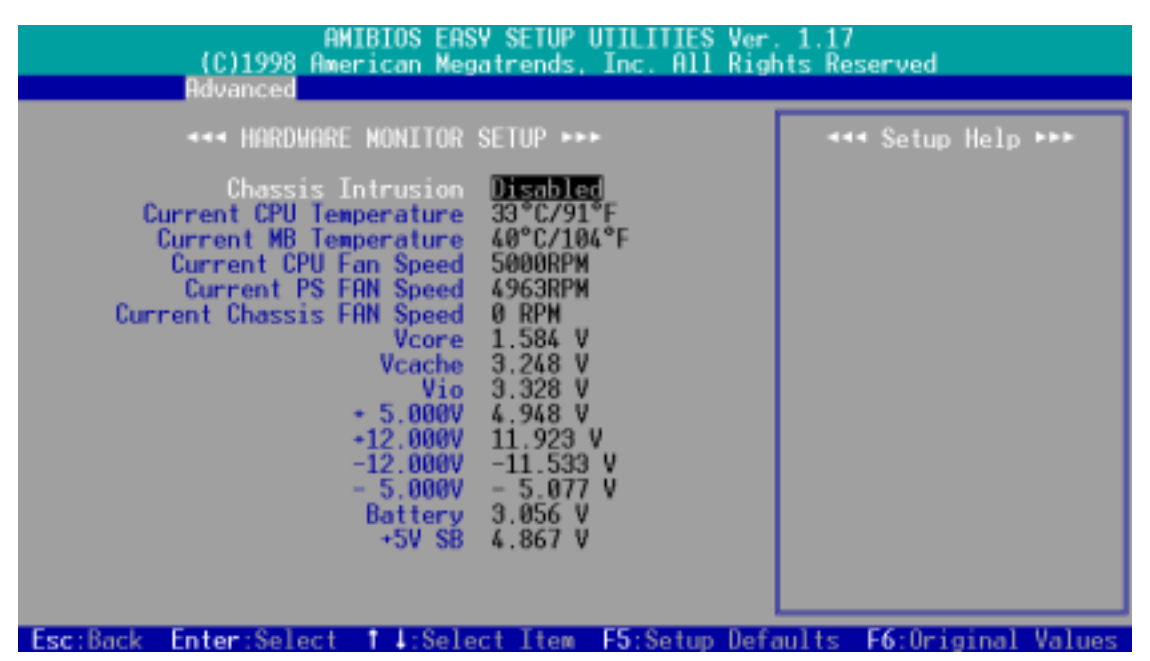

#### Chassis Intrusion [Disabled]

本主板内建了一个系统入侵(外壳开启)警告功能接针,您可以利用这个接针 连接额外的侦测装置, 并且将本选项开启, 即可执行系统入侵警示功能。设置 值有:[Disabled] [Enabled] [Reset]

#### Current CPU / MB Temperature [xxxC/xxxF]

为了避免系统因为过热而造成损坏,本系列主板具备处理器以及主板温度感 測器。如果沒有特殊的理由,請不要將本選項設置成 [Ignore] 。

#### Current CPU Fan / PS Fan / Chassis Fan Speed [xxxxRPM]

为了避免系统因为过热而造成损坏,本系列主板备有 CPU 风扇, 机壳内的 风扇, 以及电源供应器风扇的转速 RPM (Rotations Per Minute) 监控, 所 有的风扇都分别设置了转速安全范围,一旦风扇转速低於安全范围, 华硕智 能型主板就会发出警讯, 通知用户注意。如果没有特殊的理由, 请不要将本 選項設置成 [Ignore] 。

#### VCORE Voltage / Vcache / Vio / +5.000V / +12.000V / -12.000V / - 5.000V / Battery / +5V SB [xx.xxxV]

本系列主板具有電壓監視的功能,用來確保主板以及 CPU 接受正確的電壓準 位,以及穩定的電流供應。必要時才設置為 [Ignore] 。

# 4. BIOS 設置

# 4.5 Security Menu/系統安全功能設置

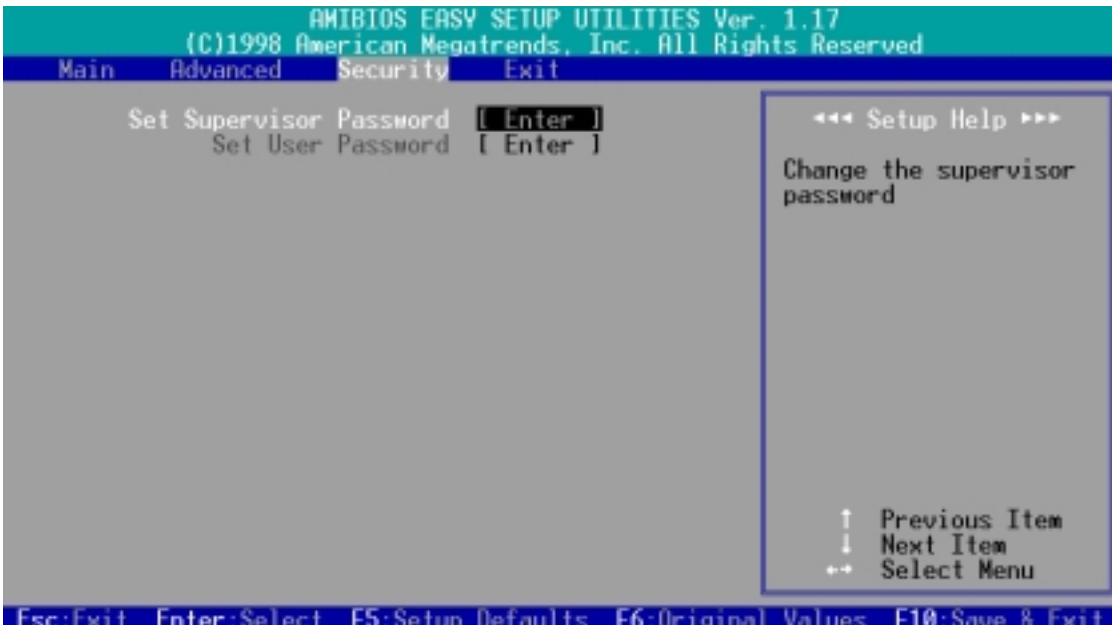

Set Supervisor Password / Set User Password

这两个选项都是有关系统口令设置的画面, SUPERVISOR PASSWORD 的口令设 置是针对系统开机及 BIOS 设置做的防护; USER PASSWORD 则只针对系统开机 时做的口令设置。系统初始设置值并没有做任何的口令设置,如果您要进行 口令設置,只要選擇想要的口令設置選然後按下 <Enter> 鍵即可。口令符 号会显示在屏幕上。请注意,您所设置的口令最多能设置八个数字或符号, 而且有大小寫之分。設置好口令,鍵入 <Enter> 鍵之後,系統會要求再輸 入一次做确认。当您在做好口令设置之後屏幕的内容会自动恢复到主菜单画 面。

#### 忘了口令怎麼辦?

在主板上的 CMOS 存儲器中記載著正確的時間、系統硬件組態和口令等數據, 这些数据并不会因电脑电源的关闭而遗失数据与时间的正确性。因为这个 CMOS 的電源是由主板上的鋰電池所供應。想要清除這些數據,可以依照下列 步骤进行: (1) 关闭电脑电源, 拔掉插头; (2)将两个露锡点短路一下; (3)插 上插头, 开启电脑电源; (4)当开机步骤正在进行时按著键盘上的 <Delete > 鍵進入 BIOS 程序畫面重新設置 BIOS 數據。

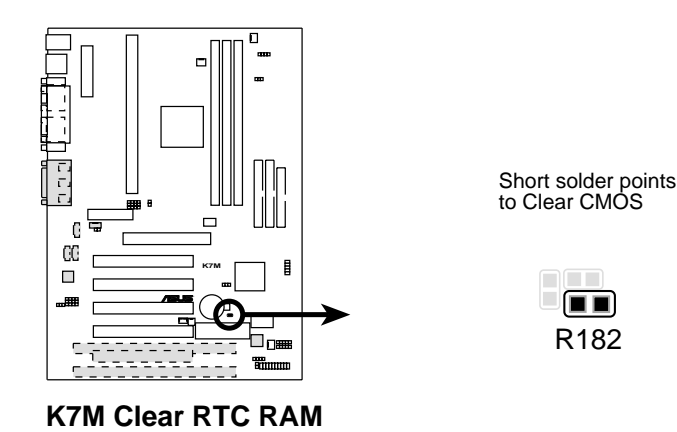

4. BIOS 設置 系統安全功能設置

# 4.6 Exit Menu/离开

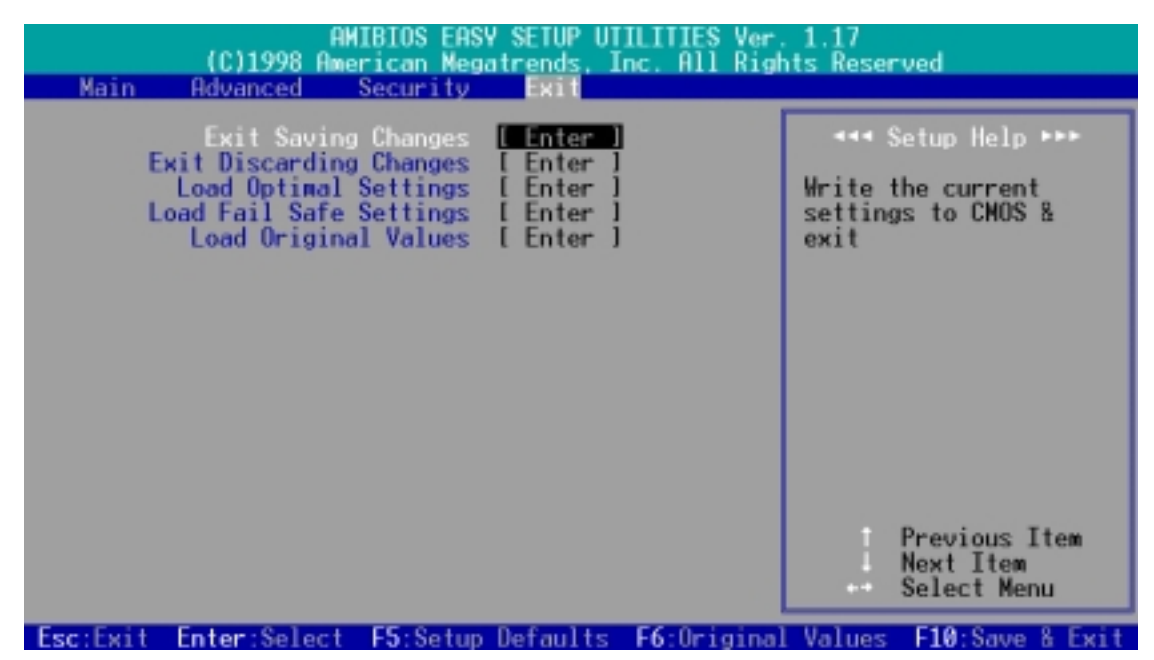

Exit Saving Changes/储存设置的改变并且离开

当您做完 BIOS 设置, 请洗择这个项目以确认所有设置值存入 CMOS 存储器 内。将高亮度选项移到此处按下<Enter>键,立刻出现一个询问对话窗, 选择 Yes, 将设置值存入 CMOS 存储器并离开 BIOS 设置程序; 若是选择 No, 繼續 BIOS 程序設置。

#### Exit Discarding Changes/放弃设置的改变并且离开

若您想放弃所有设置,并离开 BIOS 设置程序,请将高亮度选项移到此处, 按下 <Enter> 键,即出现询问对话窗,选择 Yes,将设置值存入 CMOS 存 儲器並離開 BIOS 設置程序;若是選擇 No,則離開 BIOS 設置程序,且不存 档,先前所做的设置全部无效。

#### Load Optimal Settings (Setup Defaults)/載入預設值

若您想放弃所有设置,将所有设置值改为出厂内定值,您可以在任何一个菜 单按下 <F5>, 或是将高亮度选项移到此处, 按下 <Enter> 键, 即出现 询问对话窗, 选择 Yes, 将所有设置值改为出厂内定值, 并继续 BIOS 程序 设置; 若是选择 No, 则继续 BIOS程序设置。

Load Fail Safe Settings/放弃设置的改变

若您想放棄所有設置,將所有設置值改為上一次 BIOS 設置值,請將高亮度 选项移到此处, 按下 <Enter>键, 即出现询问对话窗, 选择 Yes, 将所有 设置值改为出原来设置值,并继续 BIOS 程序设置; 若是选择 No, 则继续 BIOS 程序設置。

#### Load Original Values/儲存設置的改變

若您设置到一半, 想将目前设置值存起来而不离开 BIOS 设置程序, 请将高 亮度选项移到此处, 按下 <Enter> 键, 即出现询问对话窗, 选择 Yes, 将所有设置值储存起来, 并继续 BIOS 程序设置; 若是选择 No, 则继续 BIOS程序設置。

軽井 4. BIOS 設置

# 5.1 操作系統

「永远使用最新的操作系统」是让您的硬件装置能够得到最大工作效率的不 二法门, 以 Windows 95 来说, 您必须使用 OSR 2.0 或更新的版本; 以 Windows NT 4.0 来说, 您必须使用 Service Pack 3.0 或更新的版本。

## 5.1.1 在 Windows 98 中第一次安裝

当您在安装完主板以後第一次开启 Windows 98 时, Windows 98 会自动侦测 到本主板内建之音效与显示芯片,并企图帮您安装 Windows 内建之驱动程 序。请在屏幕上出现询问是否重新开启 Windows 时, 选择 否 选项, 并依照 以下各驅動程序安裝步驟安裝您所需要之驅動程序。

重要! 上面选择 否 选项的步骤是非常重要的, 如果您不这麽做 Windows 会载入一个与主板显示芯片不兼容的旧显示驱动程序。请安装驱动程序 光盘中所附的显示驱动程序,以确定系统能够正确无误地运作。

注意! 接下来手册内容中的屏幕显示画面, 有可能因为驱动程序的版本 更新,而与您屏幕中实际显示的画面稍有不同。

# 5.2 華碩智能型主板驅動程序光盤

注意:本光盘内容有可能因为版本更新而与接下来的画面稍有不同 将本驱动程序光盘放入光驱插槽中,光盘将自动执行,出现以下画面,请参考 以下步驟進行安裝。如果沒有的話,請執行 E:\assetup.exe (假如您的光驅代 號是 E)。

# 5.2.1 安裝畫面

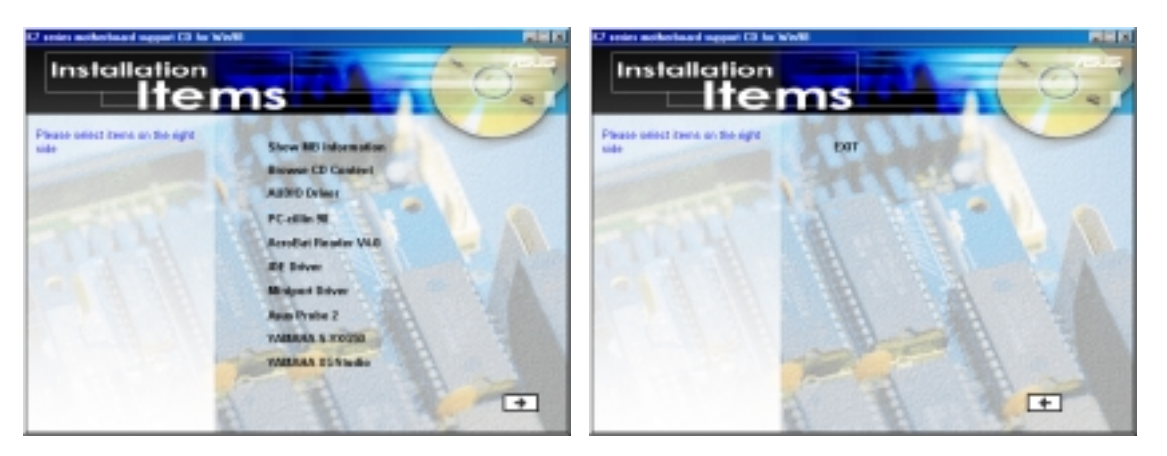

- Show MB Information: 显示本主板 BIOS、与 CPU 等相关资讯。
- **•** Browers CD Content:查看本光盤的內容。 :
- Audio Driver(选购):安装音效驱动程序和工具程序。
- **•** PC-cillin 98:安裝 PC-cillin 防毒軟件。 :
- Acrobat Reader V4.0: 安装 Adobe Acrobat 阅读程序以读取 PDF 格式 的電子版用戶手冊內容。詳細介紹請參考該程序的輔助說明。
- IDE Driver: 安装 VIA 总线主控 PCI IDE 控制器驱动程序。
- **AGP Miniport Driver:** 安装 Winodws 9x 下使用的 K7 系列主板与 AMD-751 芯片组专用的 AGP miniport 驱动程序。
- **•** ASUS PC Probe:安裝具備友善、易用的用戶介面,可以用來監控電腦的 : 风扇转速、温度与电压值的华硕系统诊断家。
- YAMAHA S-YXG50 (洗购) : 安装播放 MIDI 音乐专用的 YAMAHA 软件合成 器工具程序。詳細介紹請參考該程序的輔助說明。
- **•** YAMAHA XGStudio(選購) YAMAHA XGStudio :安裝 YAMAHA XGstudio 混音程序。 : (请按下本安装画面右下角的箭头标志,以进入其他安装选择)
- Exit: 离开光盘安装程序

其他光盘内容: 快闪存储器 BIOS 芯片的更新程序 FLASHxxx 在 \Flash 数 據夾中。

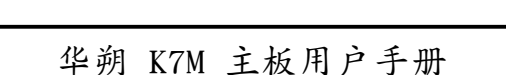

5. 軟件安裝 Windows 98
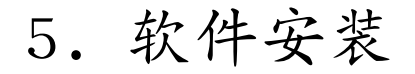

# 5.3 安装音效驱动程序 (配合选购音效功能)

將本驅動程序光盤放入光驅插槽中,光盤將自動執行,出現以下畫面,請參 考以下步驟進行安裝。如果沒有的話,請執行 E:\Setup.exe (假如您的光驅 代号是 E)。

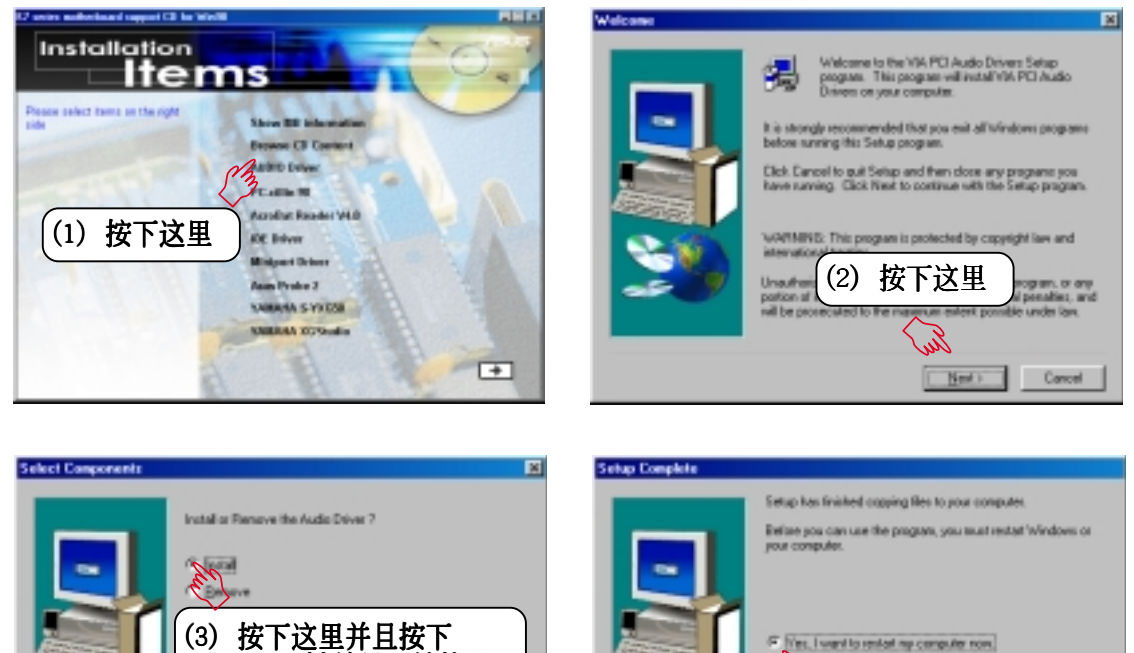

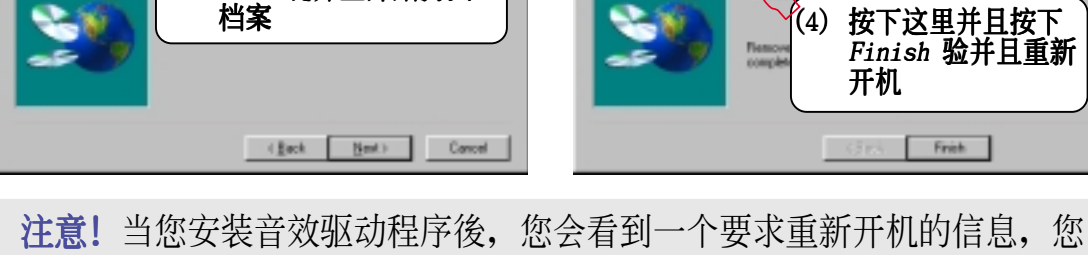

 $N$ ext 键开且廾始拷贝

可以选择暂时不重新开机,以安装其他驱动程序或工具程序,最後再重新 开机。要注意的是音效驱动程序安装完毕後,必须要重新开机才会让驱动 程序發生作用。

> 5. 軟件安裝 Windows 98  $\overline{0}$

# 5.4 安裝 PC-cillin 98 防毒程序

将本驱动程序光盘放入光驱插槽中,光盘将自动执行,出现以下画面,请参考 以下步驟進行安裝。如果沒有的話,請執行 E:\assetup.exe (假如您的光驅代 號是 E)。

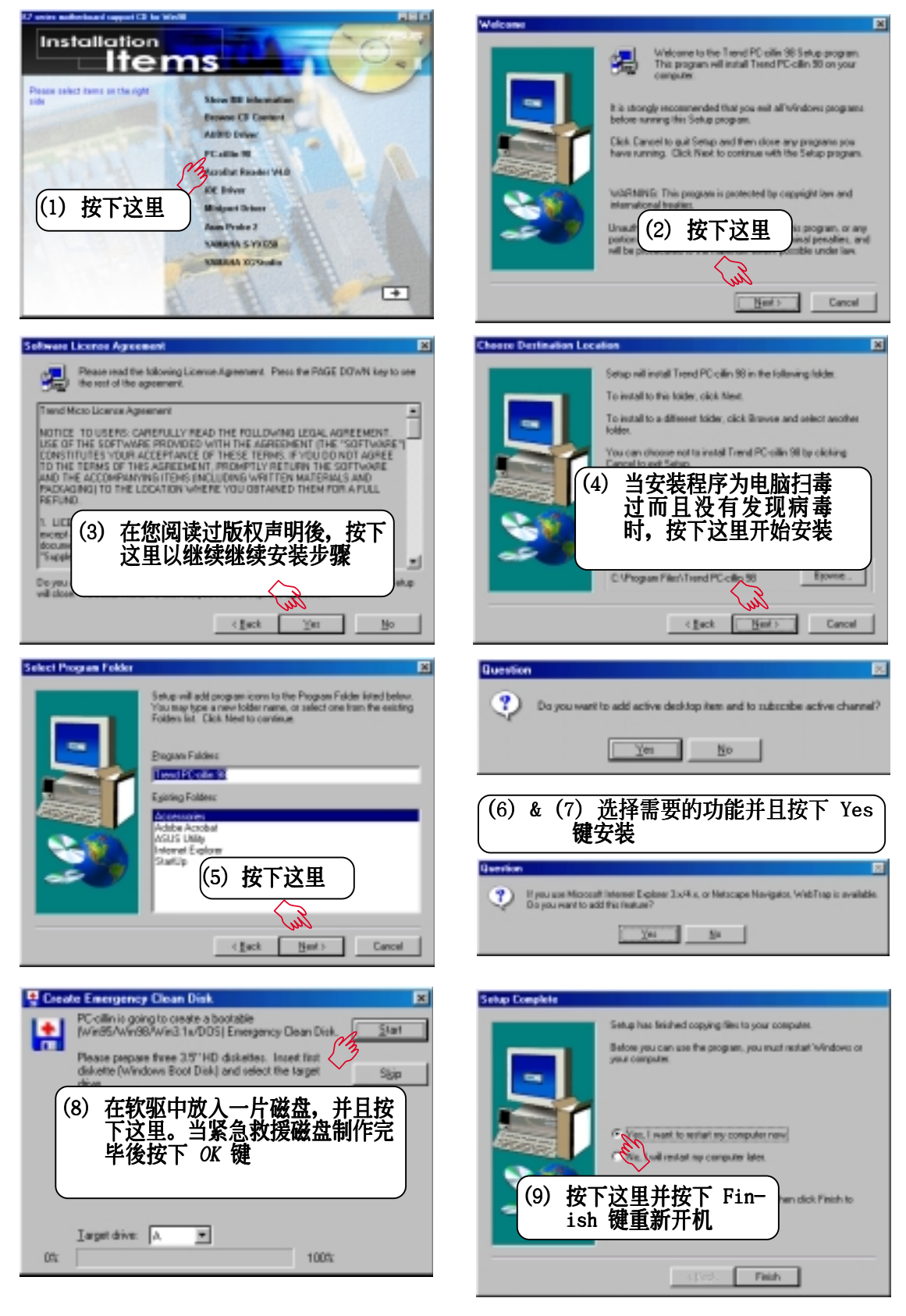

華朔 K7M 主板用戶手冊

# 5.5 安裝 Adobe Acrobat 閱讀程序 V4.0

将本驱动程序光盘放入光驱插槽中,光盘将自动执行,出现以下画面,请参考 以下步驟進行安裝。如果沒有的話,請執行 E:\assetup.exe (假如您的光驅代 號是 E)。

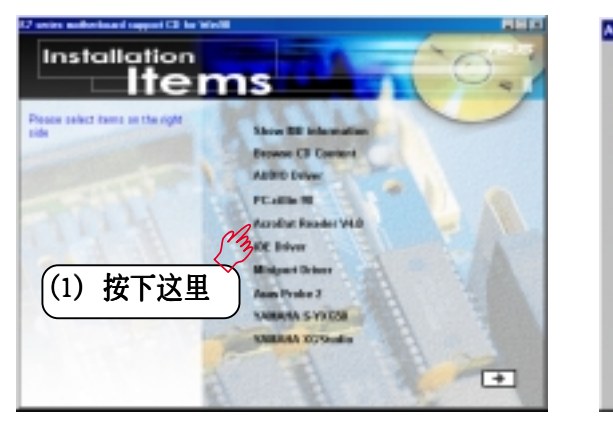

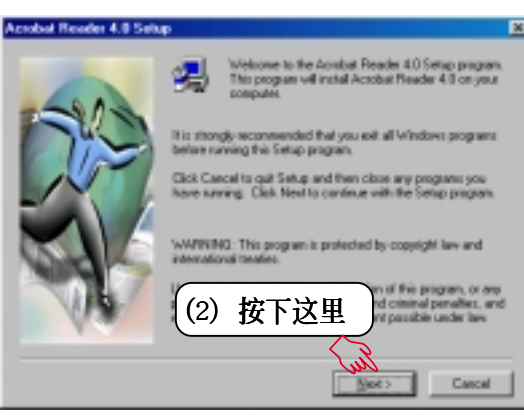

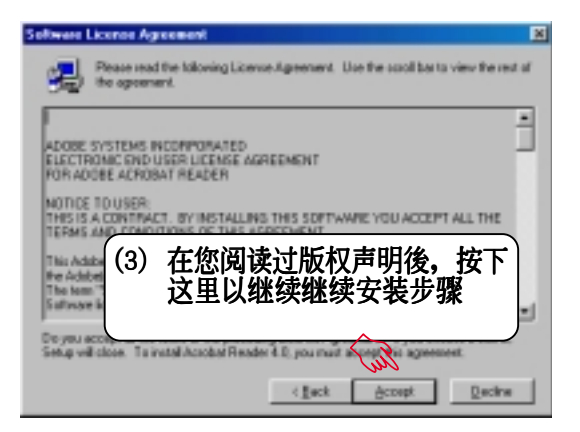

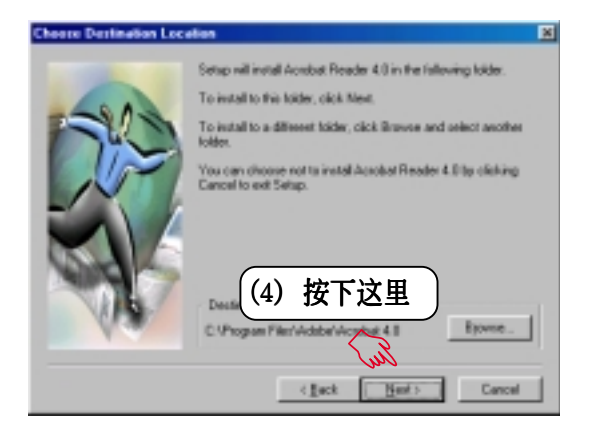

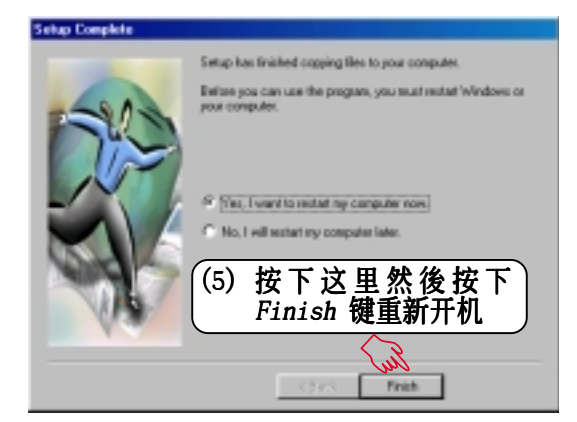

5. 軟件安裝 Windows 98

# 5.6 安裝 IDE 驅動程序

将本驱动程序光盘放入光驱插槽中,光盘将自动执行,出现以下画面,请参考 以下步驟進行安裝。如果沒有的話,請執行 E:\assetup.exe (假如您的光驅代 號是 E)。

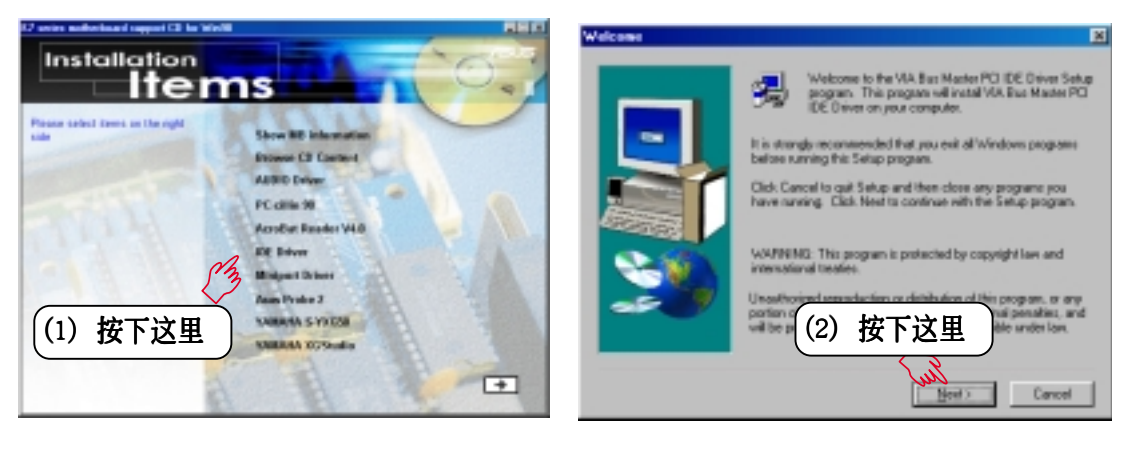

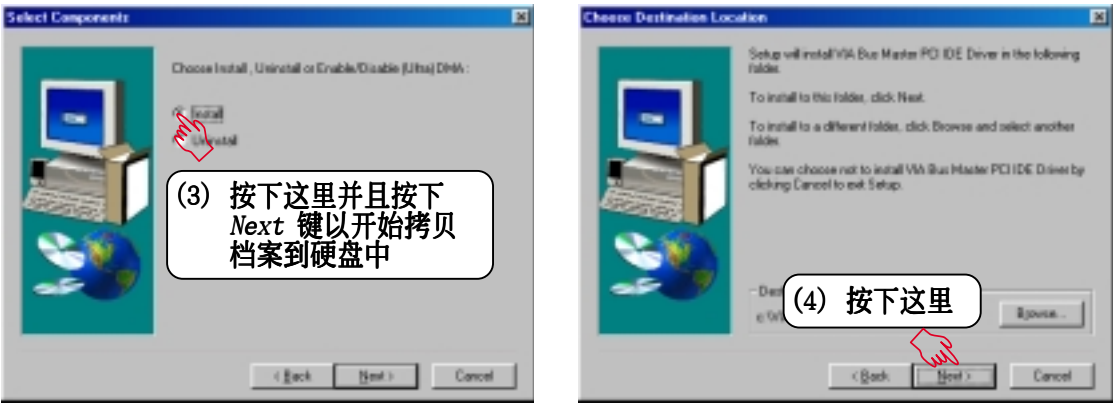

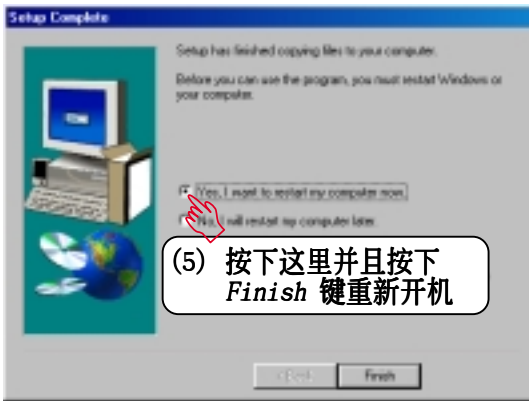

5. 軟件安裝 Windows 98

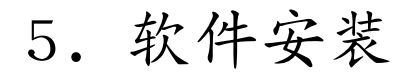

# 5.7 安裝 Miniport 驅動程序

将本驱动程序光盘放入光驱插槽中,光盘将自动执行,出现以下画面,请参考 以下步驟進行安裝。如果沒有的話,請執行 E:\assetup.exe (假如您的光驅代 號是 E)。

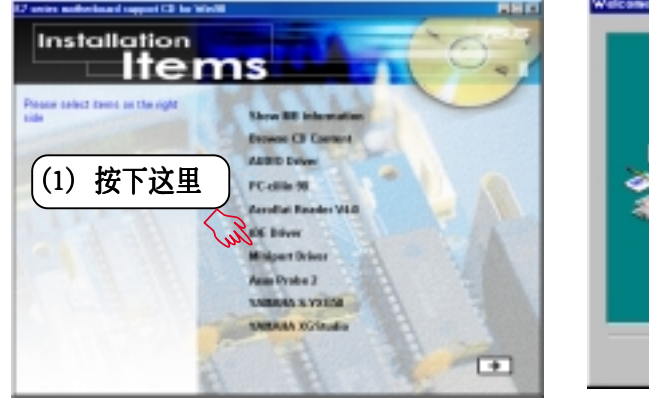

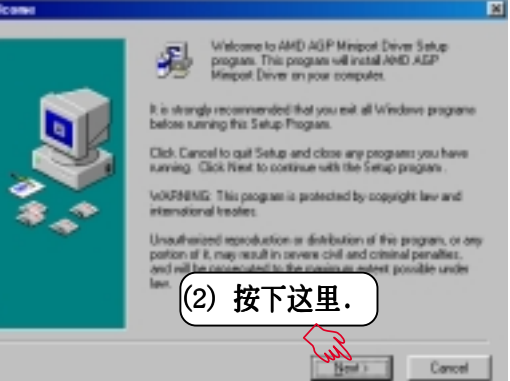

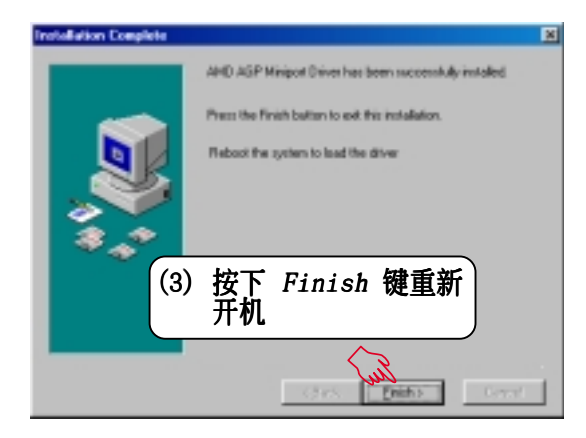

# 5.8 安裝華碩系統診斷家

将本驱动程序光盘放入光驱插槽中,光盘将自动执行,出现以下画面,请参考 以下步驟進行安裝。如果沒有的話,請執行 E:\assetup.exe (假如您的光驅代 號是 E)。

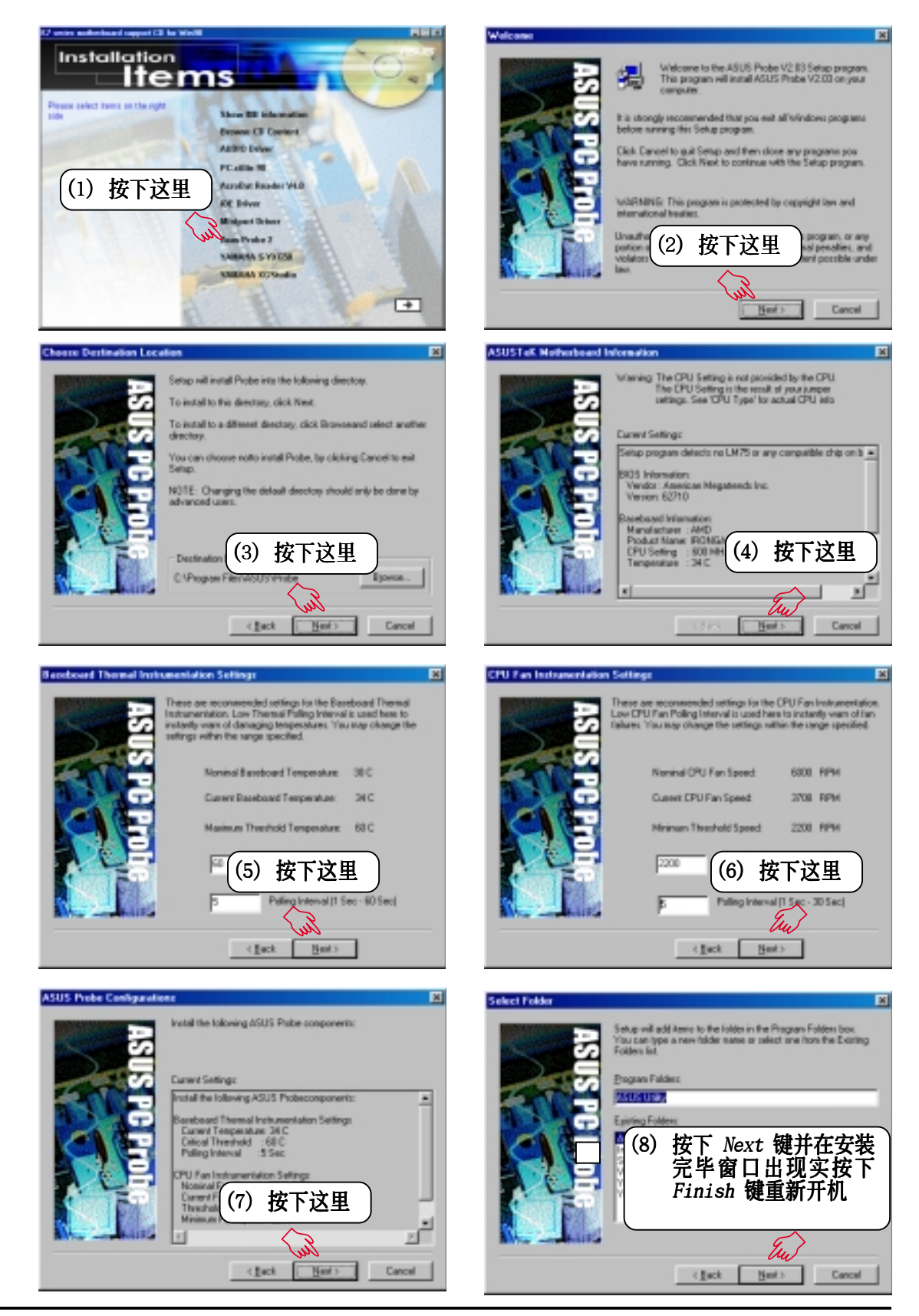

華朔 K7M 主板用戶手冊

## 5. 軟件安裝

# 5.9 安裝 YAMAHA S-YXG50 工具程序

(配合選購音效功能)

将本驱动程序光盘放入光驱插槽中,光盘将自动执行,出现以下画面,请参考 以下步驟進行安裝。如果沒有的話,請執行 E:\assetup.exe (假如您的光驅代 號是 E)。

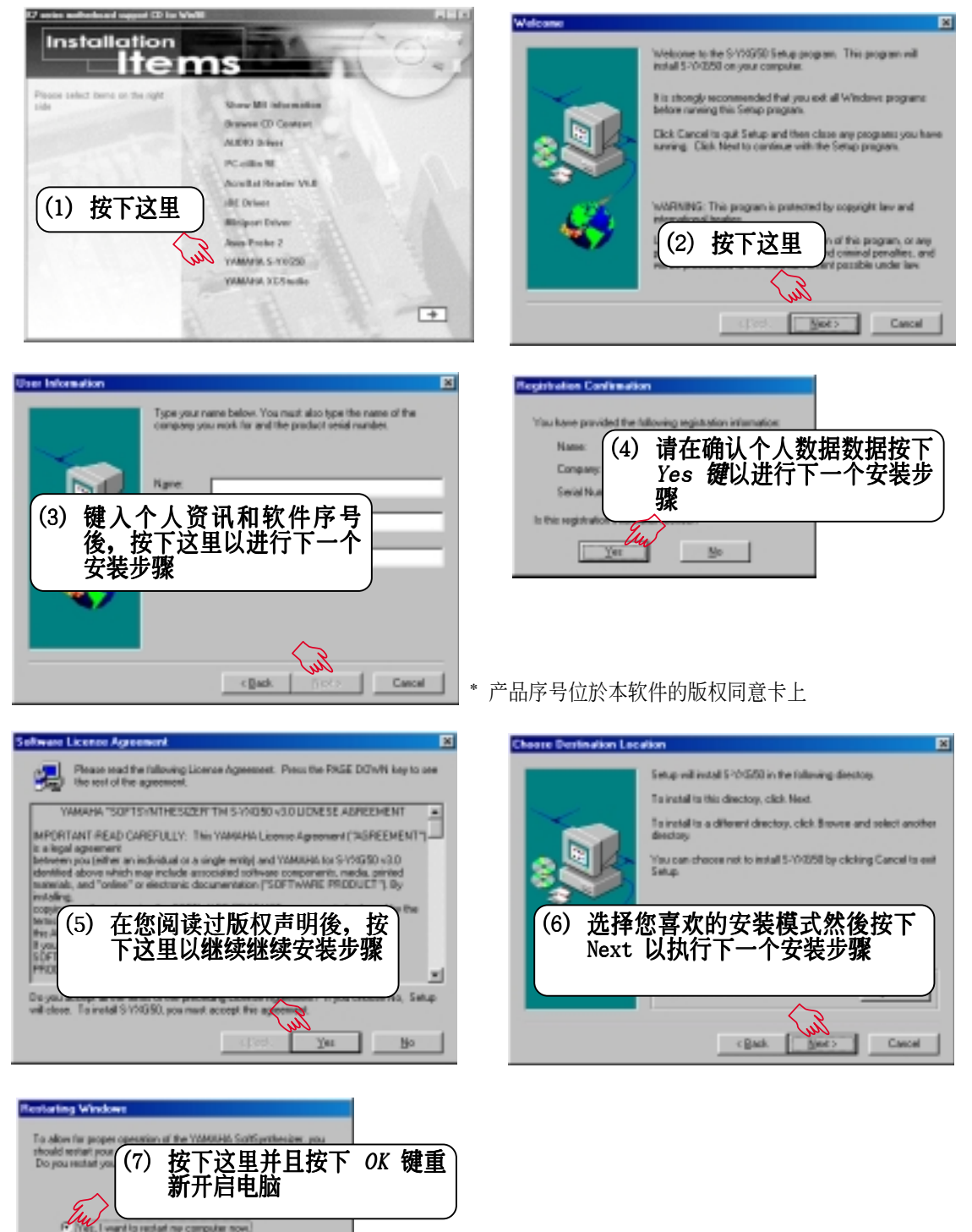

No.1 will restart my or

 $\sim 00$ 

5. 軟件安裝 Windows 98

 $\overline{0}$ 

## 5. 軟件安裝

# 5.10 安裝 YAMAHA XGStudio 工具程序

(配合選購音效功能)

将本驱动程序光盘放入光驱插槽中,光盘将自动执行,出现以下画面,请参考 以下步驟進行安裝。如果沒有的話,請執行 E:\assetup.exe (假如您的光驅代 號是 E)。

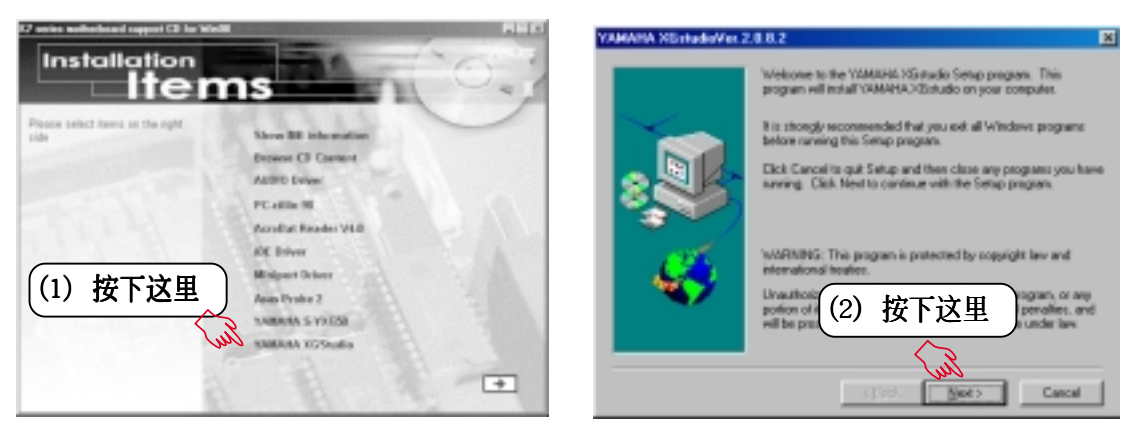

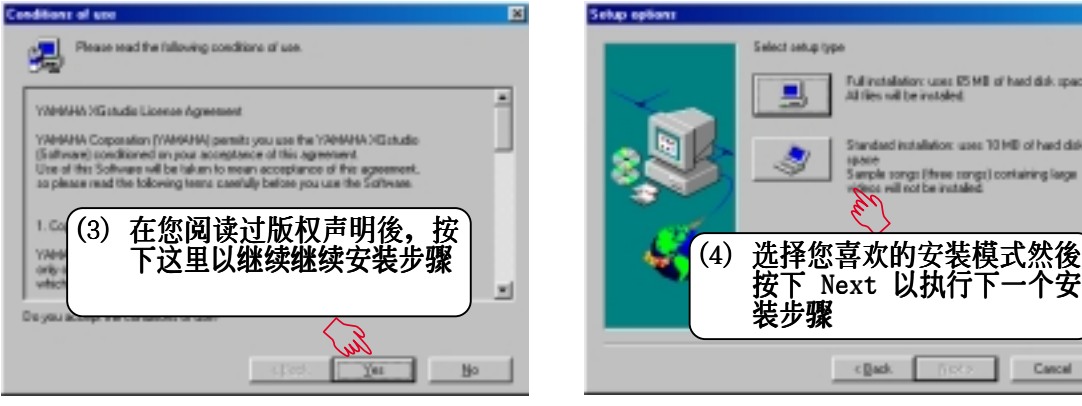

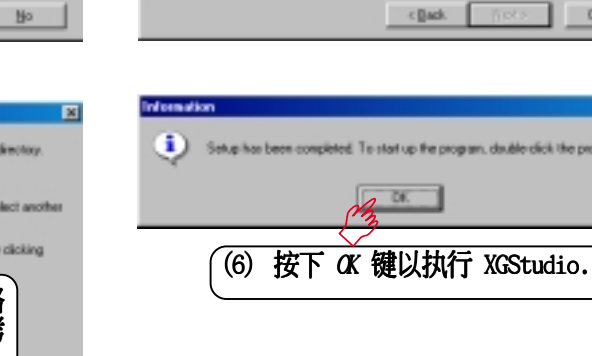

Fullingtalistics: upon RSMB of 1<br>At the roll be installed

5. 軟件安裝 Windows 98

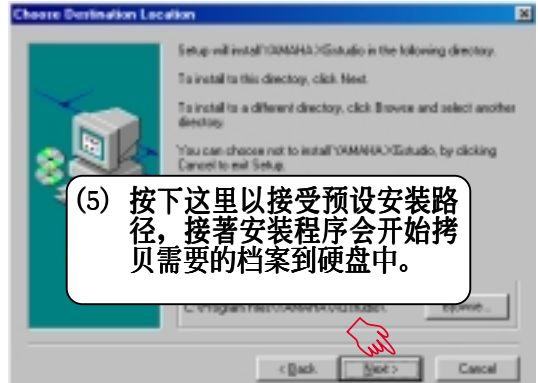

## 5.11 移除程序

添加/删除程序 是 Windows 所提供的一个基本的功能, 您可以使用这个功 能來添加或刪除 Windows 的程序。

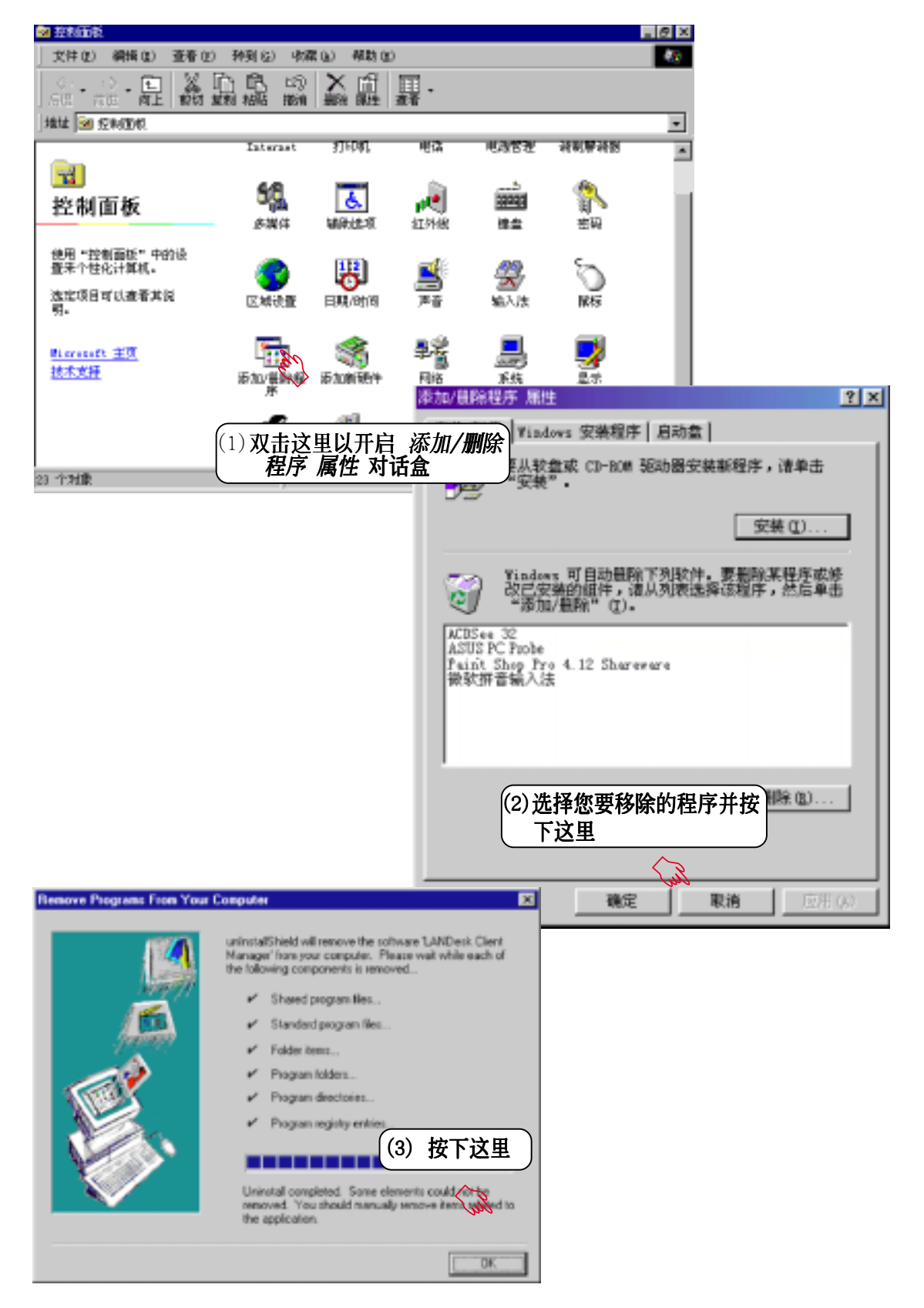

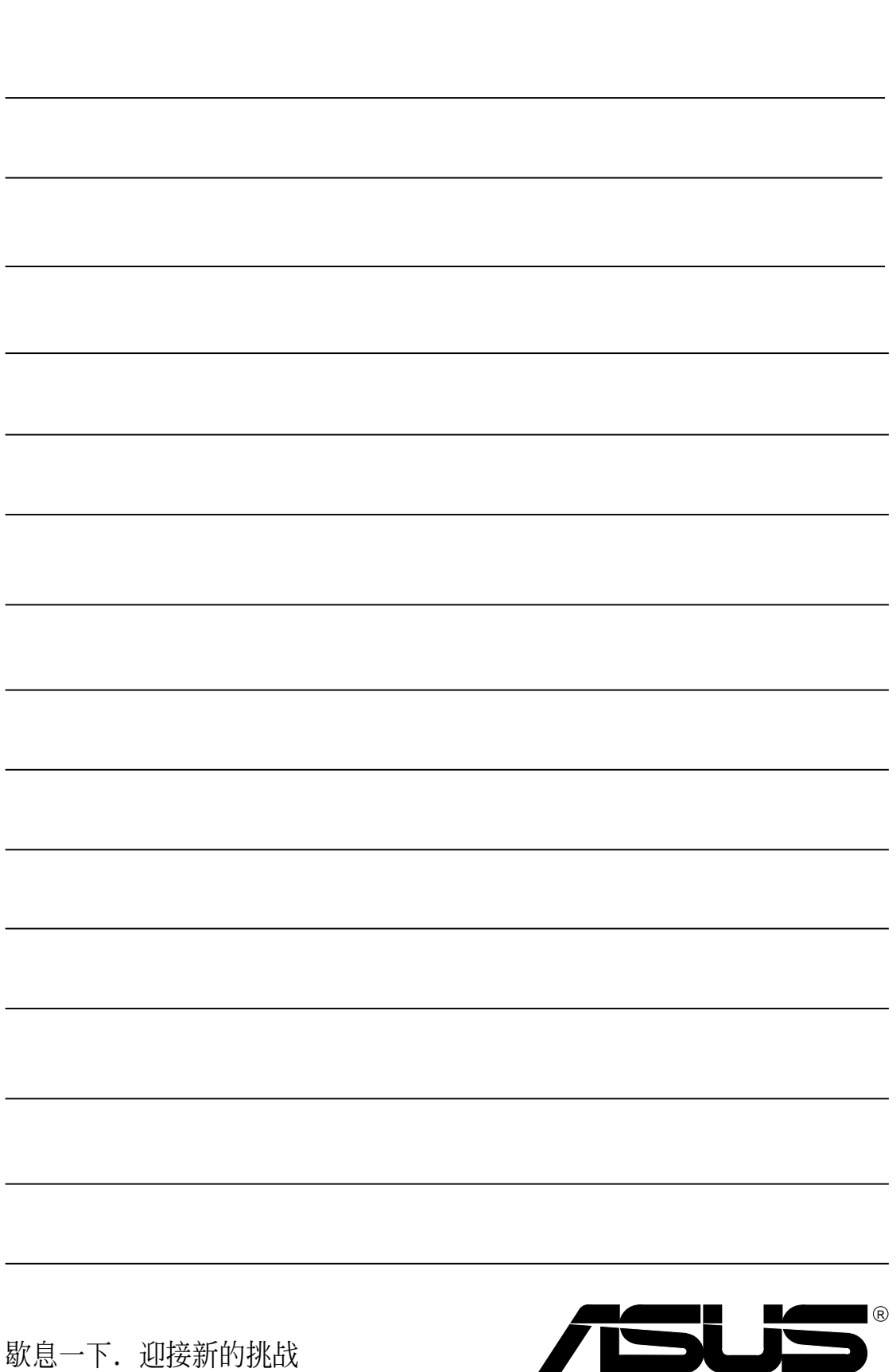

## 6.1 華碩系統診斷家

华硕系统诊断家是华硕为用户所精心设计的一个系统监控程序,它可以用来 为您监控主板本身与 CPU 等重要组件的风扇转速, 电压值以及温度。它同 时拥有一个让您浏览系统相关资讯的工具

#### 6.1.1 執行華碩系統診斷家

程序安装完毕,华硕系统诊断家会自动地执行,您会看到屏幕上出现一个欢 迎畫面(如下圖),您可以在畫面中的 Show up in next execution 核取方 块中选择在下次执行华硕系统诊断家时,是否要出现这个画面。

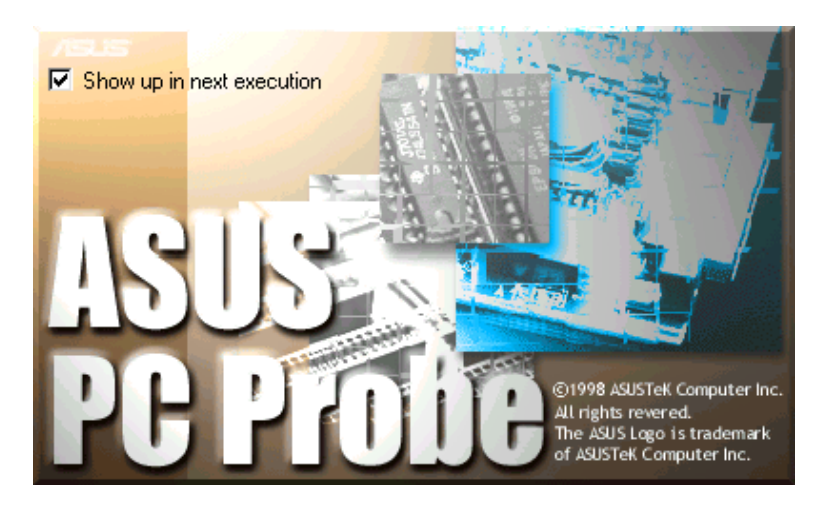

任何时候您想要执行华硕系统诊断家,都可以在 开始\程序 菜单中看到华 碩系統診斷家的捷徑 - ASUS Utility \Probe Vx.xx(Vx.xx依程序版本不同 而不同), 请执行该捷径华硕系统诊断家就会开始担任系统守护的工作。

华硕系统诊断家执行时, 在桌面下方工作列左边的 Tray 中会出现-图标,您可以在这个图标上按下鼠标器左键,华硕系统诊断家的控制面板就会 出現。

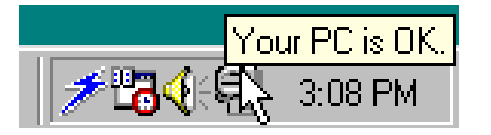

6. 軟件使用 Windows 98

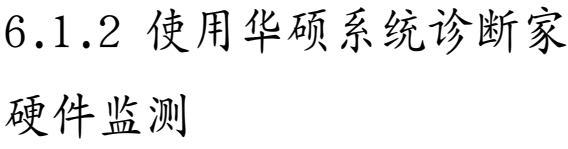

摘要列表

6. 軟件使用 Windows 98

 $\sigma$ 

將監測項目、監測值、狀態以清單方 式列表於此。

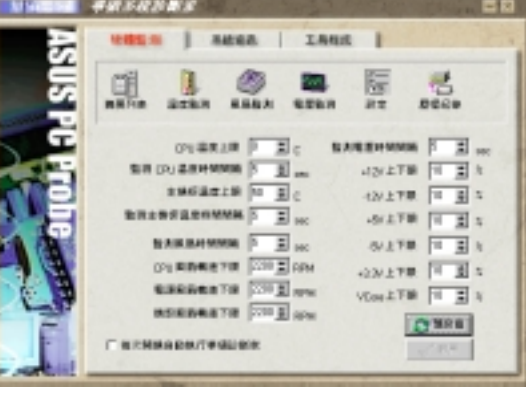

溫度監測

显示 CPU 与主板目前温度状态。您可 以移动蓝色的控制杆以调整 CPU 与主 板溫度上限。

> CPU 溫度上限 主板溫度上限

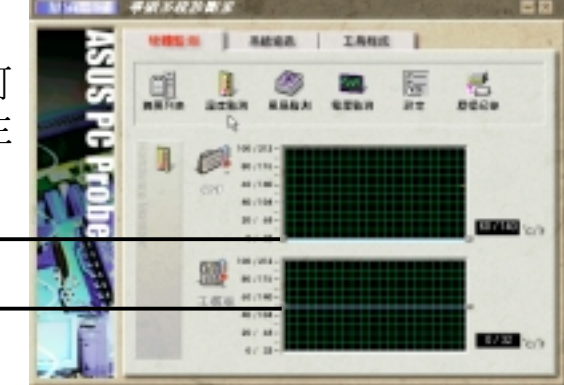

風扇監測

显示 CPU 风扇、电源风扇与机壳风扇 目前轉速。

> CPU 風扇轉速下限 電源風扇轉速下限 機殼風扇轉速下限

電壓監測

系统实际提供电压值。

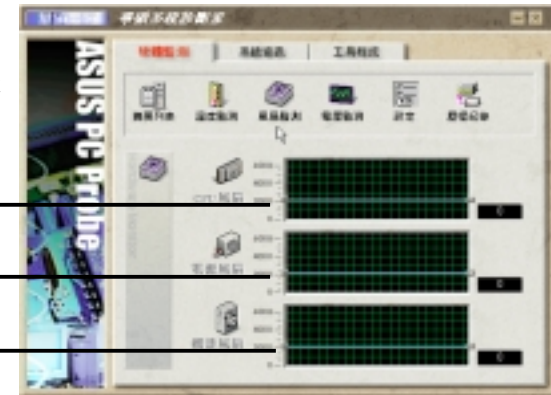

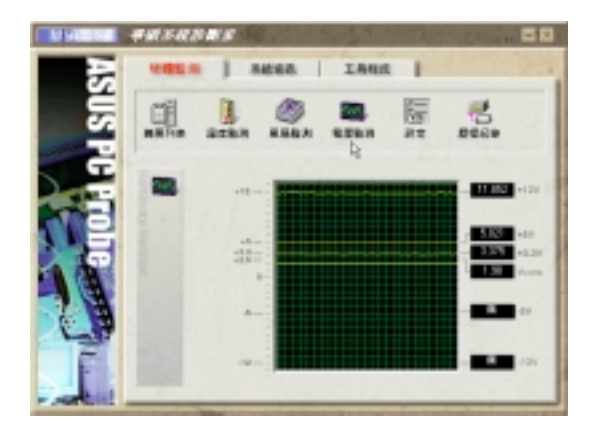

84 **Manual Seap 34** 华硕 K7M 主板用户手册

#### 設置

在此可設置各監測項目的上下限、監 测时间间隔、以及预设值载入及开机 的有关系统的方法。 等。

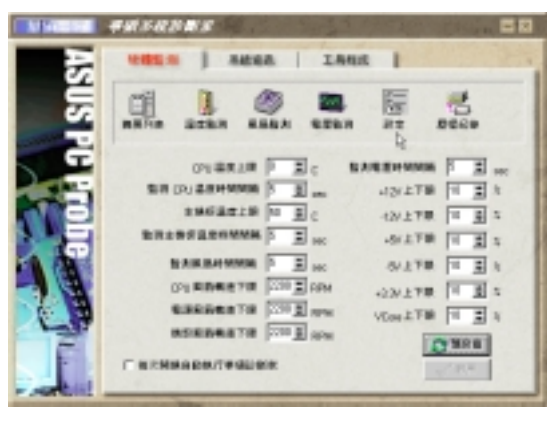

#### 歷程記錄

您可以指定監控項目(溫度、風扇、 电压), 按下红色的开始记录按钮, 将该监控的项目之状态记录成表。您 可以指定日期觀看曾經記錄下來的數 據。

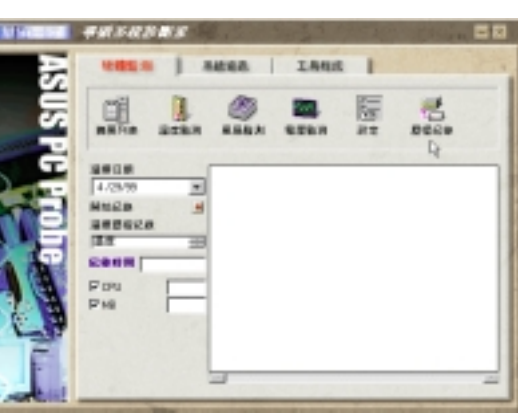

系統資訊

本機硬盤

顯示本機硬盤的使用空間、可用空間 及使用的 FAT 格式。

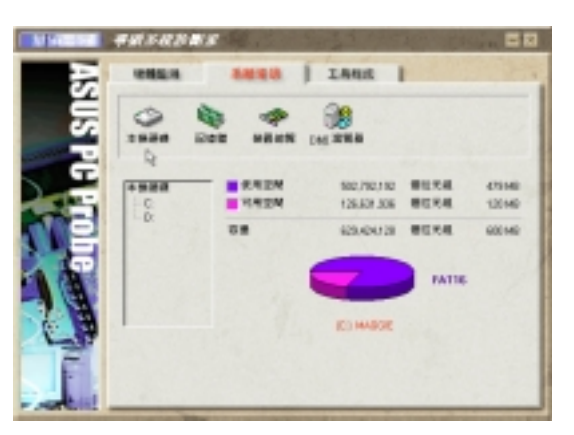

存儲器

显示存储器负载量、实体存储器使用 率、虛擬存儲器使用率、分頁存儲器 使用率等。

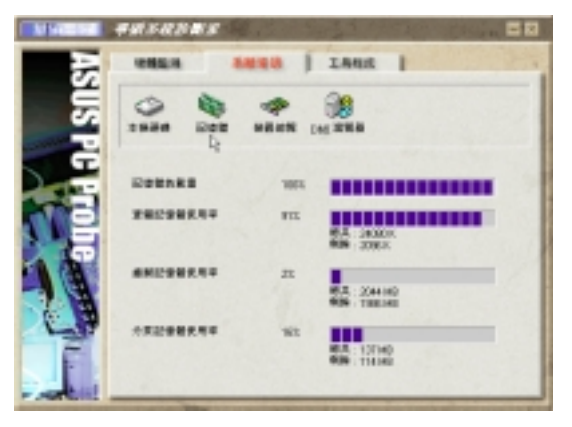

華碩 K7M 主板用戶手冊 **85**

σ. 6. 軟件使用 Windows 98

装置总览

顯示您的電腦使用的所有裝置。

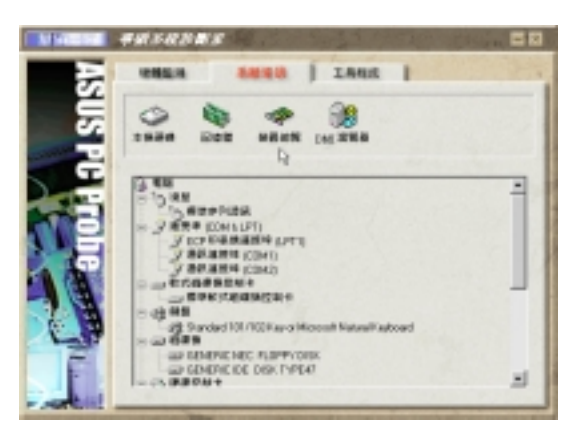

DMI 瀏覽器

顯示您的電腦的 CPU 類型、CPU 速 度、內外頻及存儲器大小等等資訊。

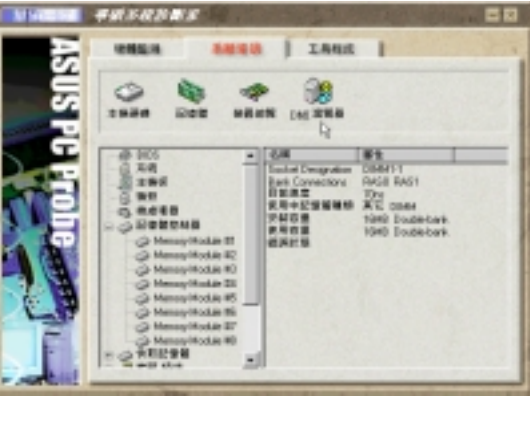

工具程序

此部份提供您執行外部程序。(目前 本項目不提供)

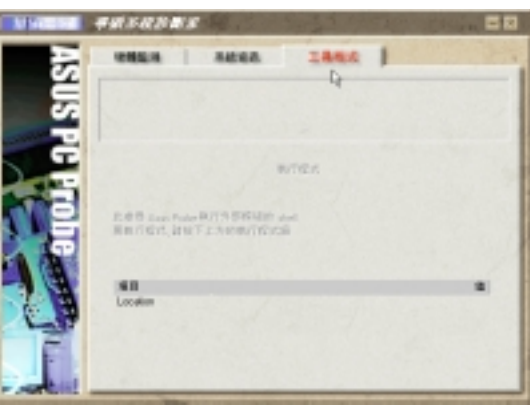

#### 6.1.3 華碩系統診斷家縮小化圖標

如果您在華碩系統診斷家縮小化圖標上按 下鼠标器右键,图标的右键菜单就会出现 在一旁。您可以在其中選擇 叫出華碩系統 诊断家、暂停所有系统监测, 或是 结束华 碩系統診斷家 等動作。

选择并执行图标右键菜单的 OFF 洗项, 华 硕系统诊断家就会暂停执行, 医生图标也 會變成灰色。

将游标移到 图标,游标处会显示目前 電腦的健康狀況例如〔電腦正常〕〔CPU 過 熱! ! !〕等等。當監測項目出現任何異常現 象时,华硕系统诊断家的控制面板也会出 现,华硕系统诊断家图标 信制 会变成红 色,正常為灰色。

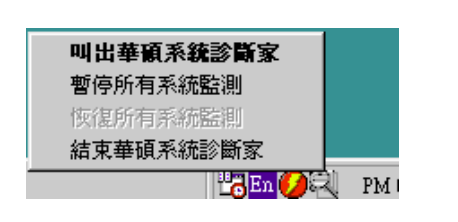

6. 軟件使用 Windows 98

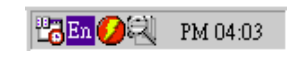

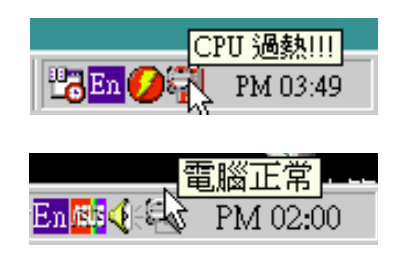

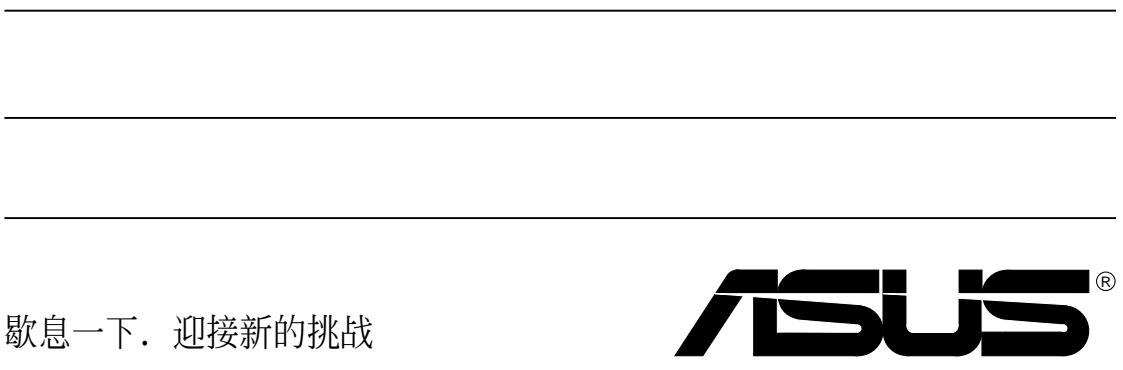

## 6.2 使用 Yamaha XGstudio 播放程序

想要开启 Yamaha XGstudio 播放程序,请执行 开始\程序\YAMAHA  $XGstudio\XGstudio$  Player.

6.2.1 Yamaha XGstudio 播放程序控制中心

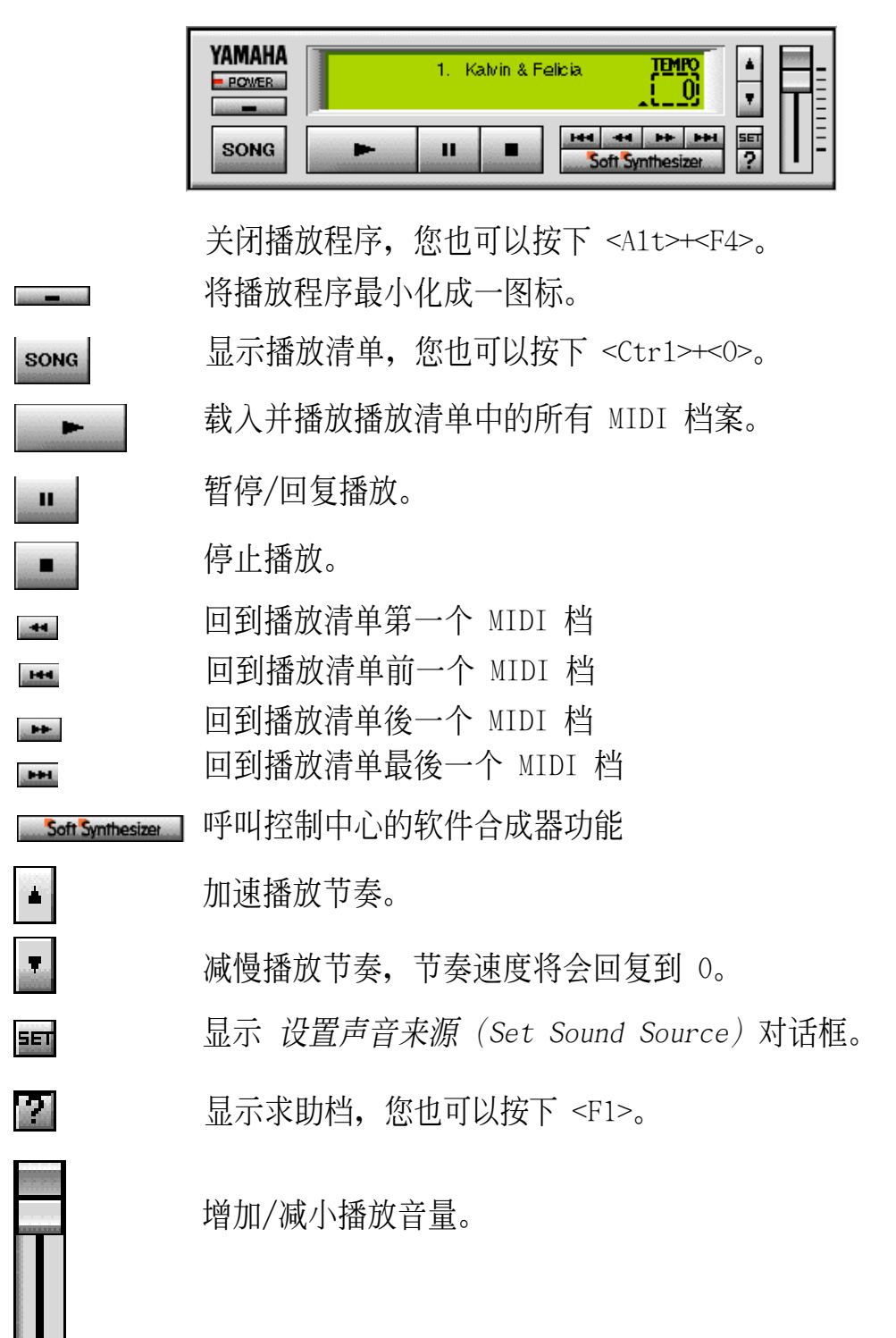

6. 軟件使用 Windows 98

### 6.3 使用 Yamaha XGstudio Mixer

想要开启 Yamaha XGstudio Mixer 播放程序, 请执行 开始\程序\YAMAHA  $XGstudio\XGstudio$  Mixer.

#### 6.3.1 Yamaha XGstudio Mixer 控制面板

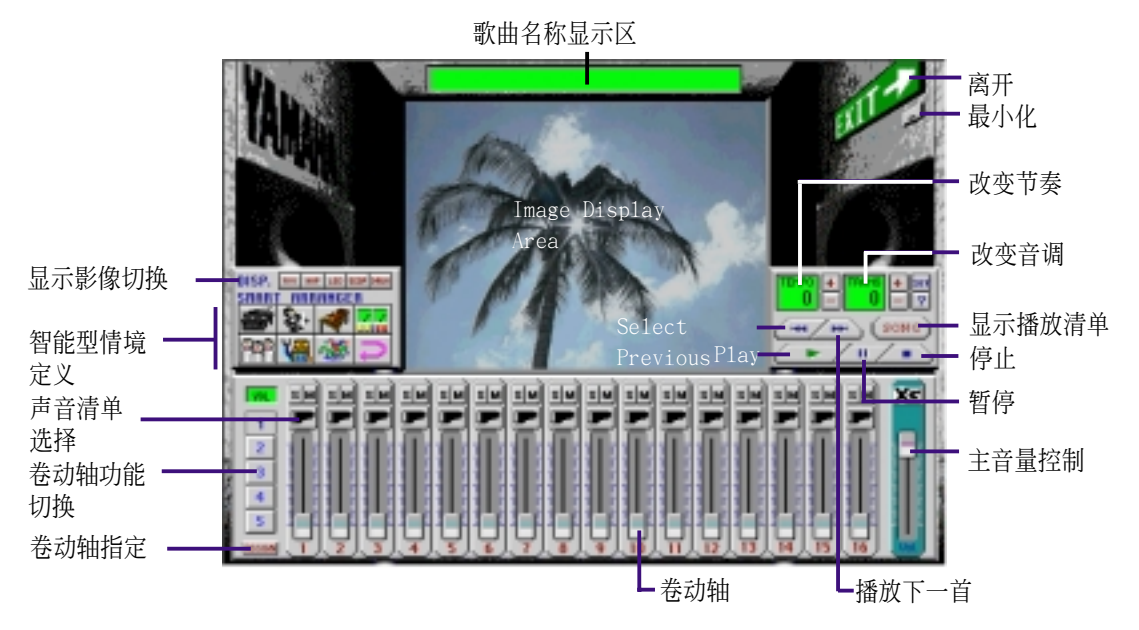

顯示影像切換

#### (AVI 档): 视讯影像 RUT

播放与 MIDI 档相同主档名之 AVI 档, 如果没有这个 AVI 档, 内定的 default.avi 檔就會被播放。

**BHP** (BMP 檔):靜態影像

> 播放与 MIDI 档相同主档名之 BMP 档, 如果没有这个 AVI 档, 内定的 default.bmp 檔就會被播放。

LED (LED 閃爍速度顯示):動態

以模擬 LED 的閃爍速度來顯示每一 MIDEI 聲道音量大小。

(音量变动速度显示): 动态

以 radio chart 的动态图形大小来显示每一 MIDI 声道音量大小。

#### (鼓与其他敲打乐器) : 动态 **DRUH**

显示动态的模拟灯号来配合显示第 10 打击乐声道中所播放出的鼓点 或其他打击乐器的打击点。

Windows 98

 $\sigma$ 

**SCOP** 

智能型情境安排

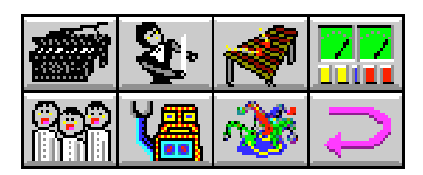

智能型情境安排可提供您容易地改變歌的情境,您可以在下列七種聲音種切 换,来调整音乐播放情境的感觉。如果您想要回复原有的设置,可以按下 鍵。

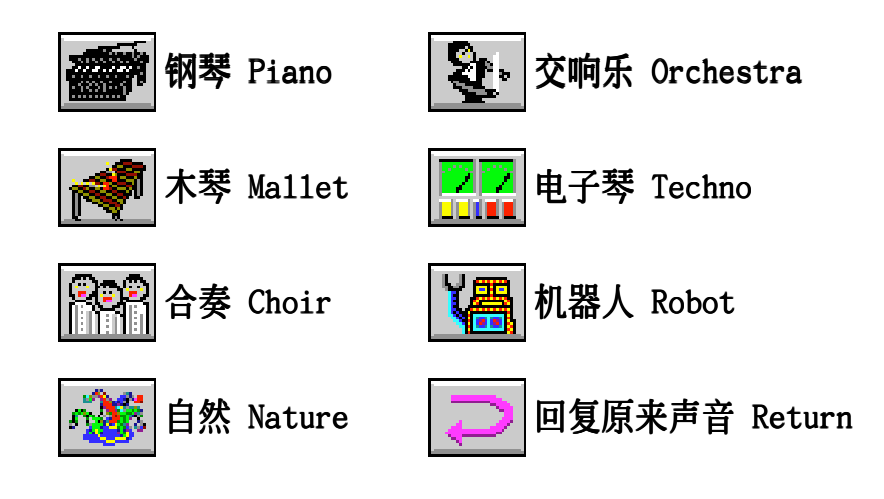

6. 軟件使用 Windows 98

6. 软件

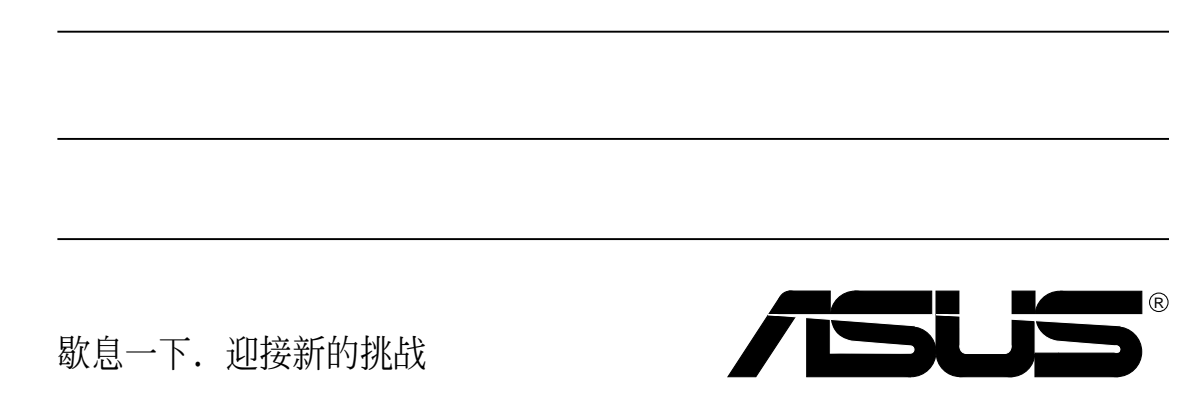

7. 附錄

## 7.1 華碩 PCI-L101 高速乙太網卡

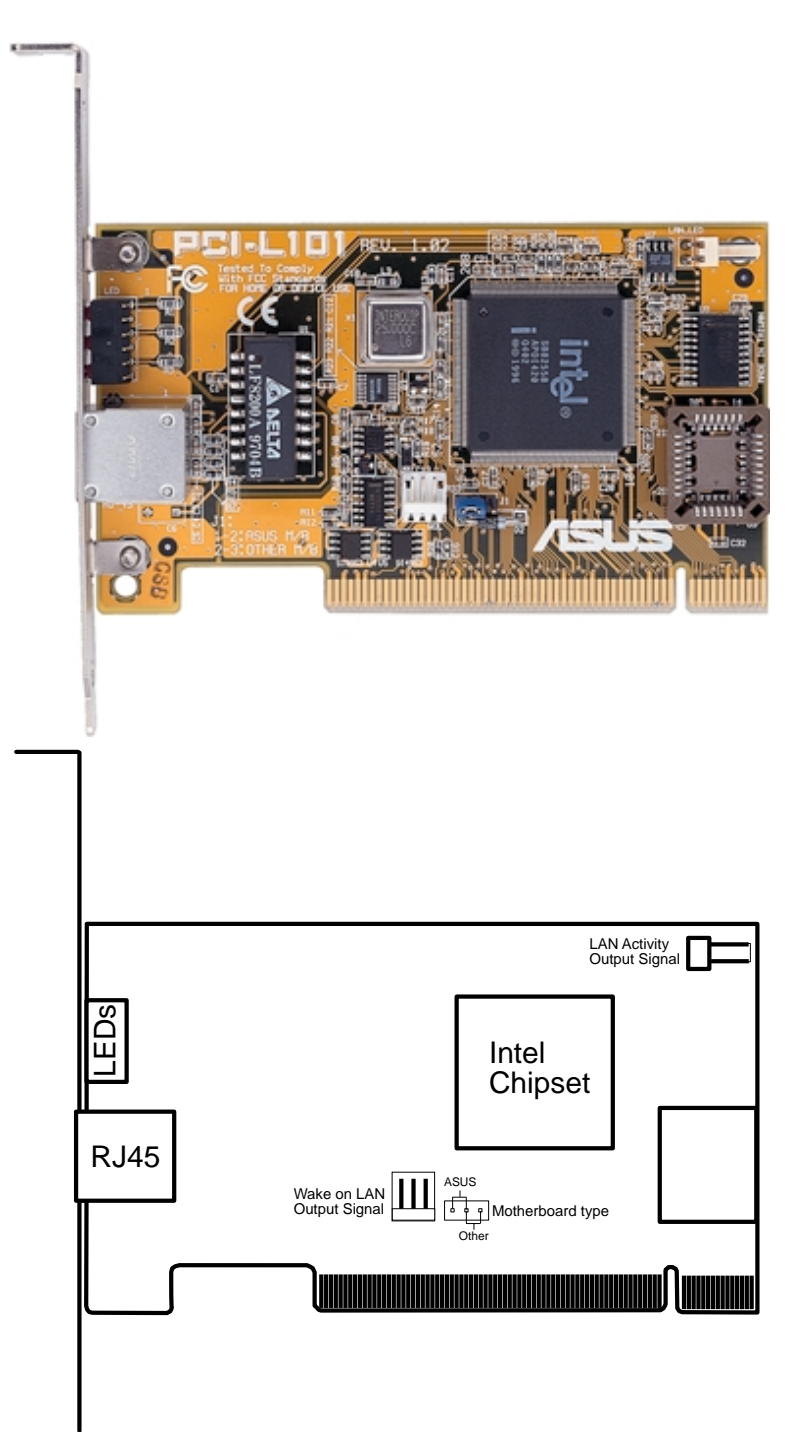

如果您使用华硕主板与华硕 PCI-L101 网卡,请将跳线帽设置在 ASUS, 如 果您是在其它厂牌主板上使用 PCI-L101 网络卡, 请将跳线帽设置在 Other。网卡上的 Wake on LAN (WOL) 接针是让您连接到主板上的 WOL CON 接针, 使系统可以享有网络唤醒功能。而卡上另一个LAN LED 接针, 则请连 接到主板上面板上的 LAN LED 接针,如此一来,当主机外壳的灯号闪烁时, 就是表示網卡正處於運作狀態。

7. 附錄 華碩網卡

## 7. 附錄

#### 7.1.1 特色

- **•** 本網卡使用 Intel 82558 乙太網絡控制器(整合 10BASE-T/100BASE-TX)
- **•** 支持網絡喚醒 Wake-On-LAN 遠端控制功能
- 兼容於 PCI 总线 2.1 版规格
- 符合 MAC 与 PHY (10/100Mbps) 介面规格
- **•** 兼容於 IEEE 802.3 10BASE-T 與 IEEE 802.3u 100BASE-TX 介面規格
- **•** 可在同一個 RJ45 接口中同時使用 10BASE-T 與 100BASE-TX
- **•** 支持 32 位 Bus Master 技術 / PCI Rev. 2.1
- 强化 ACPI 与 APM 功能
- **•** 遵循 PCI 總線管理介面 1.0 版、ACPI 1.0 版與裝置層級(Device Class)電源管理規格 1.0 版
- **•** 支持 IEEE 802.3u Self-negotiation 的 10Mbps/100Mbps 網絡數據傳輸率
- **•** 提供 LED 指示燈可監控網絡狀態
- **•** 支持即插即用(Plug & Play)規格

#### 7.1.2 驅動程序

華碩網卡 7. 附錄

- NetWare ODI 驱动程序 Nove11 Netware 3.x、4.x; DOS; OS/2 Client
- NDIS 2.01 驱动程序 Microsoft LAN Manager; Microsoft Windows 3.11;IBM LAN Server
- NDIS 3.00 驱动程序 Microsoft Windows NT; Microsoft Windows 95; Microsoft Windows 3.11

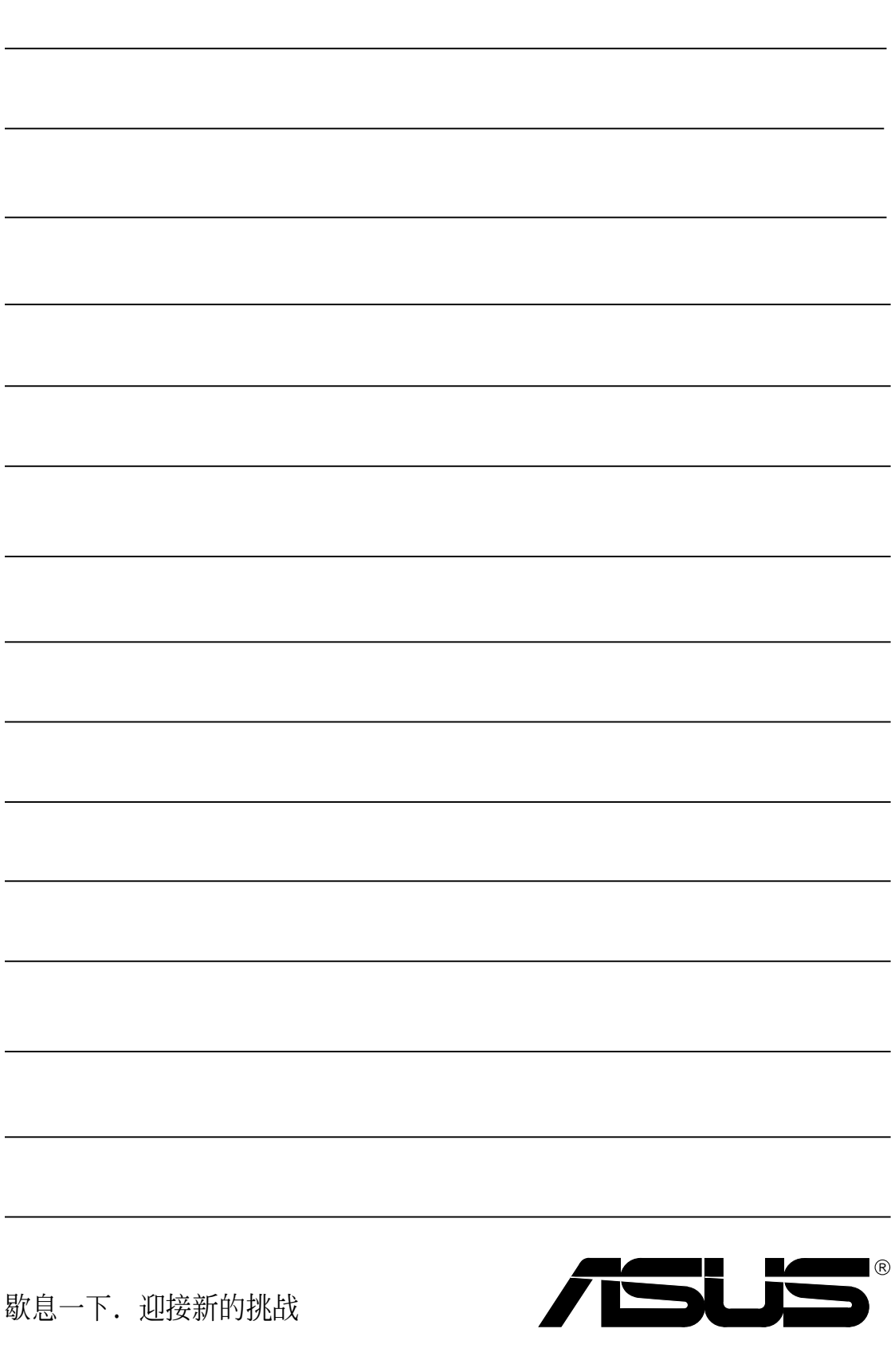

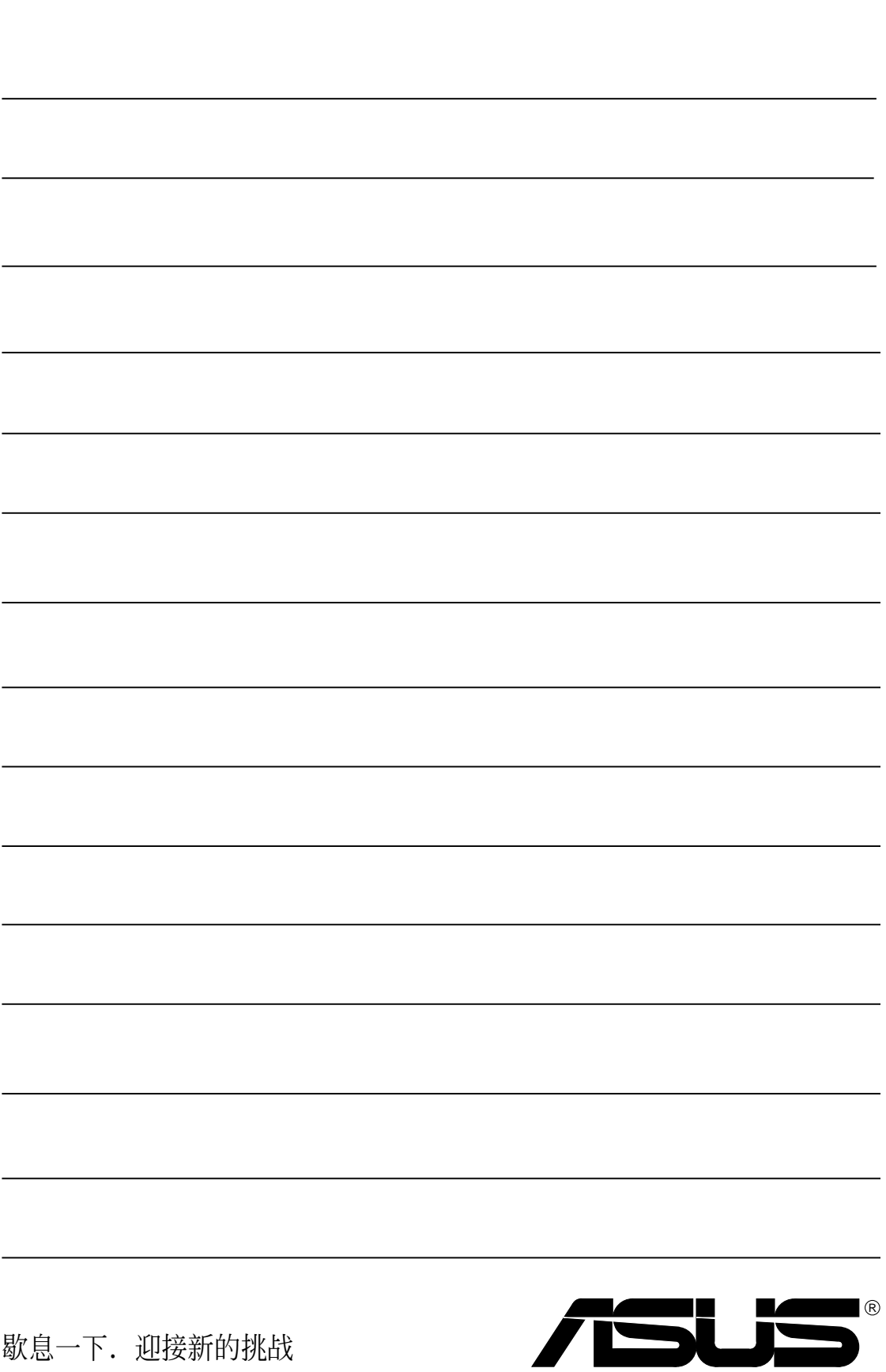